**Manual Usuario Licitadores**

#### Índice de contenidos del manual  $\sim$

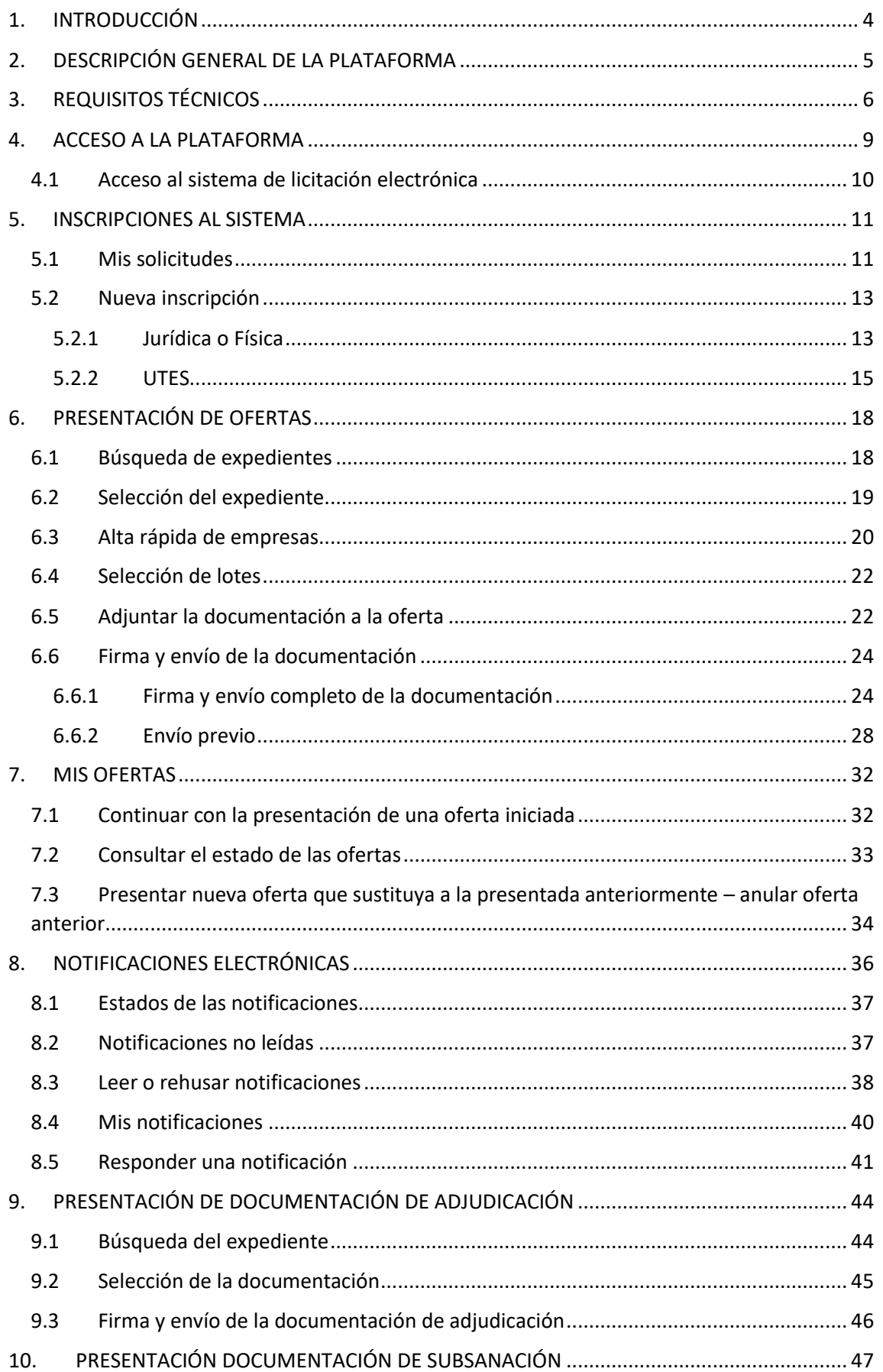

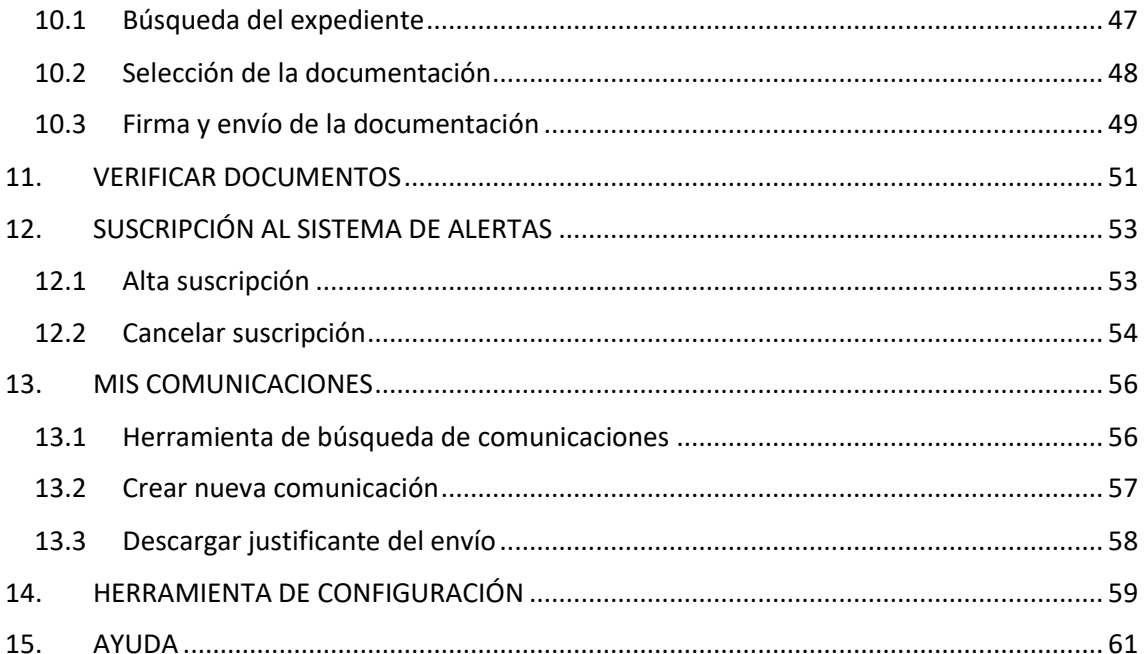

# <span id="page-3-0"></span>**1. INTRODUCCIÓN**

El presente documento tiene por objeto describir el funcionamiento de la Plataforma de Licitación Electrónica de Mercurio, así como mostrar todos aquellos aspectos más relevantes de índole práctico y técnico que es necesario conocer y tener en cuenta para un correcto funcionamiento y utilización de la Plataforma.

El contenido del presente documento pretende conseguir que su empresa:

- Adquiera una visión general de la Plataforma de Licitación Electrónica de Mercurio: funcionalidades principales, módulos y componentes.
- Conozca los requisitos previos técnicos y administrativos para licitar electrónicamente, así como el procedimiento de actuación en cada caso.
- Aprenda a utilizar correctamente la Plataforma de Licitación Electrónica de Mercurio.

Este manual pretende ser una herramienta útil de consulta que oriente a los licitadores en la presentación de ofertas en la Plataforma de Licitación Electrónica de Mercurio. La Plataforma cumple con la normativa dispuesta en La Ley 9/2017 de Contratos del Sector Público.

Si necesita asistencia o cualquier aclaración sobre el uso funcional de la plataforma, póngase en contacto con el **Centro de Atención al usuario de la Plataforma** en el teléfono **902 999 048** de lunes a jueves de 09:00 h a 14:00 h y de 16:00 h a 18:00 h. viernes de 09:00 h a 15:00 h, o envíe un correo electrónico a la siguiente cuenta de soporte para solicitar los servicios del CAU: [soporte.mercurio@altia.es.](mailto:soporte.mercurio@altia.es)

# <span id="page-4-0"></span>**2. DESCRIPCIÓN GENERAL DE LA PLATAFORMA**

Mediante la Plataforma de Licitación Electrónica de Mercurio, los agentes intervinientes, licitador y Administración Pública, pueden realizar todos los procesos relacionados con la licitación de forma telemática, con las garantías técnicas de seguridad y legales suficientes.

La Plataforma cubre las actuales necesidades de Licitación, de manera que **permite**:

- **Presentación de ofertas**. Los licitadores podrán tanto presentar ofertas a los expedientes de licitación electrónica que el órgano de contratación publique, así como, consultar y realizar un seguimiento de los estados de tramitación de aquellas licitaciones para las que haya presentado ofertas.
- **Leer o Rehusar notificaciones electrónicas**. Los licitadores podrán leer o rehusar aquellas notificaciones remitidas a través del módulo de Notificaciones Electrónicas.
- **Enviar comunicaciones electrónicas**. Los licitadores podrán tramitar subsanaciones, y otro tipo de comunicaciones mediante un canal seguro proporcionado por la Plataforma de Licitación electrónica de Mercurio.

# <span id="page-5-0"></span>**3. REQUISITOS TÉCNICOS**

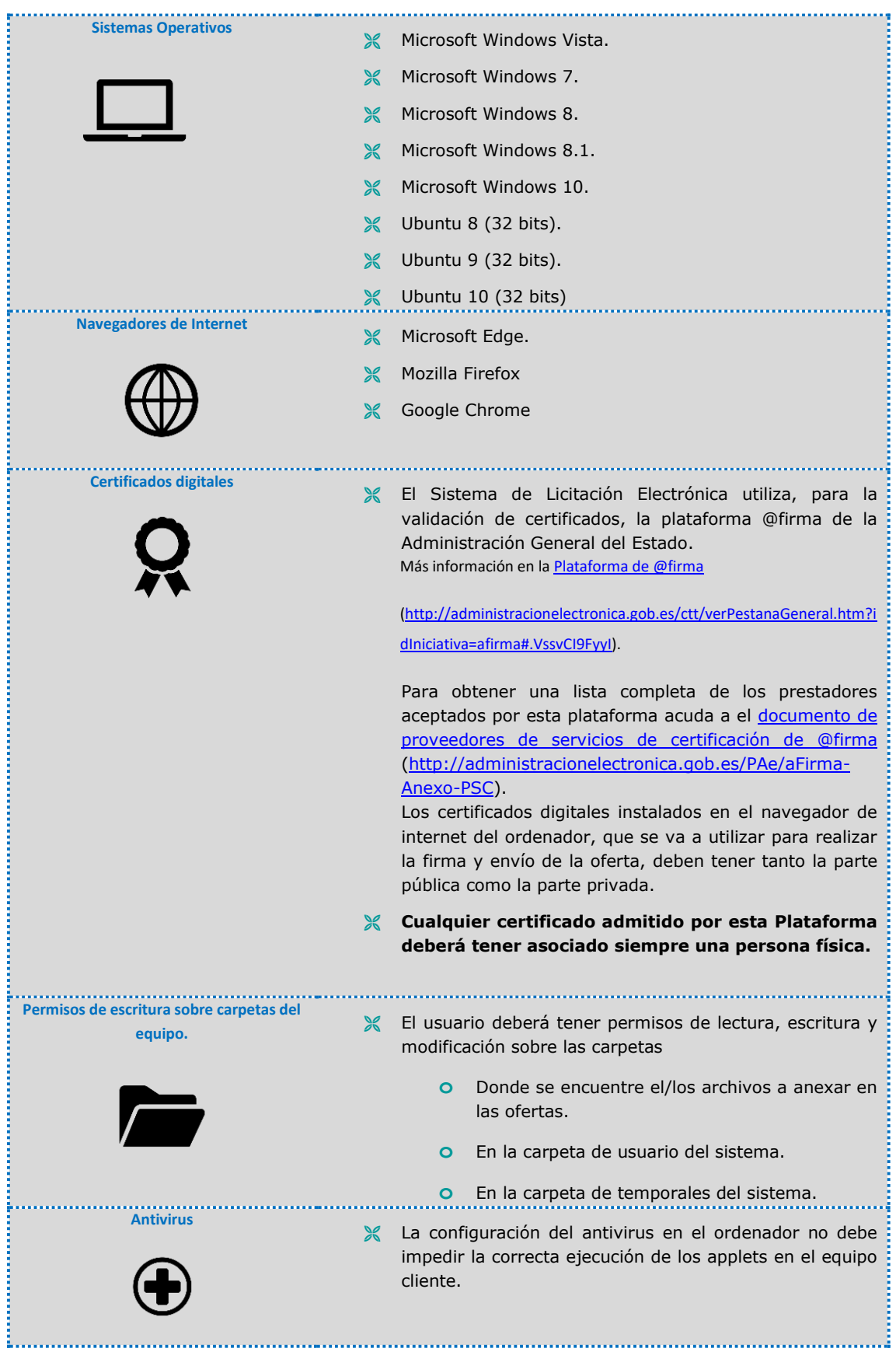

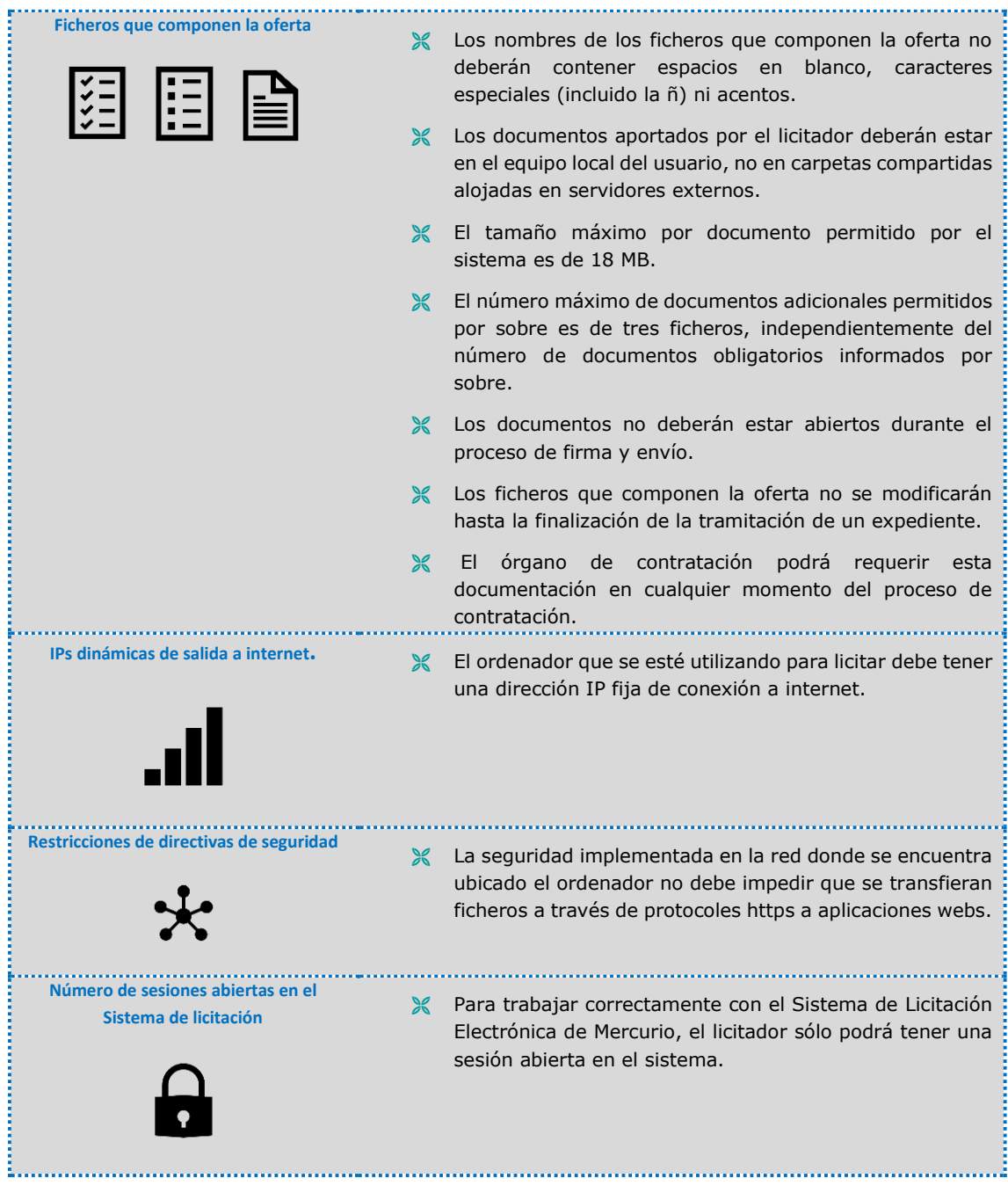

La Plataforma es compatible con los navegadores **Microsoft Edge, Google Chrome y Mozilla Firefox.**

Para acceder a la plataforma de Mercurio con éstos navegadores es necesario tener previamente instalado en el equipo del usuario:

- **AUTOFIRMA**
- **APLICACIÓN DE ESCRITORIO**

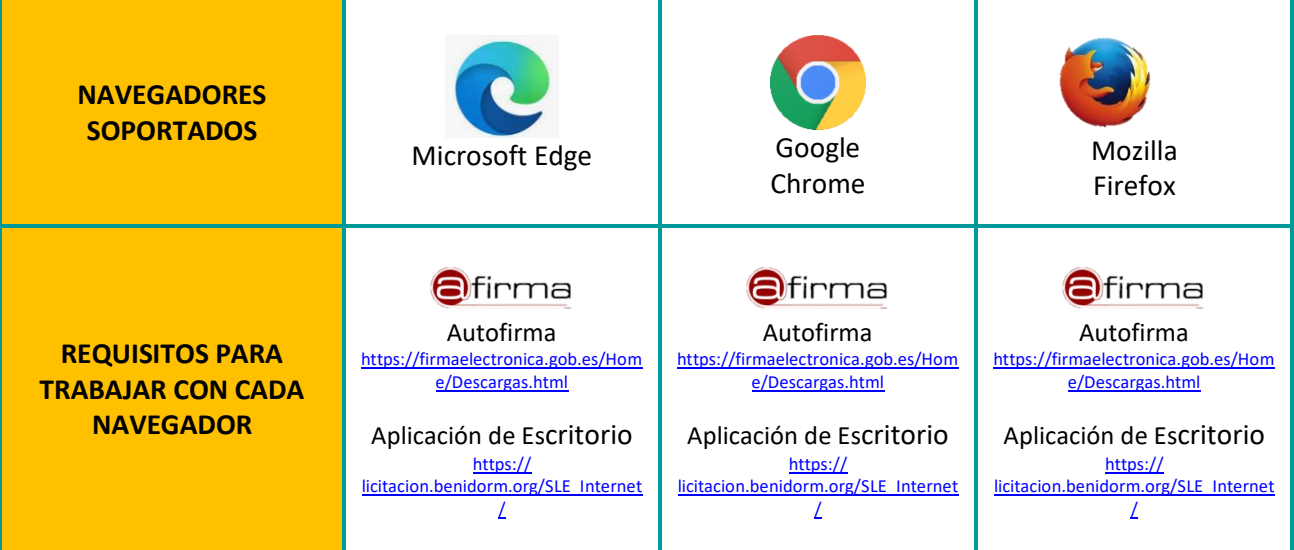

# <span id="page-8-0"></span>**4. ACCESO A LA PLATAFORMA**

La dirección Web para acceder a la Plataforma de Contratación Electrónica es:

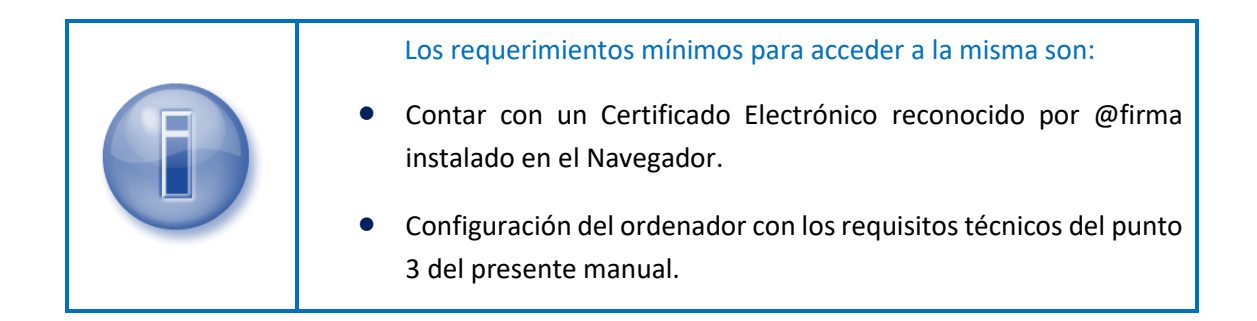

Cuando el usuario accede a la página de licitación electrónica de Mercurio se le muestra la siguiente pantalla:

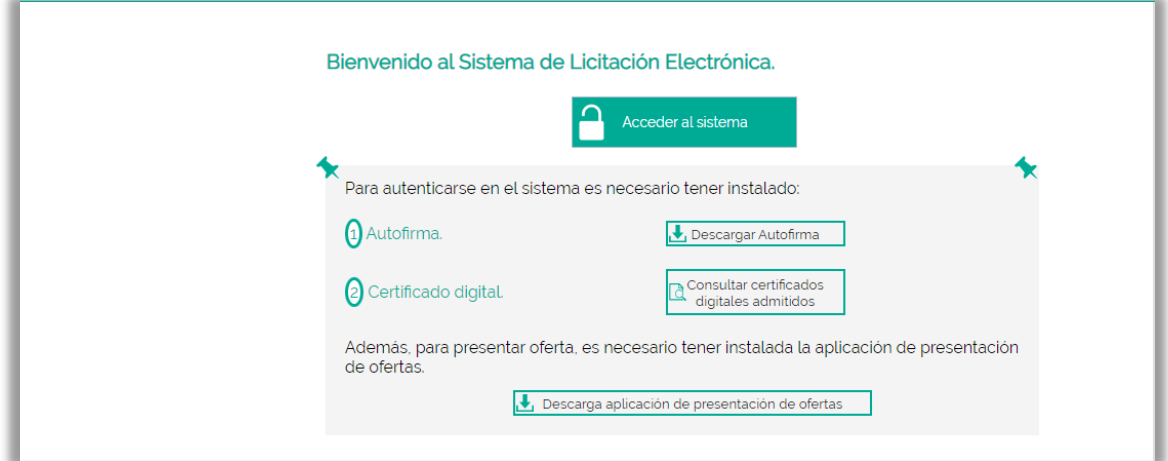

Constituida por los siguientes componentes:

- **Acceder al sistema.** En este apartado accederemos a la plataforma, si tenemos previamente instalada la aplicación de Autofirma.
- **Autofirma.** Podremos descargar la aplicación de Autofirma para su instalación, una vez instalada, podremos acceder a la plataforma.
- **Certificado digital.** Consultaremos los certificados digitales admitidos por la plataforma.
- **Descarga aplicación de presentación de ofertas.** En este apartado podremos descargar el archivo instalador de la Aplicación de Escritorio de la Plataforma y, una vez instalado podremos ejecutarlo para su uso. Es necesario para poder presentar ofertas.

# <span id="page-9-0"></span>**4.1 Acceso al sistema de licitación electrónica**

Pulsando sobre el botón Acceder de la página inicial del Sistema de Licitación Electrónica, se cargarán los certificados digitales instalados en el navegador de internet que se encuentran admitidos en el sistema.

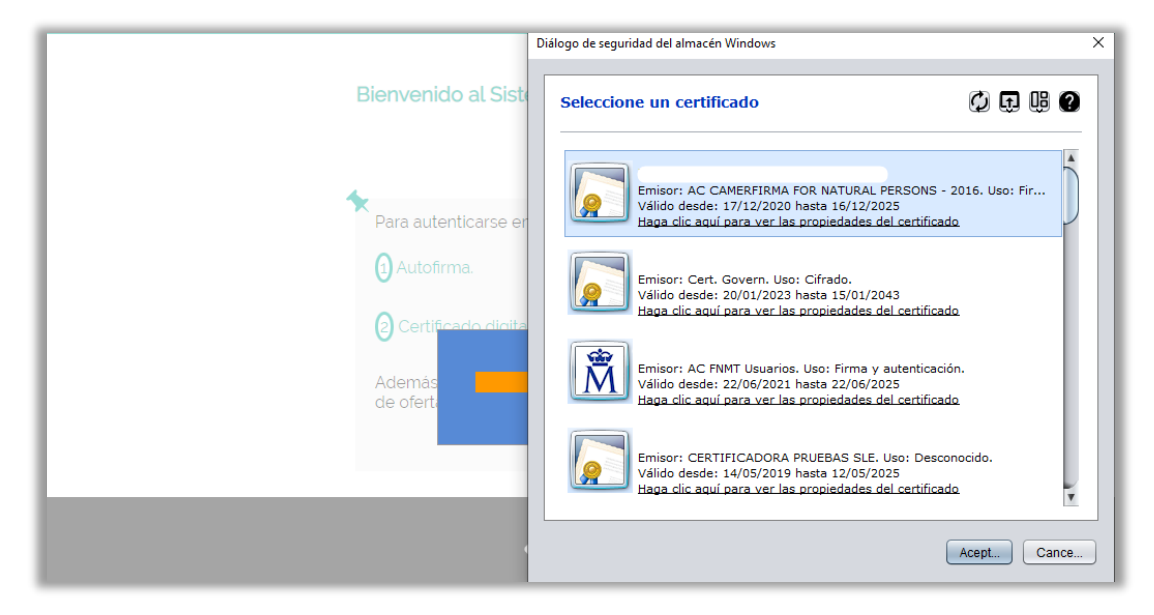

Una vez que el usuario se autentique de forma correcta podrá acceder al Sistema de Licitación Electrónica, pudiendo realizar las operaciones correspondientes al rol que tenga asignado.

**Si además el usuario aparece como apoderado o autorizado en una o más empresas,** al entrar en la plataforma **aparecerán listadas las solicitudes en las cuales está registrado**, debiendo seleccionar aquella con la cual desea identificarse en la aplicación. No obstante, también podrá seleccionar **acceder con otra empresa**. Para estos casos el comportamiento del sistema con respecto al usuario será el de un licitador no inscrito como apoderado o autorizado.

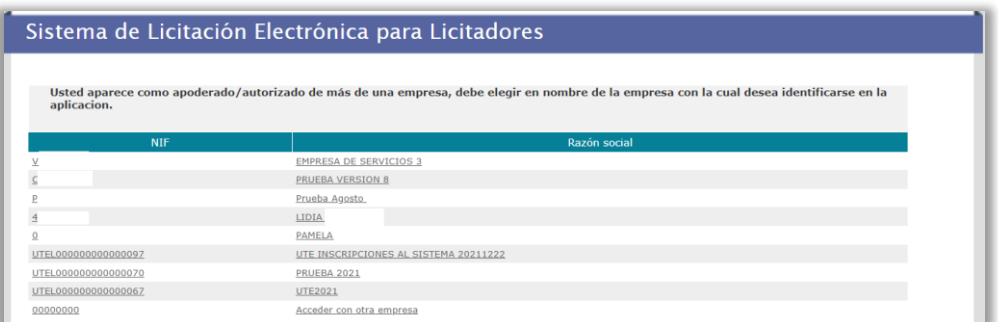

Una vez seleccionada, se mostrará la pantalla principal, con los datos correspondientes a la empresa que ha accedido en la parte superior derecha.

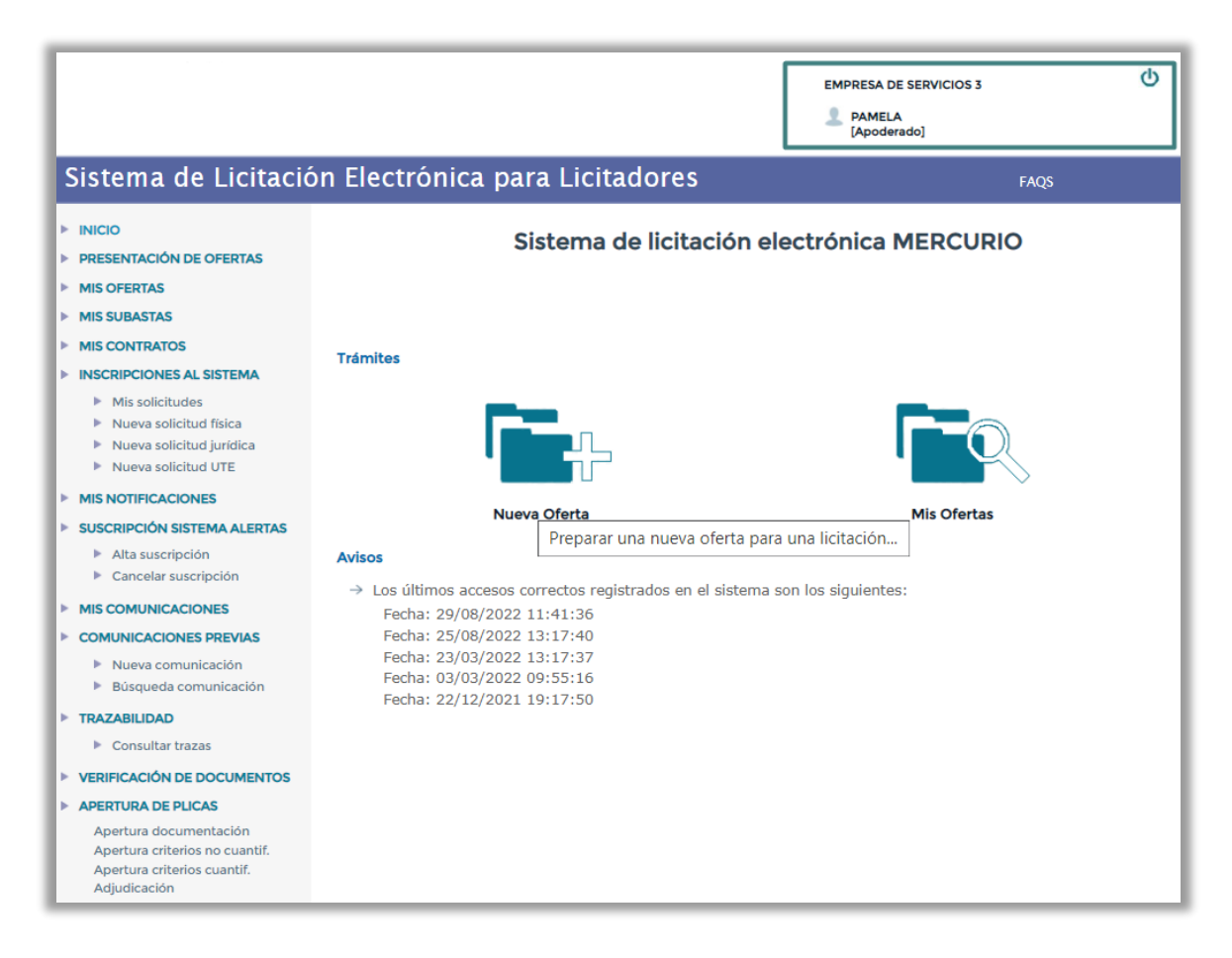

# <span id="page-10-0"></span>**5. INSCRIPCIONES AL SISTEMA**

#### **¿Cómo accedemos?**

A través de la opción *"Inscripciones al sistema",* presente en el menú lateral izquierdo de la pantalla.

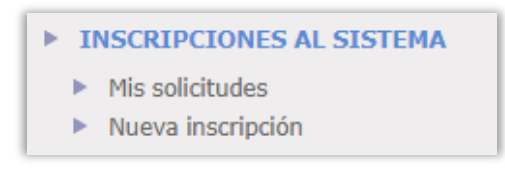

#### **¿Cuáles son las características de la funcionalidad?**

Podremos gestionar el alta y la modificación de los registros en el Gestor de Proveedores y Apoderados (GPA) de la Plataforma.

# <span id="page-10-1"></span>**5.1 Mis solicitudes**

#### **¿Cómo accedemos?**

A través de la opción *"Mis solicitudes",* presente en el menú lateral izquierdo de la pantalla.

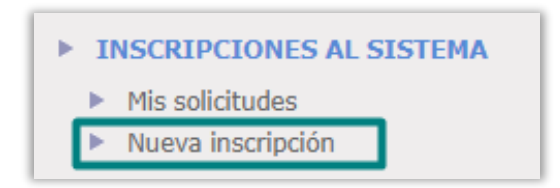

#### **¿Cuáles son las características de la funcionalidad?**

Una vez registrada una o varias empresas en el GPA de la Plataforma, podremos acceder a los datos aportados en cada uno de los registros. Al acceder, aparecerán listadas las **solicitudes vigentes** y el estado en el que se encuentra cada una de ellas.

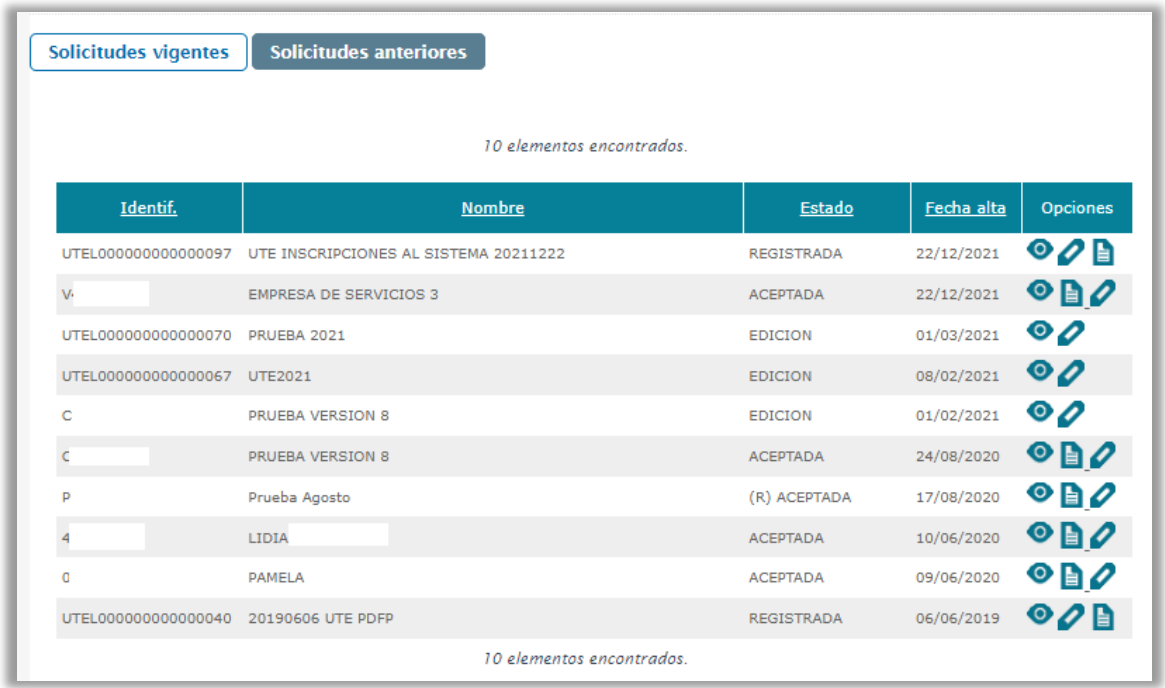

A través de la columna de "**Opciones**" podremos llevar a cabo las siguientes acciones:

- se podrán consultar todos los datos aportados por la empresa durante el registro.
- se podrán editar los datos aportados por parte del licitador. Son editables todos los campos excepto el NIF de la empresa. La solicitud de modificación **podrá realizarla tanto las personas autorizadas de la empresa como los apoderados** que estén inscritos en la última solicitud aceptada, aunque **solamente podrá registrarla** (firmarla) y enviarla **el apoderado** de la empresa. Una vez modificados estos datos, la solicitud se volverá a firmar y a enviar pulsando en el botón "Registrar"

el podrán descargar el acuse de registro de la empresa en la Plataforma.

En la pestaña de "**Solicitudes anteriores**" habrá listado un histórico de registros. Podremos consultar los datos de la solicitud a través de la columna "Detalle".

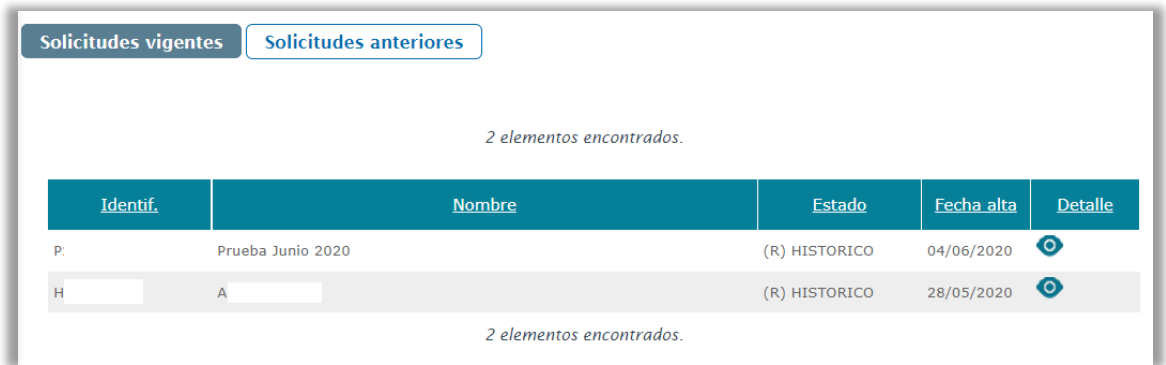

# <span id="page-12-0"></span>**5.2 Nueva inscripción**

# <span id="page-12-1"></span>5.2.1 Jurídica o Física

#### **¿Cómo accedemos?**

A través de la opción "*Nueva inscripción"* presente en el menú lateral izquierdo de la pantalla.

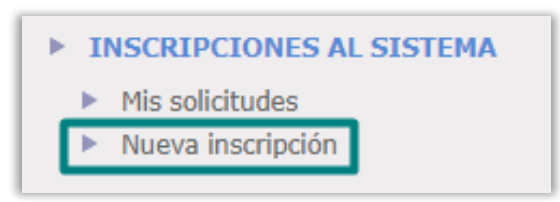

#### **¿Cuáles son las características de la funcionalidad?**

Nos permitirá dar de alta en el Gestor de Proveedores y Apoderados (GPA) de la Plataforma nuevas empresas. En la actualidad con el fin de seguir la línea de apoyo a los emprendedores avalada por la Ley **14/2013, de 27 de septiembre, de apoyo a los emprendedores y su internacionalización***,* en la que se crean líneas de actuación para el fomento del uso de los medios electrónicos a su disposición, solo se exigirán como datos obligatorios para registrar las solicitudes de inscripción en la plataforma:

- **Datos entidad:** Se indicará los datos de la empresa (Tipo de personalidad, Cif, Razón social, etc.)
- **Domicilio social:** se cumplimentarán los datos que hacen referencia a la ubicación física de la empresa (País, dirección, provincia y código postal).
- **Datos de contacto:** Se rellenará nombre y apellidos, dirección de correo electrónico y teléfono. Se pueden incluir varias personas de contacto. Una vez cumplimentados los datos, podremos eliminar pulsando sobre .
- **Apoderados:** Se cumplimentarán los datos del NIF, Nombre y apellidos y tipos de apoderamientos (Solidario o Mancomunado). Se pueden añadir varias

personas apoderadas. Una vez cumplimentados los datos, podremos eliminar pulsando sobre  $\mathbf{X}$ .

 **Autorizados:** Este apartado es **opcional** se puede añadir a personas autorizadas, que son aquellas que **podrán preparar la oferta para todo tipo de procedimientos, pero nunca firmarlas para enviar, sin la intervención de un apoderado de la empresa.** Se indicará el NIF, Nombre y apellidos

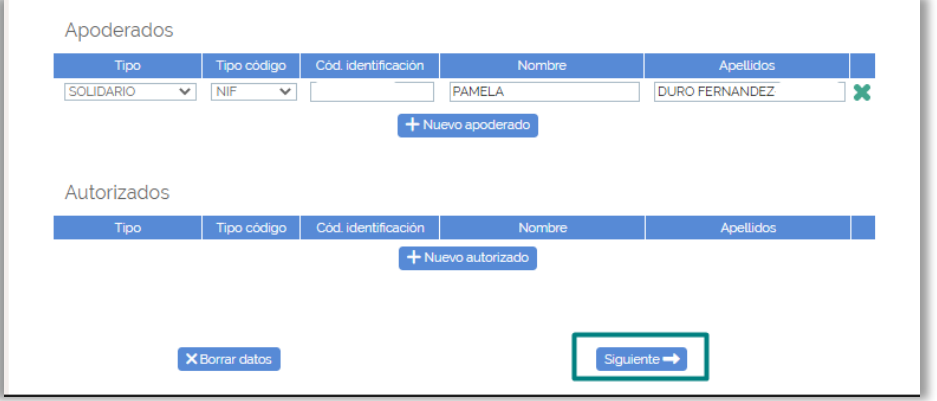

Una vez cubiertos los datos pulsaremos en **"Siguiente"** continuando con el proceso y **firmando la solicitud de alta en la Plataforma con el certificado digital de la persona apoderada registrada.**

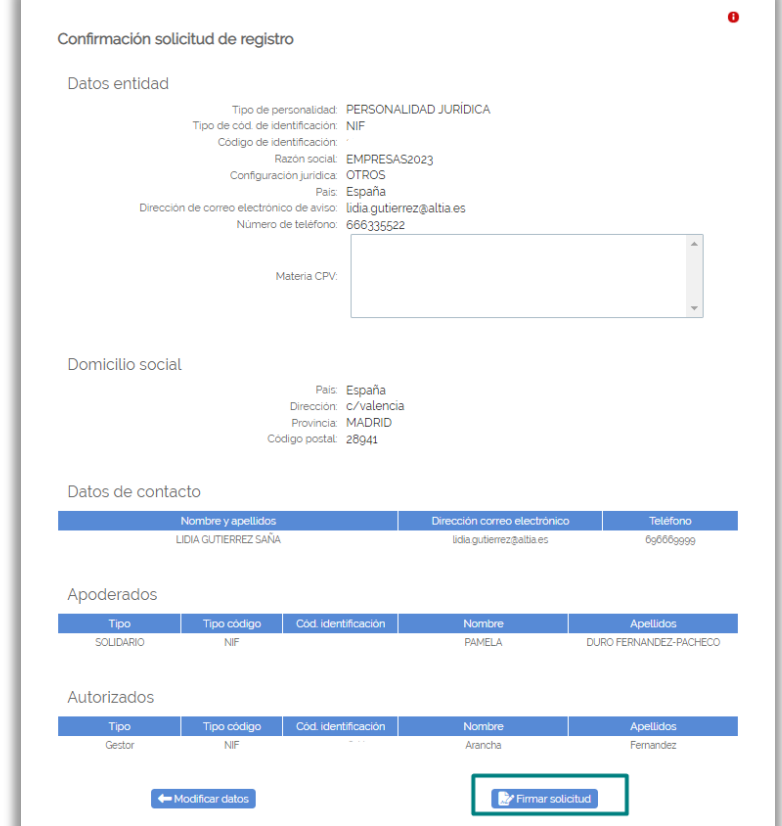

## <span id="page-14-0"></span>5.2.2 UTES

#### **¿Cómo accedemos?**

A través de la opción "*Nueva inscripción"* presente en el menú lateral izquierdo de la pantalla.

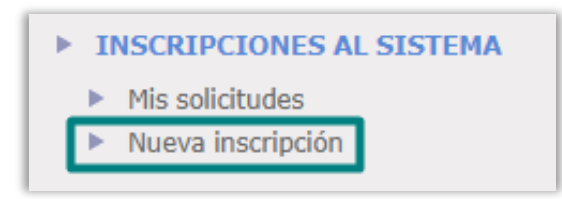

**¿Cuáles son las características de la funcionalidad?**

Podremos dar de alta en el GPA de la Plataforma a Uniones Temporales de Empresas (UTES), **cada UTE irá ligada a un expediente de referencia**, al cual licitará para poder iniciar el proceso de registro.

Para su creación, serán los mismos datos indicados anteriormente para las solicitudes de inscripciones jurídica o físicas (5.2), añadiendo dos campos nuevos en la sección de datos de entidad.

- Número del expediente
- Nombre de la UTE

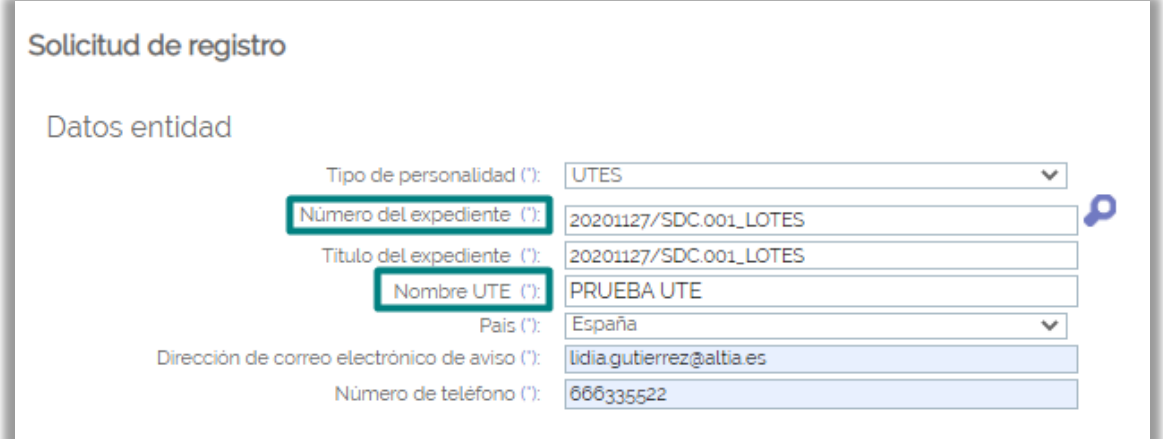

Y una nueva sección **Empresas de la UTE,** donde informaremos las empresas participantes en la ute: Tipo de documento, CIF, Razón Social y porcentaje de participación.

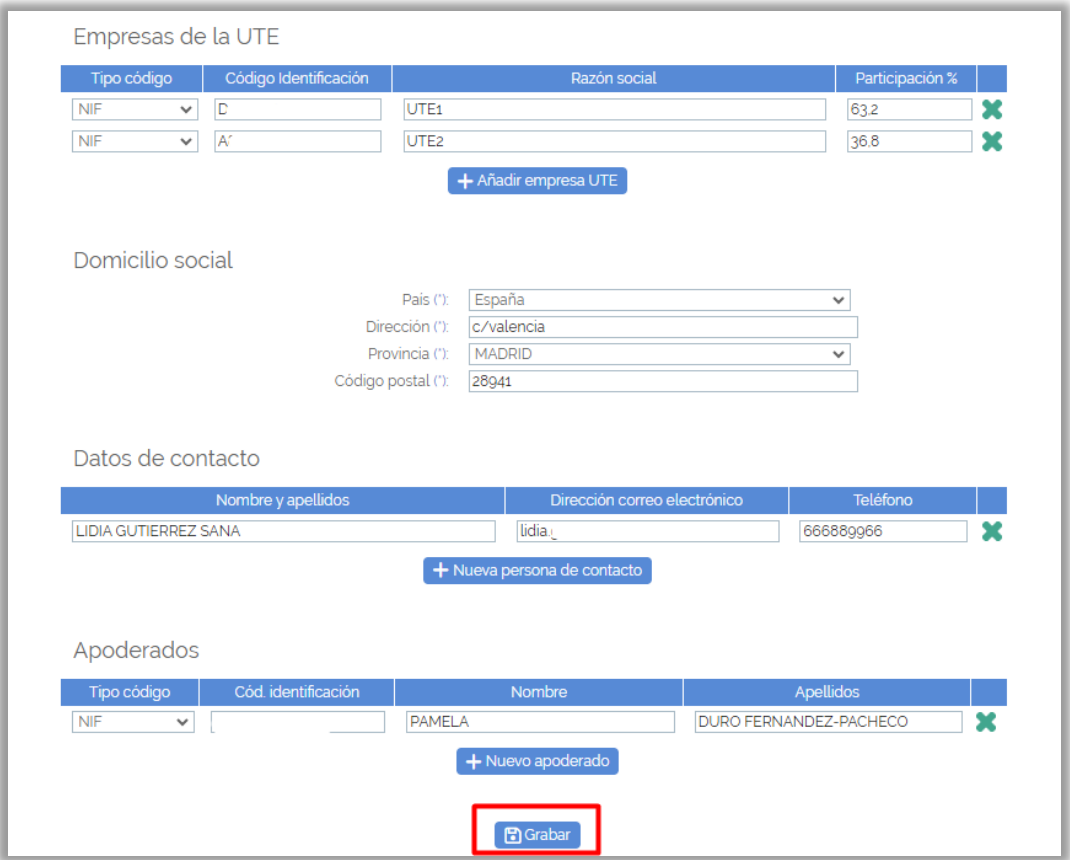

Una vez cumplimentados los datos pulsaremos en **"Grabar",** donde aparecerá la sección de **Documento de intenciones.** 

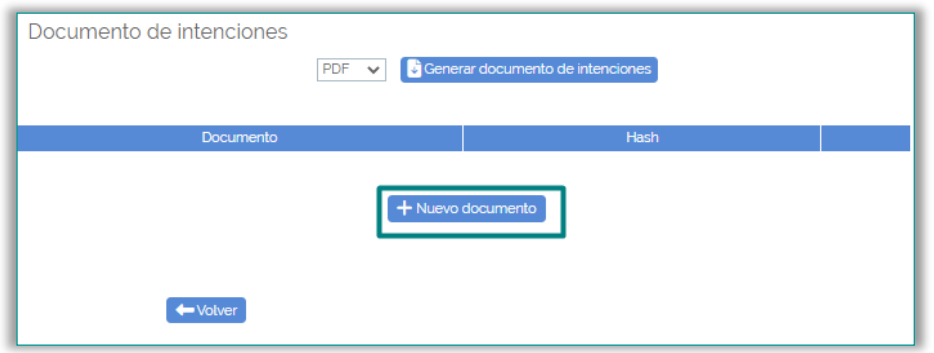

Para poder dar por buena la constitución de una UTE, deberá darse de alta el **documento de intenciones** firmado por los apoderados de las empresas que constituyen la UTE.

Podrá descargarse la plantilla del documento a cumplimentar seleccionado el formato y pulsando sobre "**Generar documento de intenciones**".

**Para subir el documento de intenciones tendrá que seleccionarlo en su equipo a través de la opción "+ nuevo documento", una vez elegido se cargará el documento directamente en la plataforma.**

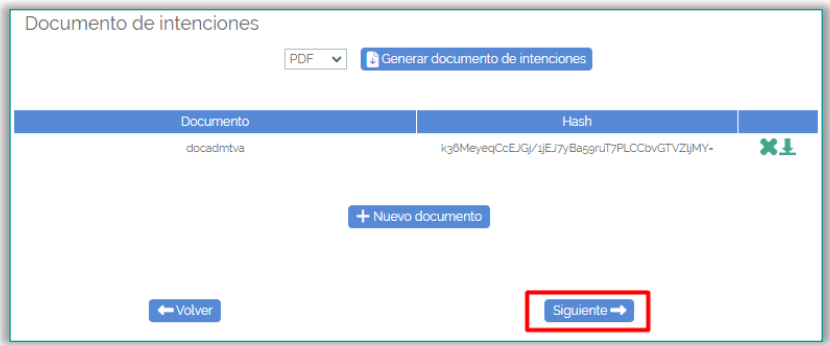

Tras adjuntar el documento pulsaremos en "**siguiente",** y el apoderado de la UTE deberá proceder a seleccionar su certificado electrónico y firmar la misma, **"Firmar**  solicitud" tras lo cual, se mostrará un mensaje informando del envío y podrá descargar el documento con los datos de ese registro.

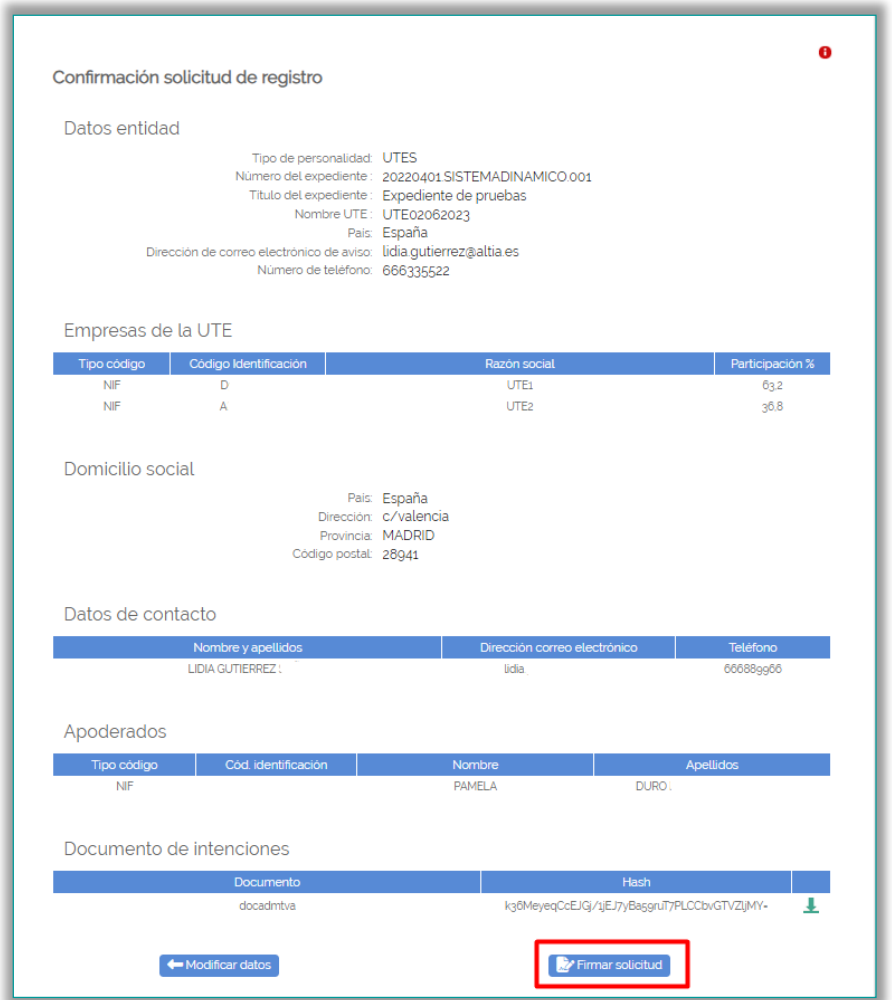

# <span id="page-17-0"></span>**6. PRESENTACIÓN DE OFERTAS**

A continuación, se detallará el proceso de presentación explicando los distintos pasos necesarios para ello.

## <span id="page-17-1"></span>**6.1 Búsqueda de expedientes**

#### **¿Cómo accedemos?**

A través de la opción del menú lateral "**Presentación de ofertas**"

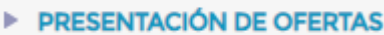

### **¿Cuáles son las características de la funcionalidad?**

Para facilitar la labor de búsqueda de expediente al usuario, aparecerá una pantalla de búsqueda con diferentes criterios. Cubriremos los campos pertinentes y pulsaremos en "**Buscar**"

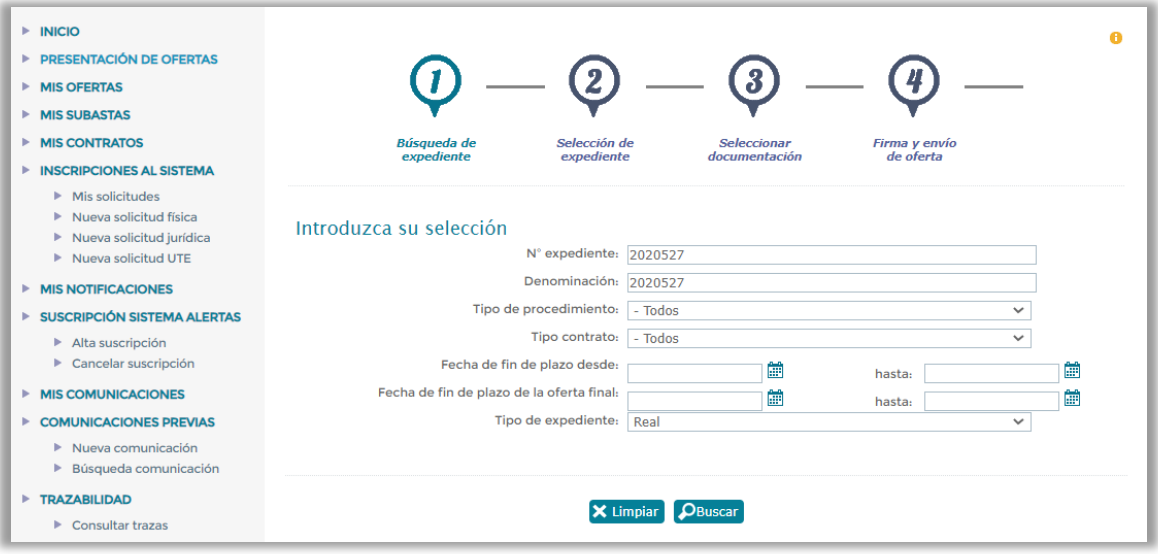

Para aquellos **procedimientos de contratación que conlleven una invitación**, habrá que realizar unos pasos previos a la presentación de la oferta que detallamos a continuación.

La Plataforma automáticamente enviará a las empresas invitadas en la licitación dos correos:

 **Un email de aviso** para comunicar a la empresa que ha recibido una invitación para presentar oferta para un expediente publicado en la Plataforma de Licitación Electrónica.

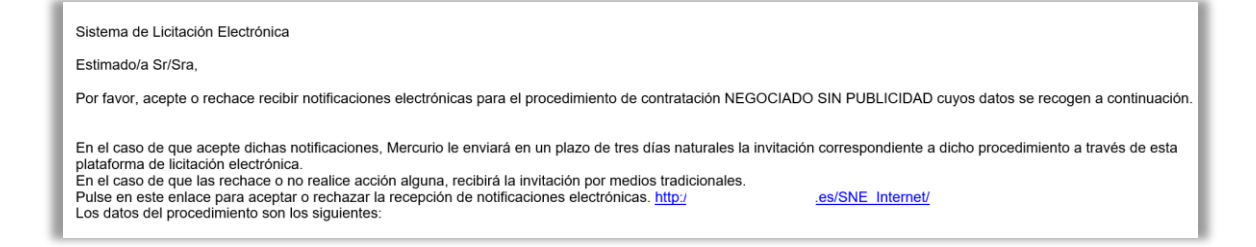

 **Un email de aviso** para indicar a la empresa que ha recibido una nueva notificación en el módulo de notificaciones electrónicas de la Plataforma. En este caso, solamente podrán autenticarse los apoderados de la empresa notificada para proceder a la lectura o rechazo de la notificación.

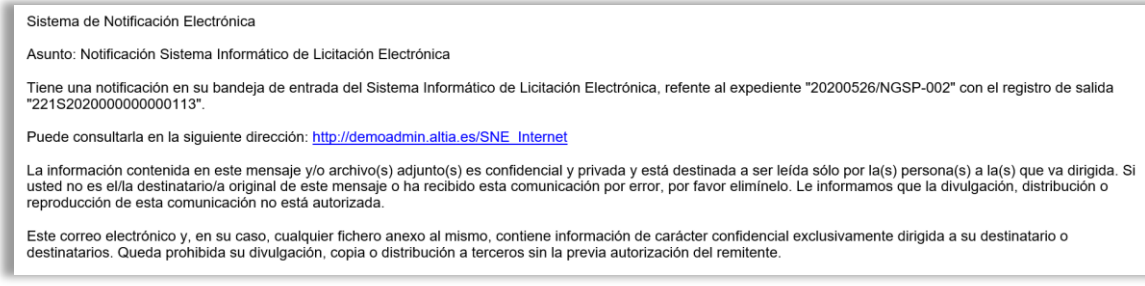

**En el momento que se recibe la invitación por correo electrónico,** todas las empresas invitadas podrán presentar oferta para el expediente objeto de la invitación sin necesidad de leer la notificación recibida en el módulo de notificaciones.

# <span id="page-18-0"></span>**6.2 Selección del expediente**

La plataforma devuelve los resultados correspondientes al filtro.

Para empezar a licitar al expediente, se pinchará sobre el icono **"Licitar" .**

Al lado del icono seleccionar expediente aparece el icono de "**Ficha Licitación**" , pulsando sobre el icono aparecerá una pantalla con información de la licitación.

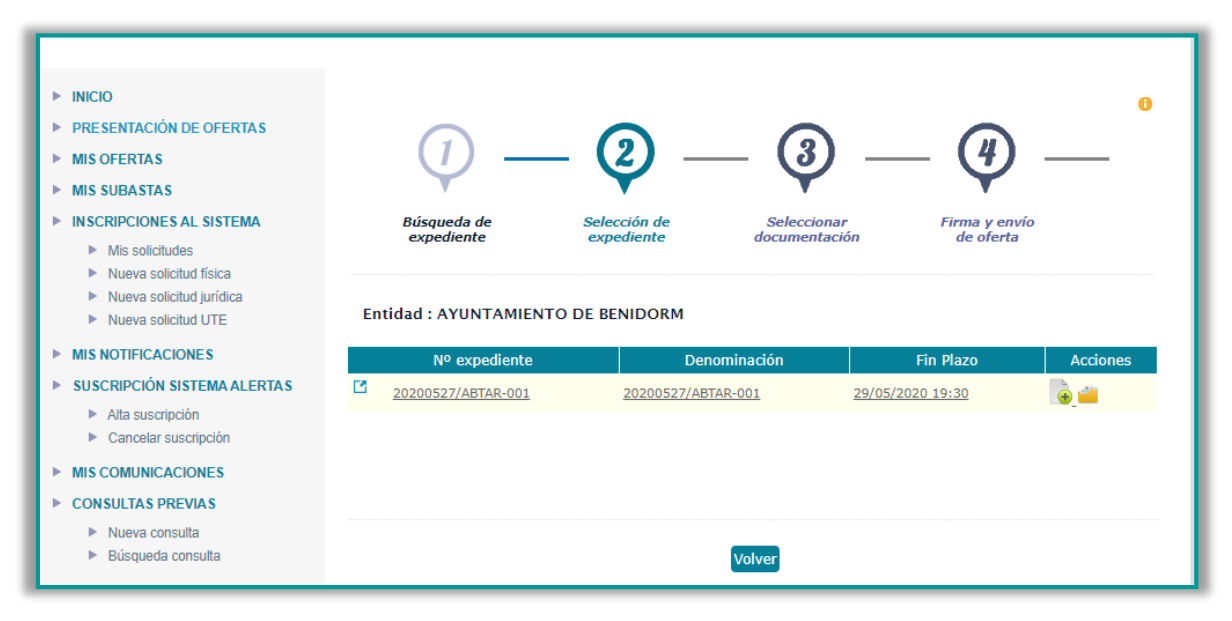

# <span id="page-19-0"></span>**6.3 Alta rápida de empresas**

Al pulsar en "Licitar" **4**, si la empresa no ha sido dada de alta en el Gestor de Proveedores y Apoderados de la Plataforma a través de las opciones disponibles en el menú lateral de "Inscripciones al sistema", podremos realizar el alta al intentar licitar al expediente cumplimentando el formulario de registro previo para la presentación de oferta. Los datos del apoderado los recogerá el sistema directamente, tendremos que cumplimentar el resto de campos obligatorios, excepto el código CPV.

#### **Personas físicas y jurídicas**

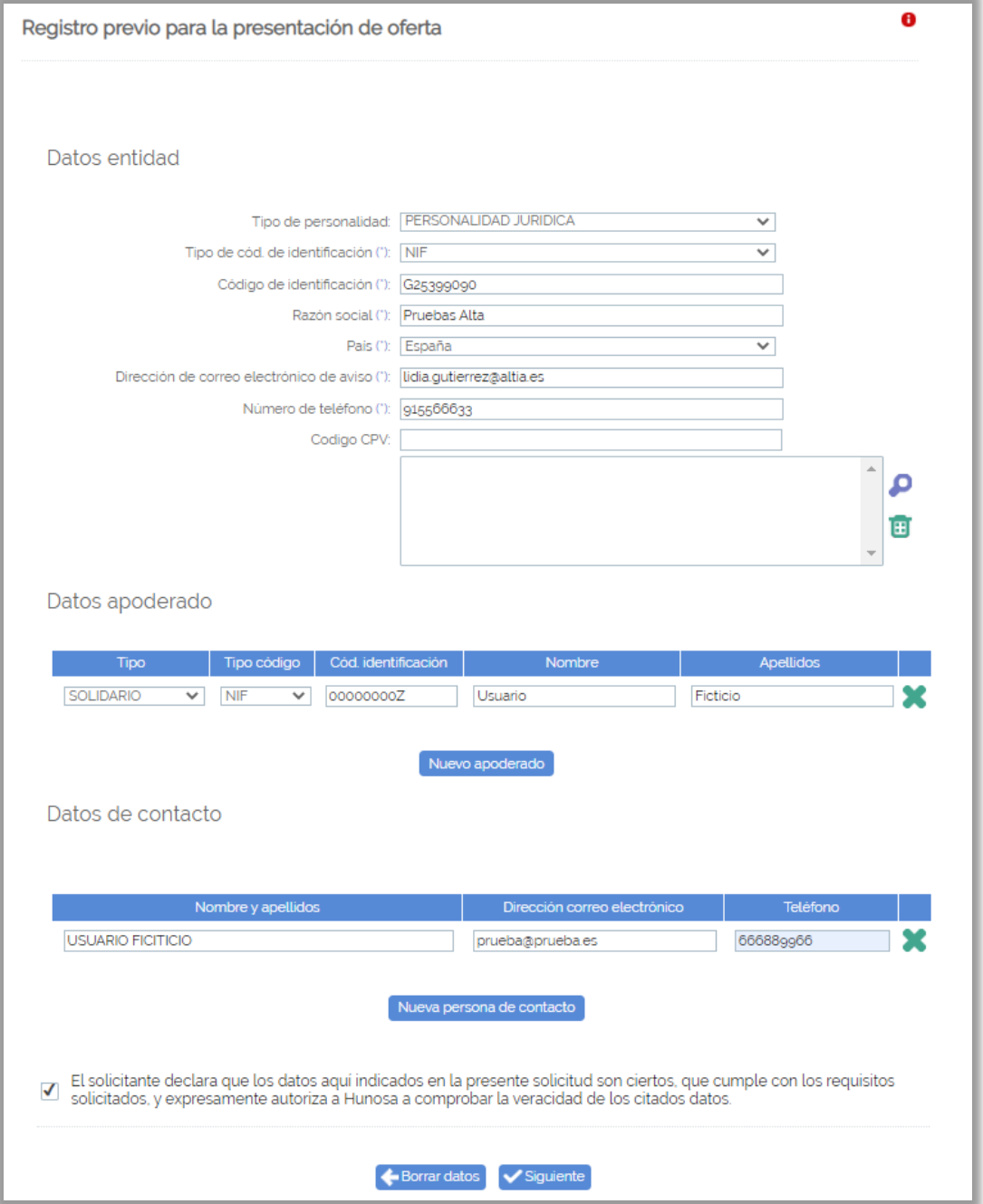

#### **UTES**

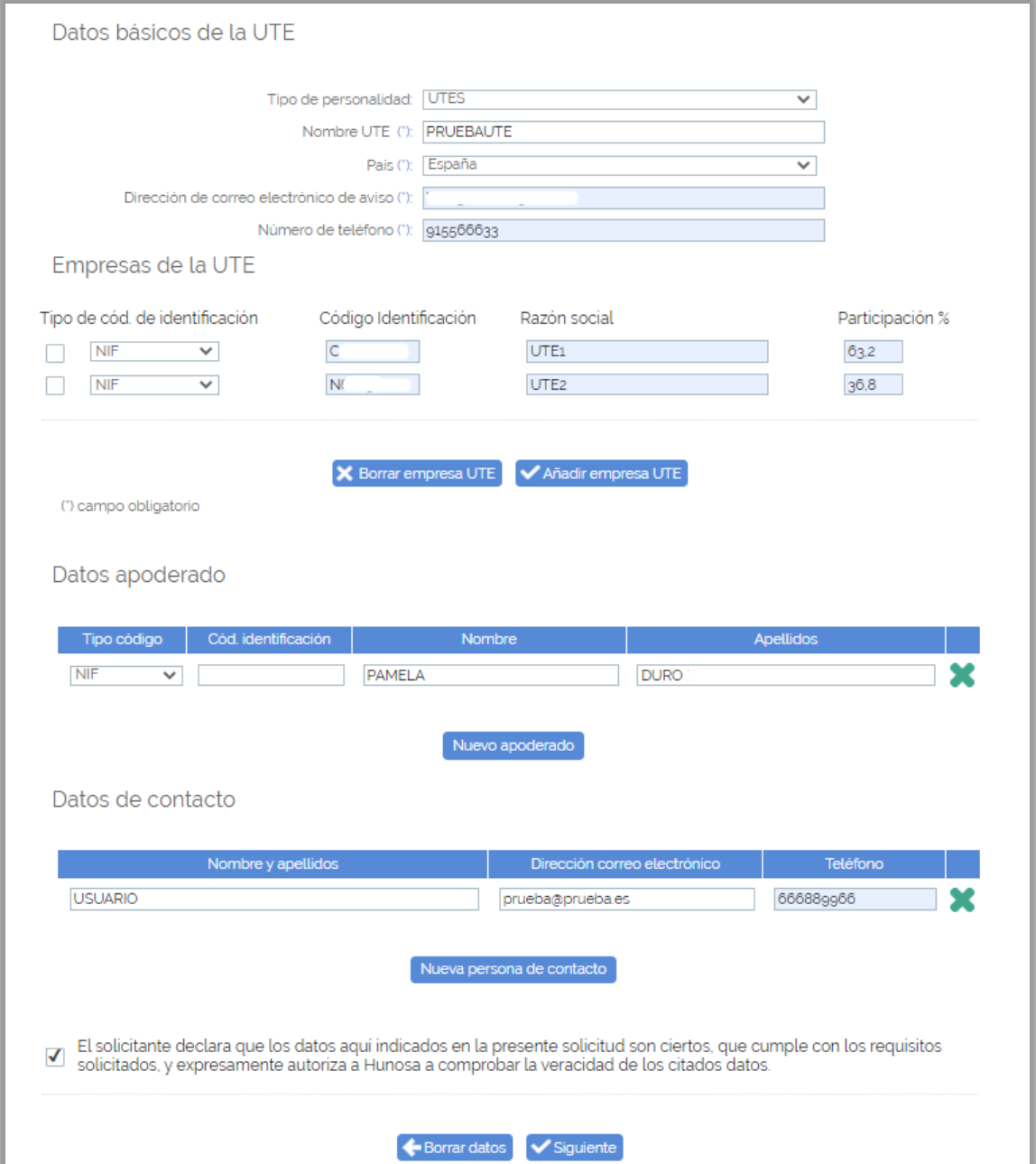

Tras cubrir los datos, pulsaremos en **"Siguiente"** continuando con el proceso y **firmando la solicitud de alta en la Plataforma con el certificado digital de la persona apoderada registrada.** 

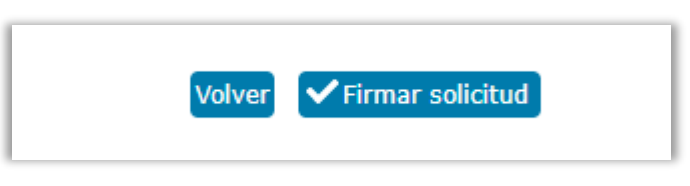

Una vez completado el proceso, el sistema avanzará al siguiente paso de la presentación de ofertas.

# <span id="page-21-0"></span>**6.4 Selección de lotes**

**Si el expediente tiene lotes,** el licitador deberá indicar a qué lotes se presenta. Una vez seleccionados, el sistema solo solicitará la documentación requerida para los lotes señalados. En el caso de haber lotes excluyentes, el sistema establecerá un control en la selección de los lotes que impedirá que se seleccionen dos lotes a los que sea incompatible licitar.

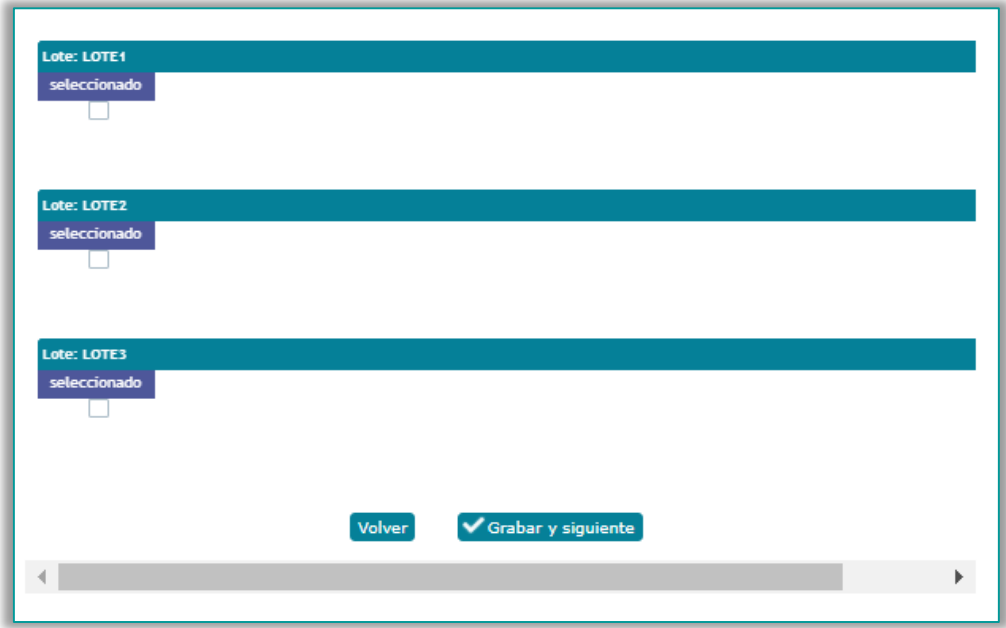

## <span id="page-21-1"></span>**6.5 Adjuntar la documentación a la oferta**

En este paso se desplegarán los sobres de los cuales se compone el expediente, cada sobre tiene dos tipos de documentación, para adjuntarla correctamente tendrán que tener **instalada la aplicación de escritorio de la Plataforma y pulsar en "Añadir":**

- **Documentación obligatoria**, será necesario adjuntar un archivo para poder continuar con el proceso de presentación. Sólo se permitirá subir un archivo, el sistema admite formatos comprimidos como .zip o .rar.
- **Documentación adicional**, es de carácter opcional no obligatoria, admite varios archivos.

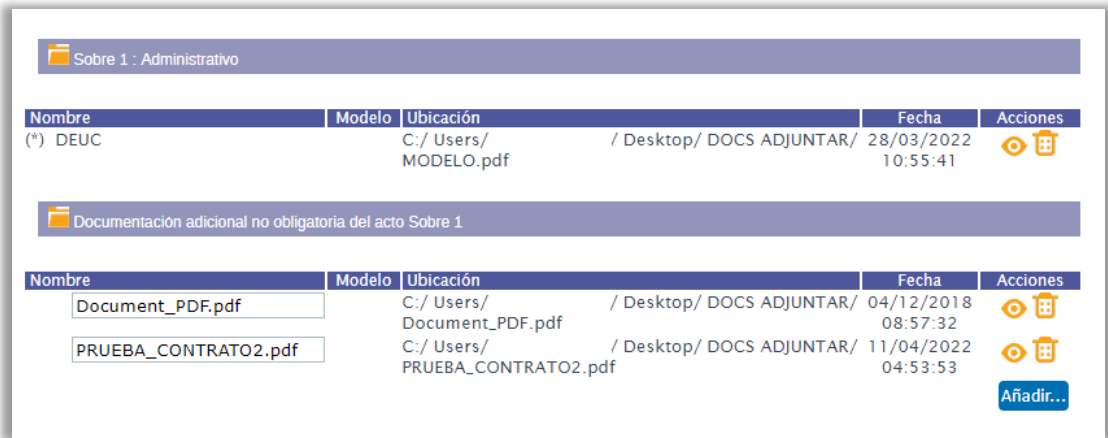

Los ficheros que se anexen en la presentación de ofertas, **tendrán que estar alojados en el escritorio o directamente en la unidad c:\**

**Los nombres de los ficheros que se adjunten en la oferta no deberán contener espacios en blanco, caracteres especiales ni ñ, ni acentos**.

**Los nombres de los ficheros no deberán tener una longitud de más 20 caracteres.** 

Las personas gestoras con perfil "**Autorizado" podrán cargar los documentos** que se soliciten en el expediente de cualquier tipo de procedimiento.

Cuando los documentos se cargan en una licitación, el usuario no adquiere ningún tipo de compromiso con el organismo y, de hecho, toda la documentación que haya podido cargar, ha permanecido alojada única y exclusivamente en su propio ordenador o red local.

**No hace falta llevar a cabo todo el proceso de carga y presentación de ofertas de una vez**, puede entrar y salir del sistema cuantas veces necesite, siempre y cuando no haya finalizado el plazo de presentación de ofertas.

Simplemente debe tener cuidado de **grabar la documentación cargada antes de finalizar cada sesión**, utilizando para ello el comando habilitado para tal efecto; de esta manera, podrá continuar posteriormente con el proceso de carga desde el punto en que lo dejó.

**Cargar los ficheros en el Sistema no implica que éstos se transfieran a ningún sitio desde el ordenador del licitador**. Cargar los ficheros supone comunicar a la Plataforma cuales son los ficheros que componen la oferta y dónde están alojados en el equipo local para que el sistema sepa dónde encontrarlos en el momento de proceder a su firma, fragmentación y encriptación.

Si los usuarios Autorizado y Apoderado desean acceder al sistema desde diferentes ordenadores al efecto de cargar los documentos en el primer equipo y realizar la firma y envío en el segundo, los ficheros deberán estar alojados en una unidad de almacenamiento accesible a ambos usuarios de manera que la ruta de acceso a éstos sea idéntica en ambos casos.

Para descargar una plantilla se debe pulsar el icono que aparece a la derecha de la denominación del documento en cuestión  $\frac{1}{2}$ .

Una vez hayamos adjuntado la documentación a cada uno de los sobres, **añadiremos los correos electrónicos de contacto**. Cada vez que el órgano de contratación notifique alguna cuestión en relación a la oferta presentada o al expediente al que se licita, el sistema enviará un correo de aviso para consultar la notificación electrónica.

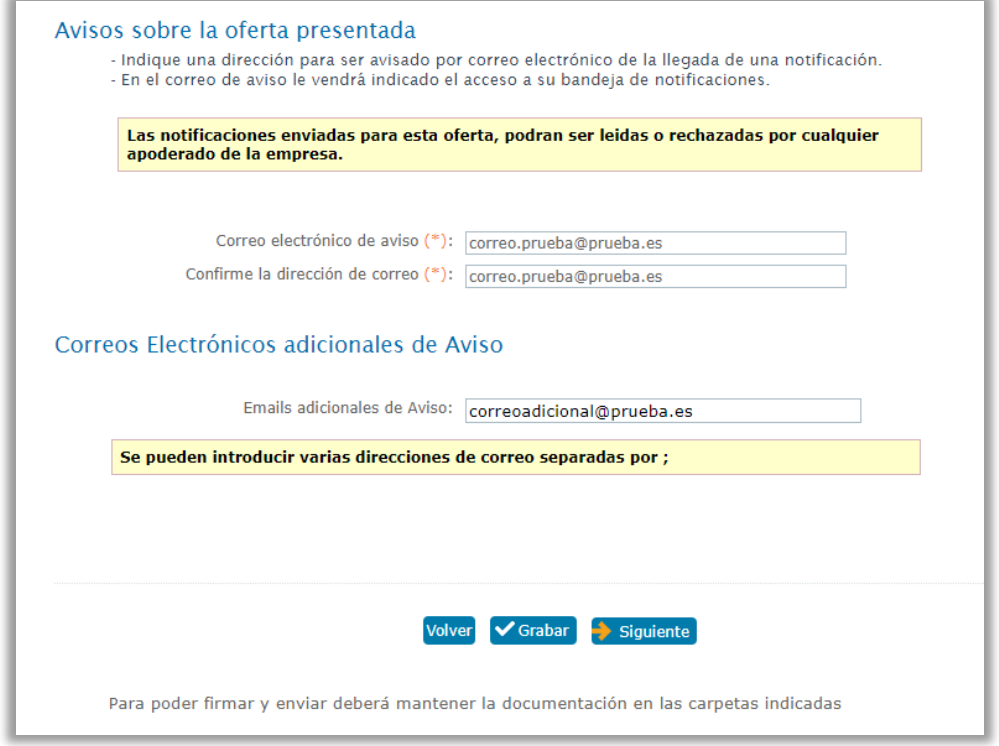

Finalmente grabaremos la documentación e información trasladada y pulsaremos en el botón de "**Siguiente**"

## <span id="page-23-0"></span>**6.6 Firma y envío de la documentación**

El último paso será el envío y la firma de la oferta. El envío se podrá realizar de dos formas.

- **Firmar y enviar** los documentos de la oferta de forma completa.
- **Envío previo** enviando primeramente la firma de la documentación de la oferta y, posteriormente en un plazo máximo de 24H el envío de los documentos.

Antes de realizar el envío, podremos consultar la documentación aportada a cada sobre a través del icono

#### <span id="page-23-1"></span>6.6.1 Firma y envío completo de la documentación

Para ello, tras confirmar que se han revisado los documentos a aportar y las condiciones legales de uso, habrá que pulsar sobre la opción de "**Firmar y enviar**", ello activará la aplicación de Autofirma y se mostrará el repositorio de certificados para seleccionar el de la persona apoderada de la empresa, una vez aceptada la operación se iniciará el proceso de envío de la documentación.

#### **La aplicación automáticamente procederá a firmar todos y cada uno de los ficheros que conforman la oferta.**

En caso de que el apoderamiento de los miembros de su empresa que deben firmar la oferta esté tipificado como **Mancomunado** en la Plataforma, ésta le **solicitará** la firma de todos los **apoderados mancomunados**. Los apoderados irán firmando uno a uno.

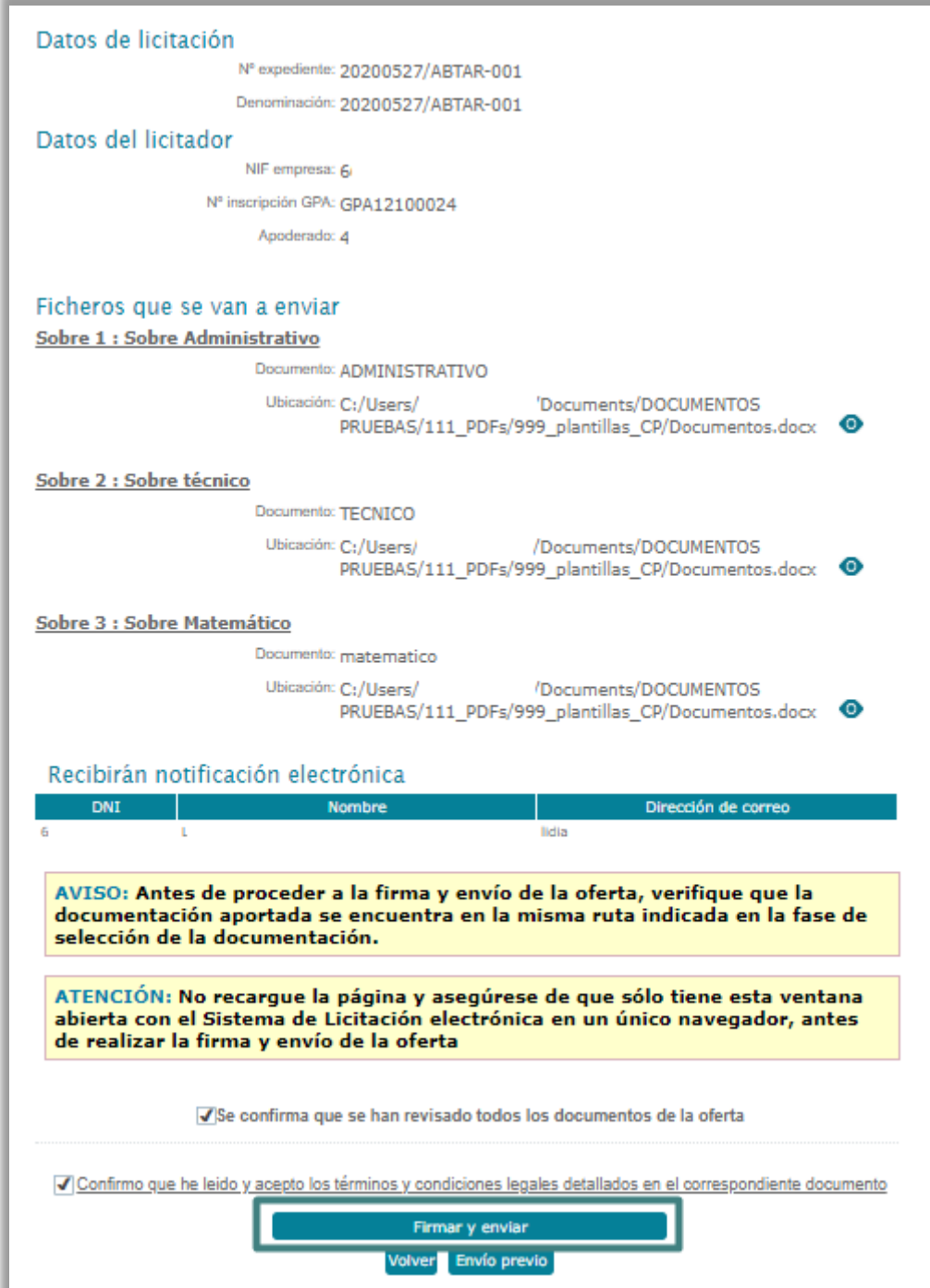

Cuando todo el proceso se realice de forma correcta, el sistema mostrará un **mensaje informativo que la oferta se ha registrado satisfactoriamente**. Además, también existirá la posibilidad de imprimir el justificante del acuse de recibo de registro de oferta.

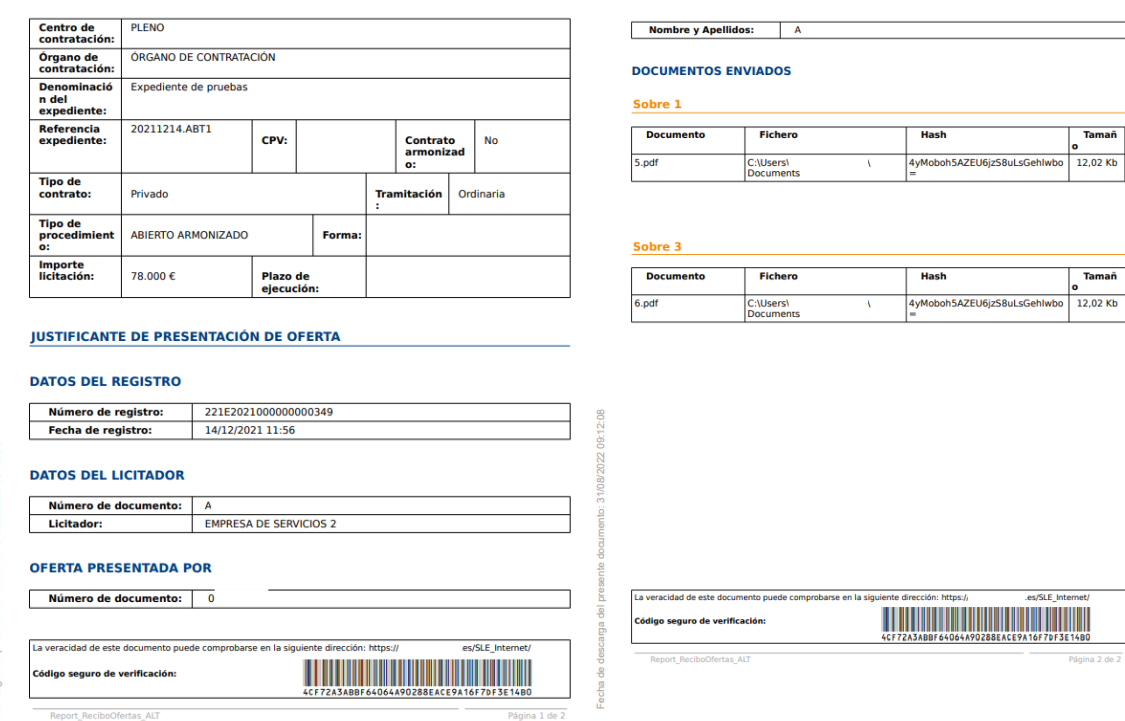

El acuse de recibo, como garantía de que la licitación ha llegado a la administración, se mostrará en formato PDF y su contenido será el mismo que el documento que se firmó para realizar la firma y envío de oferta por vía electrónica incluyendo el número de registro electrónico asignado junto con la fecha de registro.

Además, automáticamente se enviará un email para comunicar que tiene una nueva notificación electrónica, en caso que se haya aceptado expresamente la notificación electrónica para este expediente, en el paso anterior del proceso guiado de presentación de oferta.

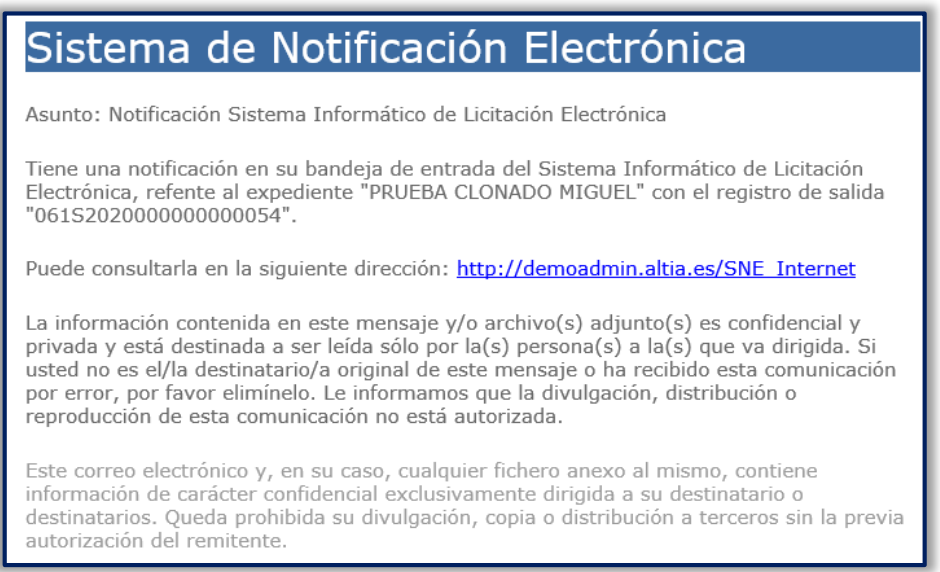

El contenido la notificación electrónica será para comunicar que la oferta se ha dado de alta correctamente.

Si el licitador presentase la oferta fuera de plazo, al finalizar el proceso de firma y envío, el sistema mostrará en pantalla un texto informativo indicando que la oferta se ha registrado fuera del plazo de presentación de oferta.

\_\_\_\_\_

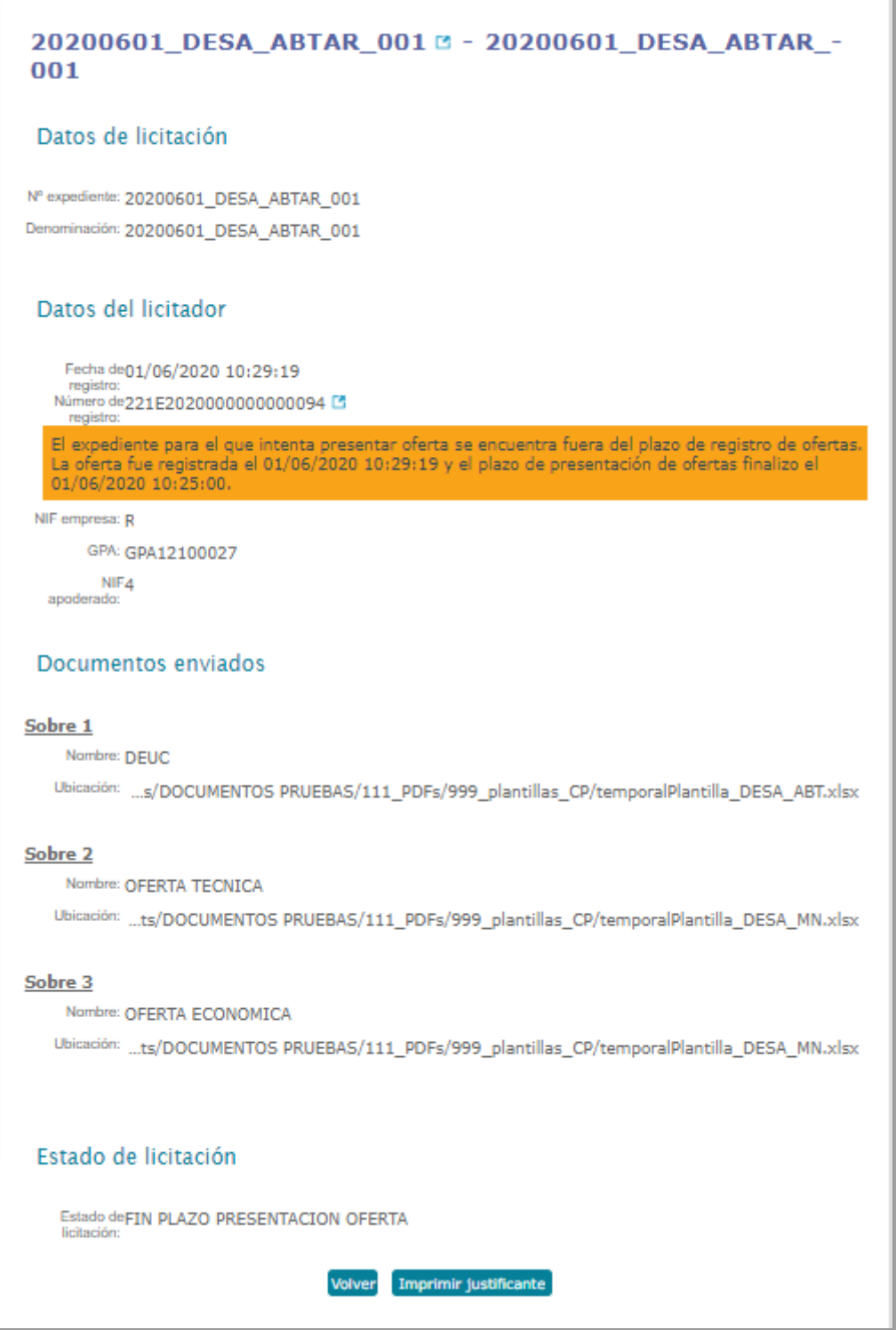

## <span id="page-27-0"></span>6.6.2 Envío previo

Está opción permite el **envío previo de la firma de todos y cada uno de los documentos** que componen la oferta de un expediente de licitación electrónica dentro del plazo máximo de presentación de oferta.

Esta opción es de utilidad si, por ejemplo, la oferta es muy pesada, y no da tiempo a enviarla en plazo, en este caso, utilizaría el envío previo de la firma, contando con 24 horas para enviar los documentos completos.

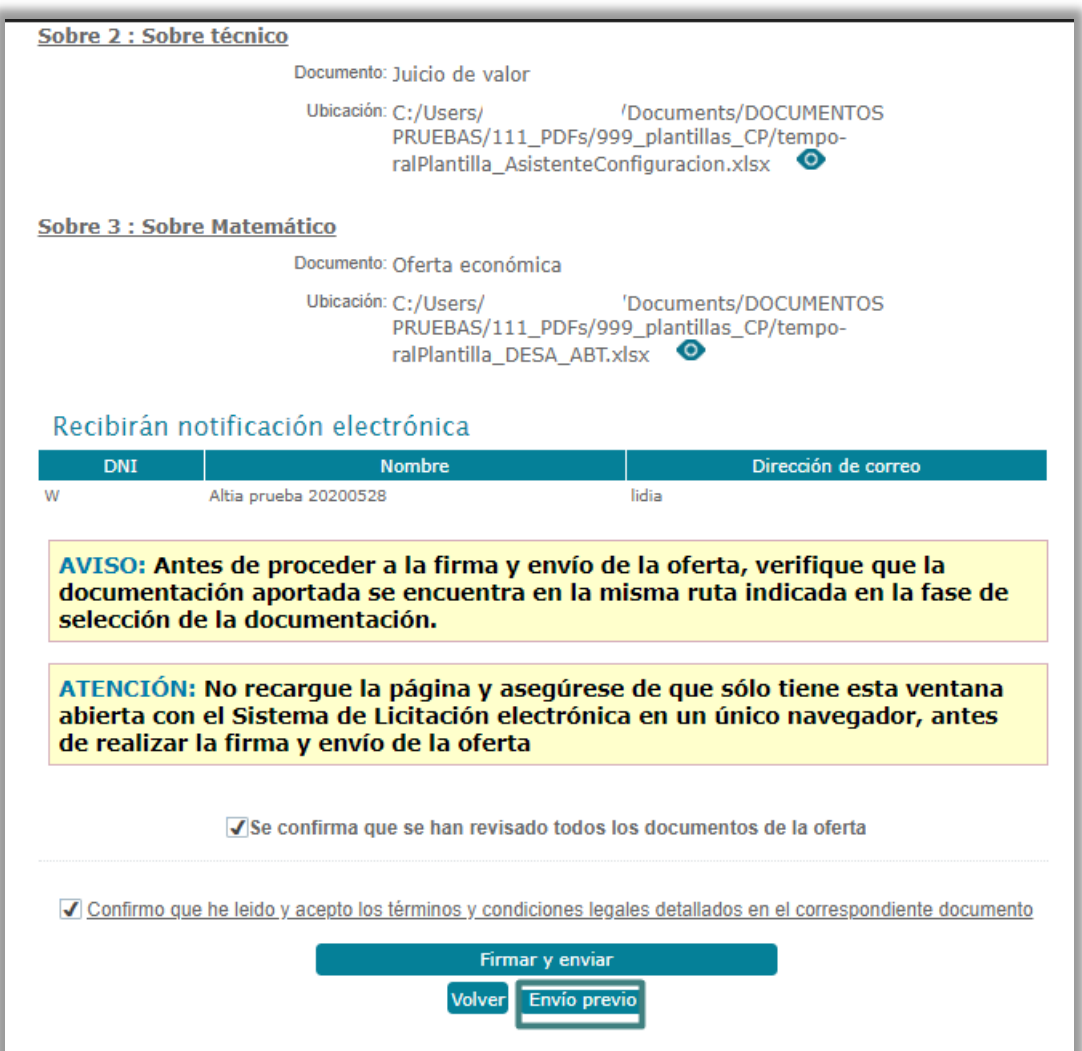

Tras pulsar en "**Envío previo**" el sistema nos mostrará un dialogo de confirmación información precisa sobre la funcionalidad.

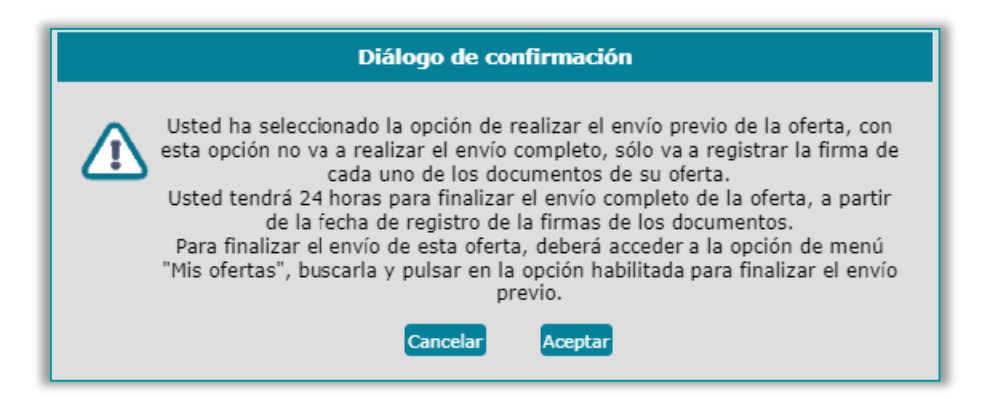

Cuando el proceso de firma de Documentos se realice de forma correcta, el sistema mostrará un mensaje informativo que la oferta se ha registrado satisfactoriamente. Además, también existirá la posibilidad de imprimir el justificante del acuse de recibo de registro de oferta.

El acuse de recibo, como garantía de que la licitación ha llegado a la administración, se mostrará en formato PDF y su contenido será el mismo que el documento que se firmó para realizar la firma y envío de oferta por vía electrónica incluyendo el número de registro electrónico asignado junto con la fecha de registro, indicando además que se trata de un **envío diferido** de la documentación de la oferta.

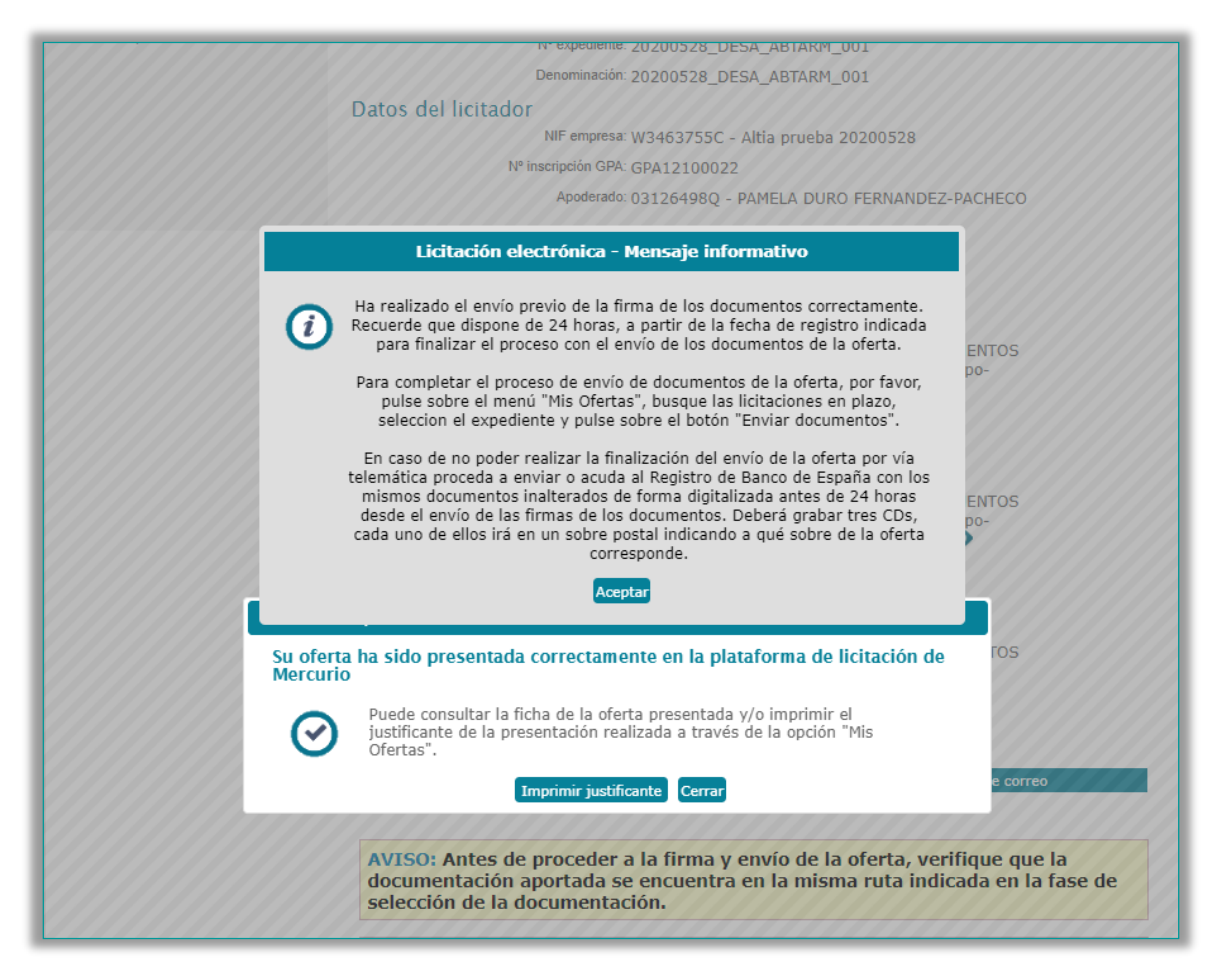

La empresa podrá realizar el envío completo de la oferta dentro de las **24 horas después del envío de la firma de los documentos de la oferta a través de la Plataforma de Licitación Electrónica.**

Para ello, accederán al apartado de "Mis ofertas" presente en el menú lateral izquierdo de la pantalla.

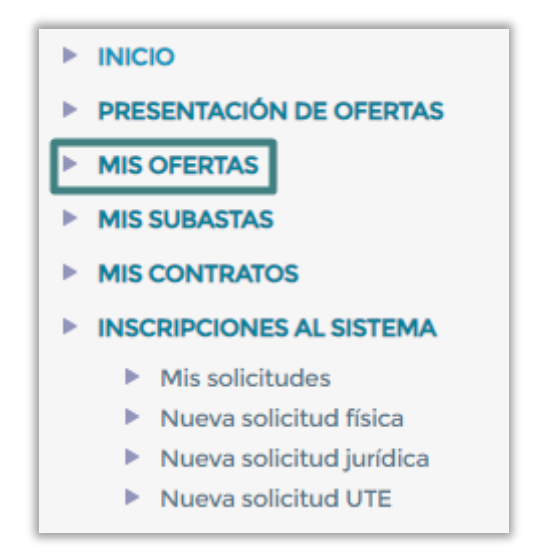

Posteriormente cumplimentarán los campos correspondientes en la herramienta de búsqueda:

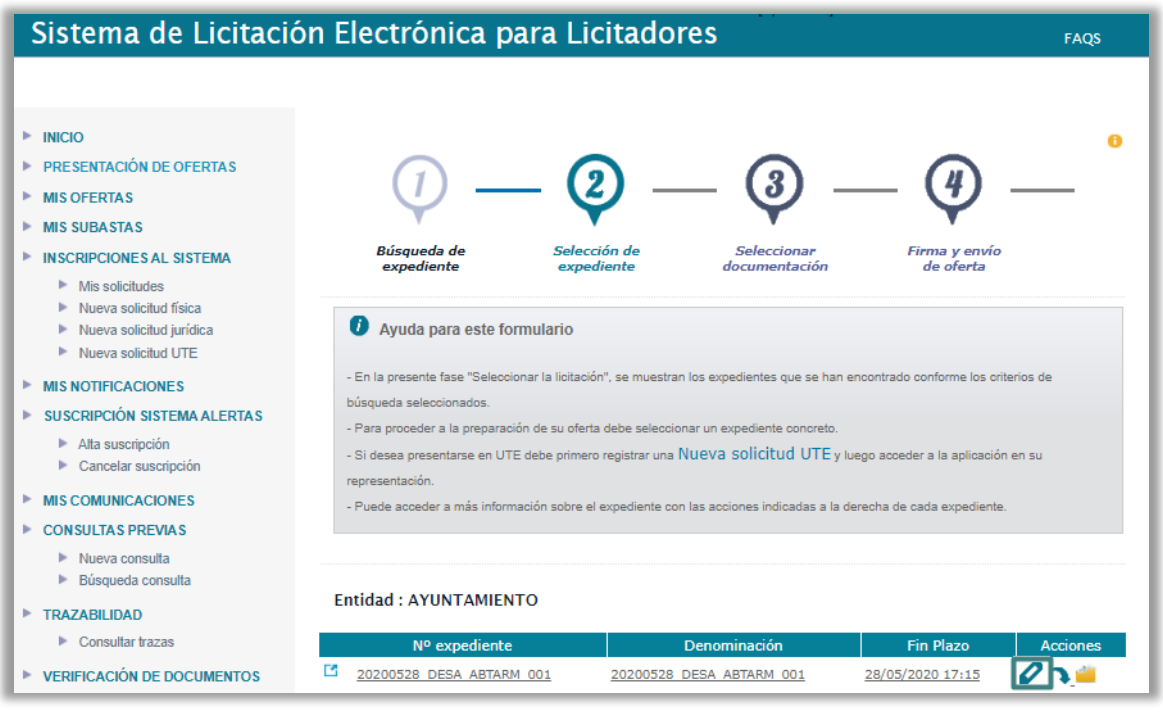

Pulsaremos sobre el icono con forma de lápiz para completar el proceso de envío de la documentación de la oferta.

Seleccionando esta opción, nos aparece la pantalla de firma y envío de la oferta, con la opción de finalizar el envío previo.

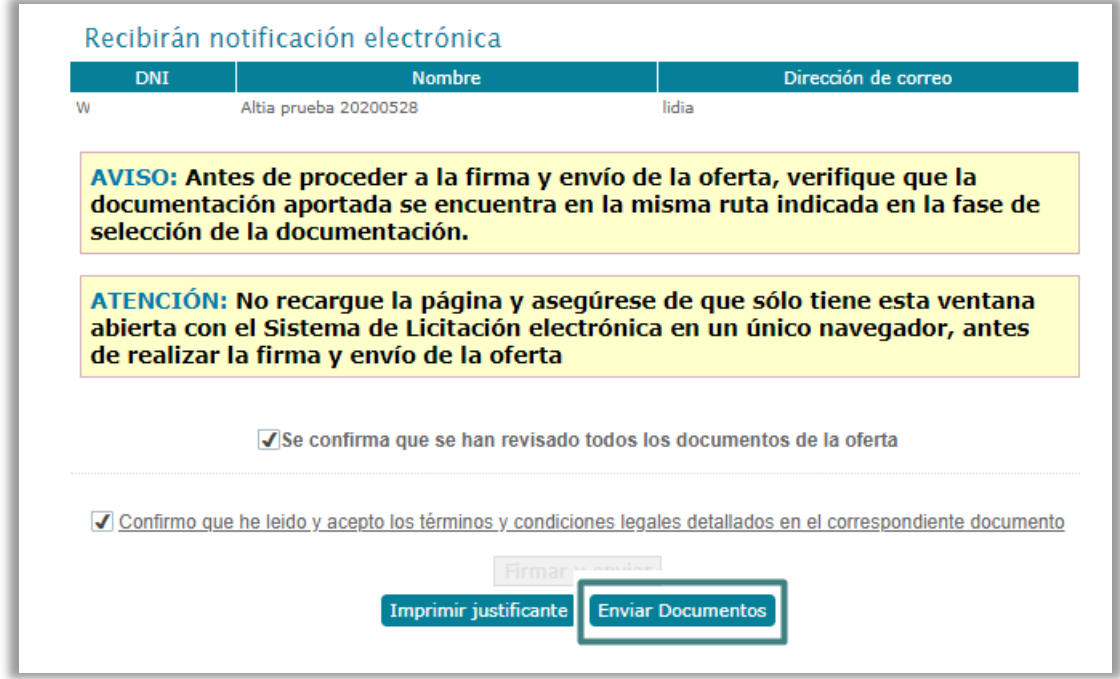

Si la operación concluye con éxito, la plataforma muestra un mensaje de confirmación y la opción de descargar el justificante.

# <span id="page-31-0"></span>**7. MIS OFERTAS**

#### **¿Cómo accedemos?**

A través de la opción *"Mis ofertas",* presente en el menú lateral izquierdo de la pantalla.

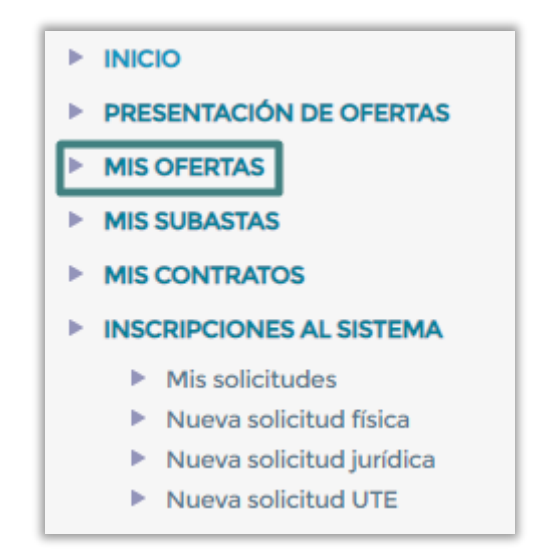

#### **¿Cuáles son las características de la funcionalidad?**

Esta opción permite:

- Consultar los procedimientos de contratación electrónica en los que está licitando para **continuar con la presentación.**
- Consultar los procedimientos de contratación electrónica a los que se ha presentado propuesta para **ver el estado en el que se encuentran.**
- Consultar los procedimientos de contratación electrónica a los que se haya presentado propuesta y que estén plazo para **volver a presentar nueva oferta**.

## <span id="page-31-1"></span>**7.1 Continuar con la presentación de una oferta iniciada**

Para retomar el proceso de presentación de una licitación ya iniciada anteriormente y con documentación adjunta, tendremos que cumplimentar los datos en la herramienta de búsqueda de la funcionalidad y posteriormente, seleccionar el icono

con forma de lápiz **de la columna de "Acciones"** para acceder a la pantalla correspondiente y continuar con la presentación.

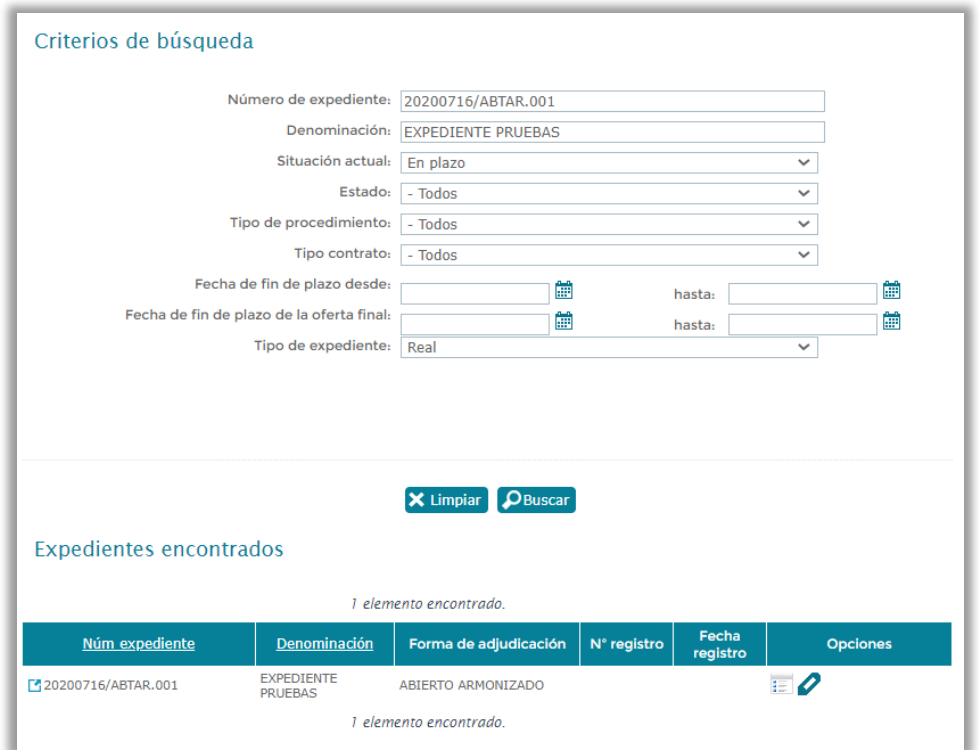

# <span id="page-32-0"></span>**7.2 Consultar el estado de las ofertas**

Para realizar esta consulta, habrá que ir cambiando los estados en los que se encuentra el expediente, aparecerán aquellos expedientes a los que el licitador se ha presentado y se encuentran en el estado seleccionado listados en la parte inferior de la pantalla.

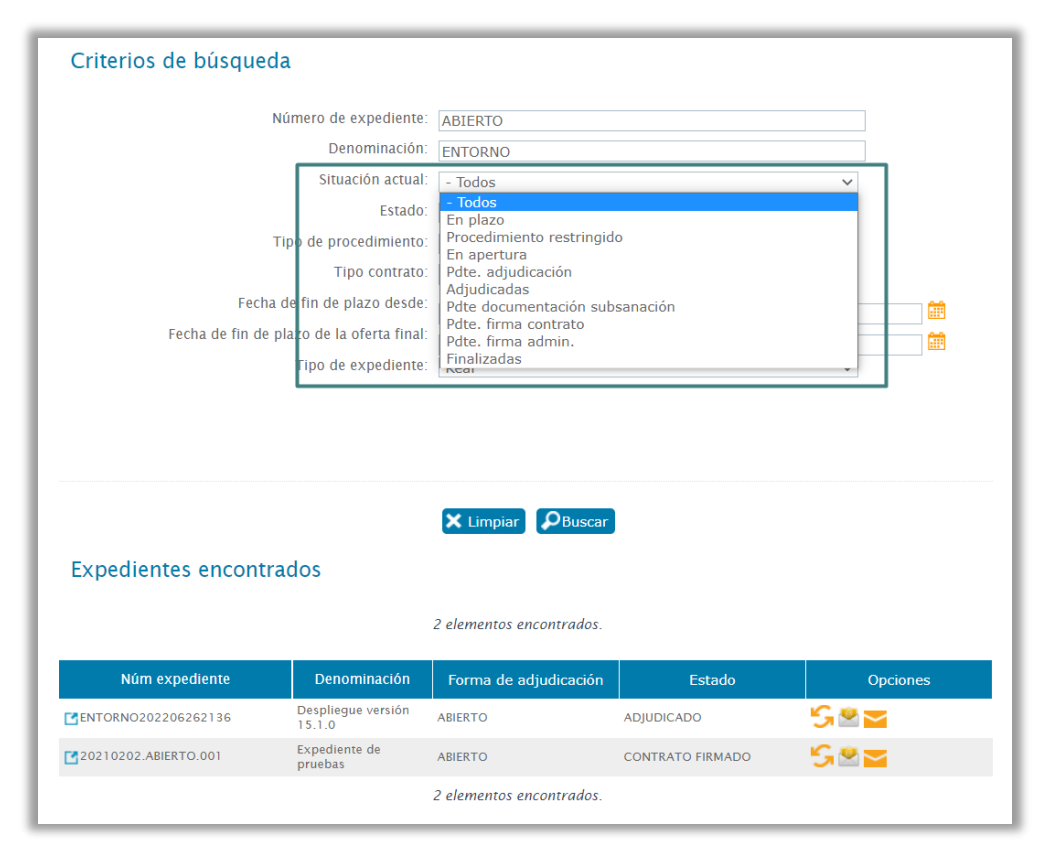

# <span id="page-33-0"></span>**7.3 Presentar nueva oferta que sustituya a la presentada anteriormente – anular oferta anterior**

Si la oferta ha sido firmada, enviada y presentada con éxito pero el licitador quiere modificar la oferta, se debe buscar el expediente desde la herramienta de búsqueda

y la plataforma habilita el botón **"Presentar Nueva oferta" . Esta opción solo aparece si el expediente se encuentra en plazo de presentación de ofertas.** 

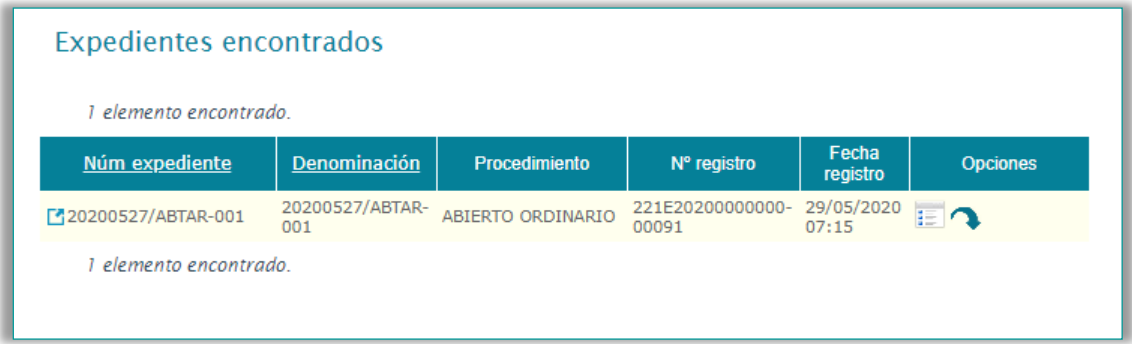

**La presentación de la nueva oferta invalida la/las oferta/s presentadas anteriormente para el expediente de licitación electrónico.** 

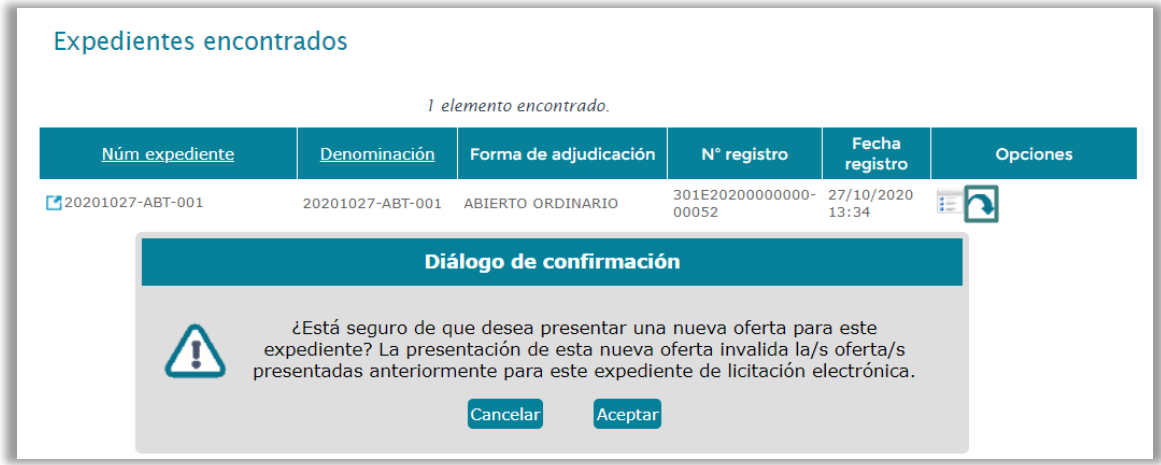

Al aceptar el diálogo de confirmación el sistema nos lleva a la pantalla en la cual tendremos que **firmar la anulación** de la oferta anterior para poder iniciar el trámite de la nueva oferta.

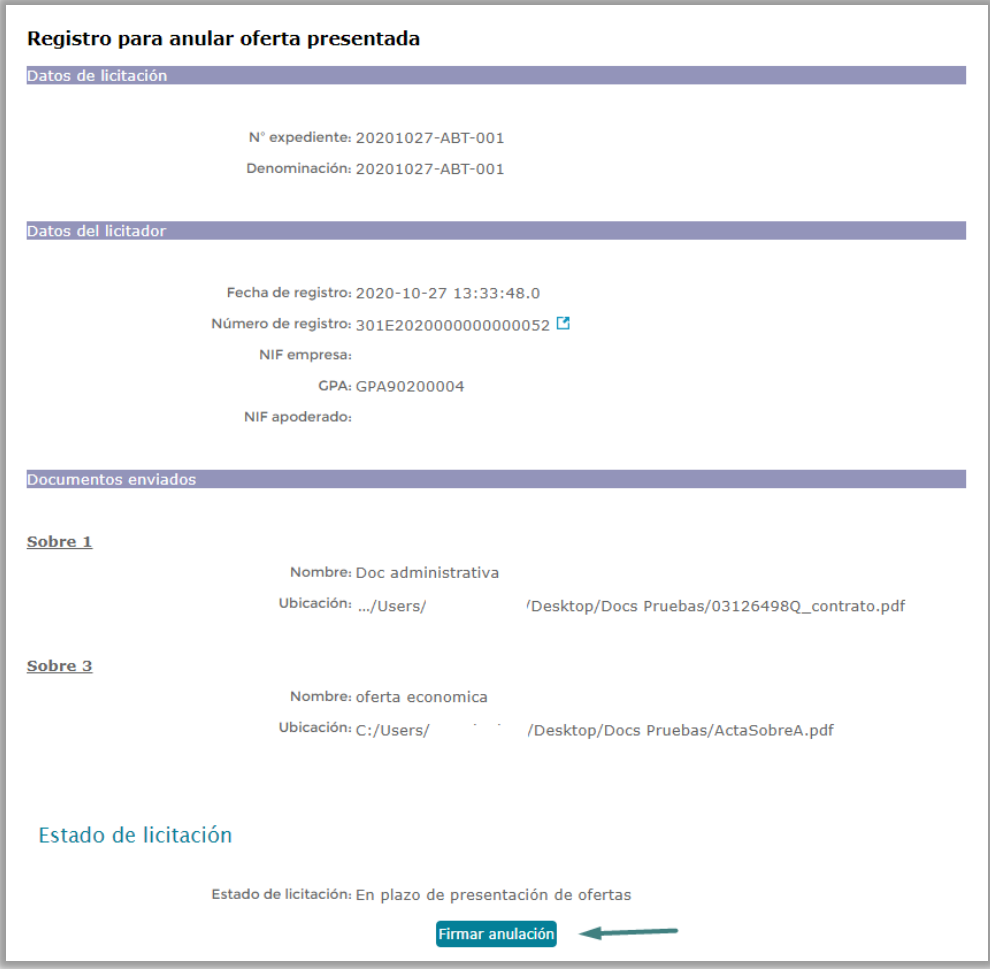

# <span id="page-35-0"></span>**8. NOTIFICACIONES ELECTRÓNICAS**

#### **¿Cómo accedemos?**

Para acceder al Sistema de Notificaciones electrónicas de la Plataforma, podremos hacerlo de dos formas:

Acceso por módulo propio a través de la dirección: xxxxx

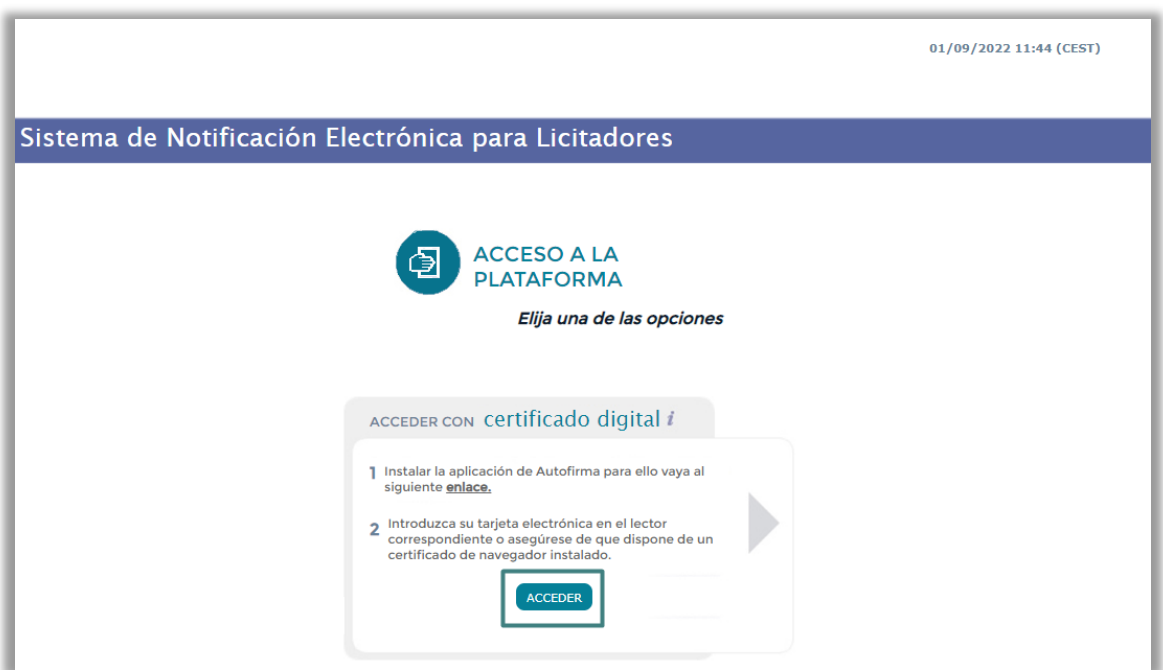

 Acceso al módulo a través de la opción de "Mis notificaciones" del menú lateral izquierdo de la pantalla

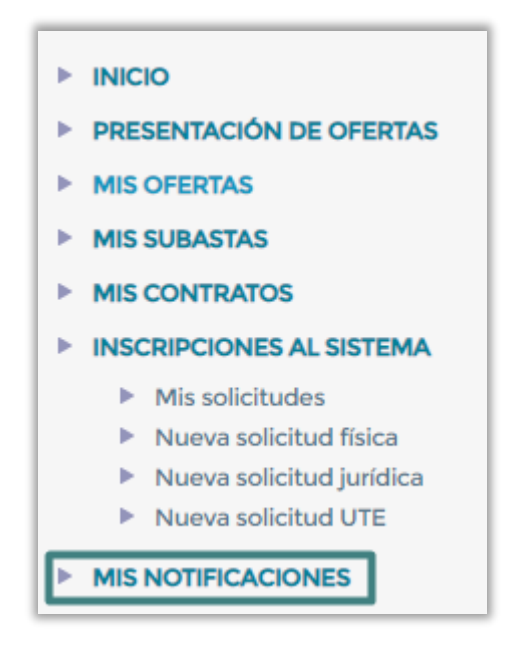

Dicha opción nos llevará a la pantalla de entrada del módulo donde para **acceder** tendremos que seleccionar **el Certificado digital o DNI Electrónico** de la persona apoderada de la empresa, accediendo a la pantalla principal del Sistema de Notificaciones Electrónicas.

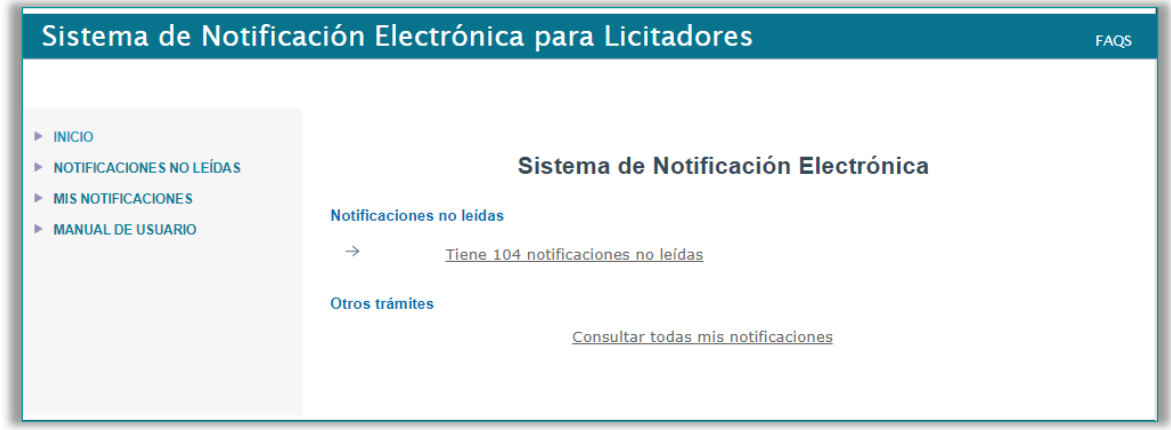

**¿Cuáles son las características de la funcionalidad?**

## <span id="page-36-0"></span>**8.1 Estados de las notificaciones**

Las notificaciones electrónicas pueden encontrarse en cuatro estados diferenciados, que pasamos a explicar a continuación:

- **Leída**. Notificación electrónica que ha sido leída por los usuarios.
- **Rehusada**. Aquellas notificaciones que han sido rehusadas por los usuarios.
- **Rechazada.** Aquellas notificaciones que se han caducado porque el usuario no las ha leído en el tiempo establecido de 10 días. Aun así, dichas notificaciones podrán leerse posteriormente.
- **Leída. Rechazada**. Aquella notificación que se ha rechazado por el sistema, pero ha sido leída por el usuario.

## <span id="page-36-1"></span>**8.2 Notificaciones no leídas**

La lista de notificaciones pendientes mostrará las **notificaciones que todavía no se han leído o rehusadas** por el usuario. Se mostrarán en pantalla a través de la opción de **"Inicio"** o través de la opción de **"Notificaciones no leídas".**

Las notificaciones aparecerán **ordenadas por su fecha de recepción**, se podrá cambiar el orden en cualquier momento usando las flechas disponibles al lado de cada columna.

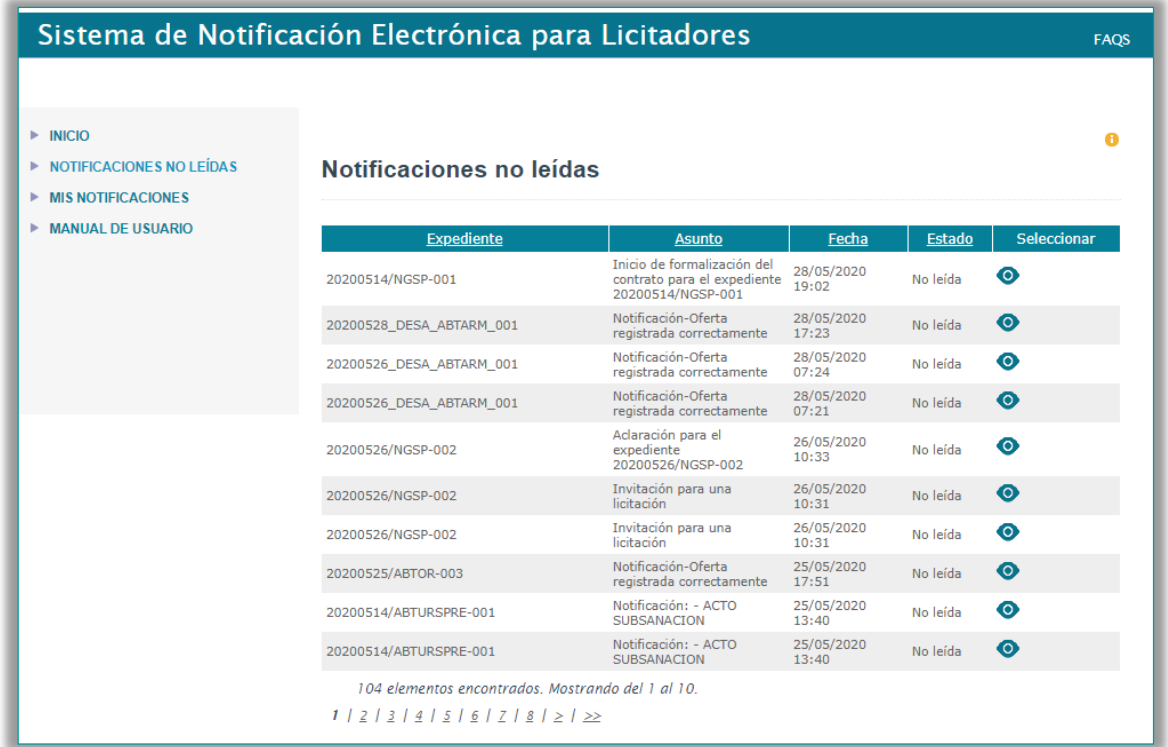

## <span id="page-37-0"></span>**8.3 Leer o rehusar notificaciones**

Para **poder leer o rehusar la notificación**, hay que pulsar sobre la opción "Seleccionar"<sup>10</sup>, así se abrirá la pantalla de "Datos básicos de la notificación" **con la notificación** seleccionada.

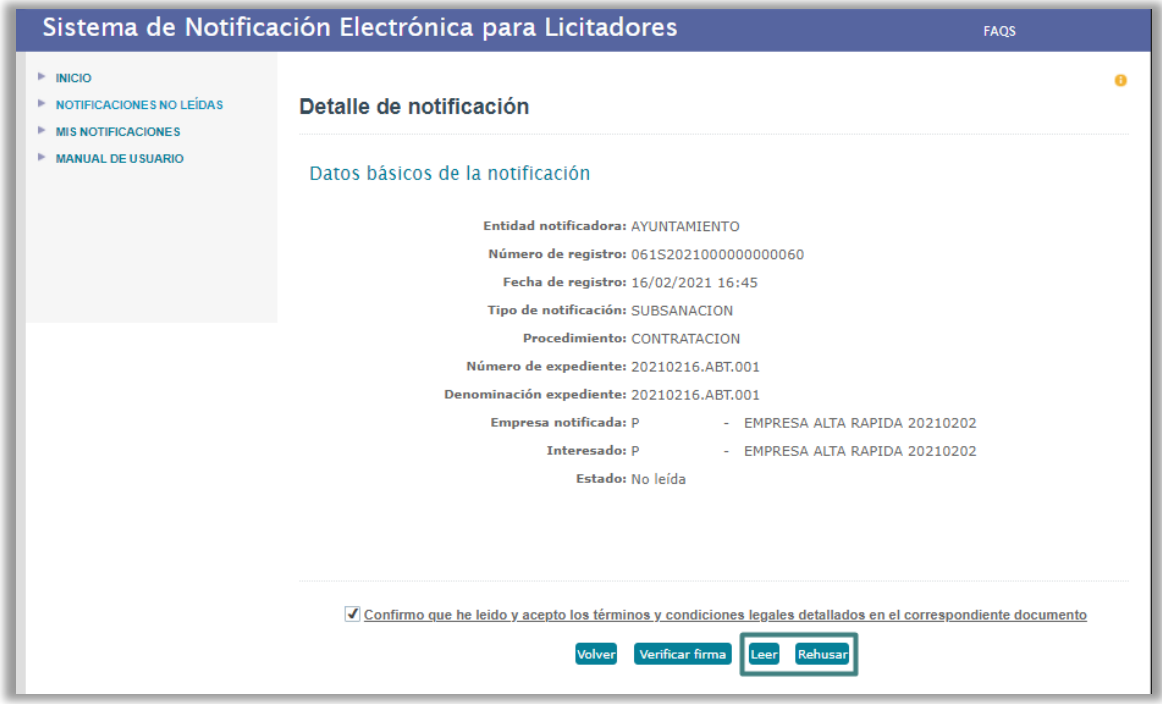

En esta pantalla se pulsa si se desea **leer o rehusar la notificación**. En ambos casos se deberá firmar mediante Certificado Digital.

Esta pantalla también dispone del botón "**verificar firma**" con el que se validará la firma realizada por la entidad encargada de enviar la notificación.

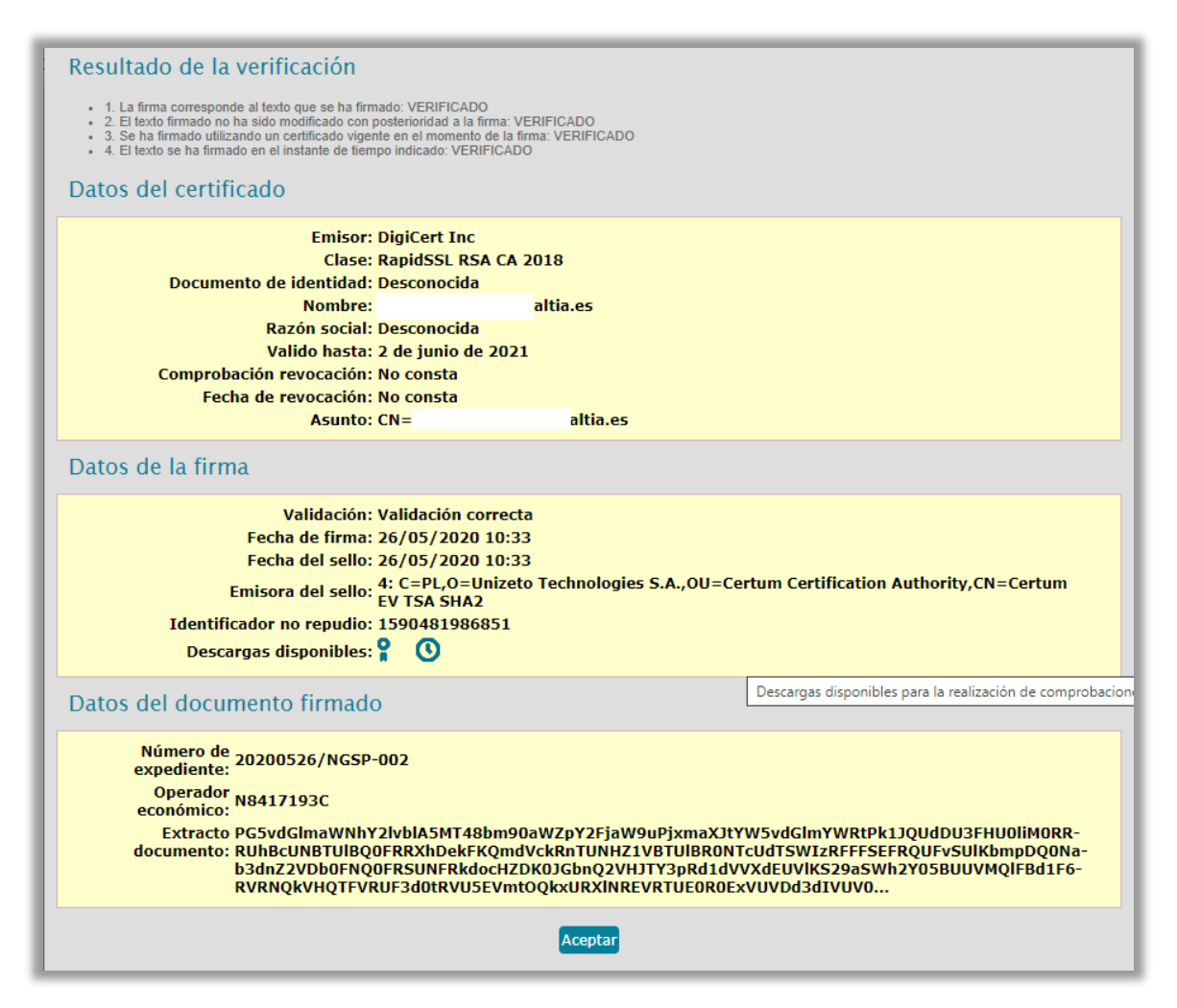

Al pulsar sobre el **botón "Leer"** se mostrarán todos los datos de la notificación, así como los documentos adjuntos enviados con la misma.

Si la notificación tiene *documentos adjuntos*, se mostrará una pequeña tabla de "documentos" con el nombre del documento y los botones para descargar  $\blacktriangleright$  y verificar la firma  $\blacksquare$ . También podemos descargar y quardar desde aquí la información del acuse (**Guardar acuse**) o el texto íntegro de la notificación (**Guardar notificación**).

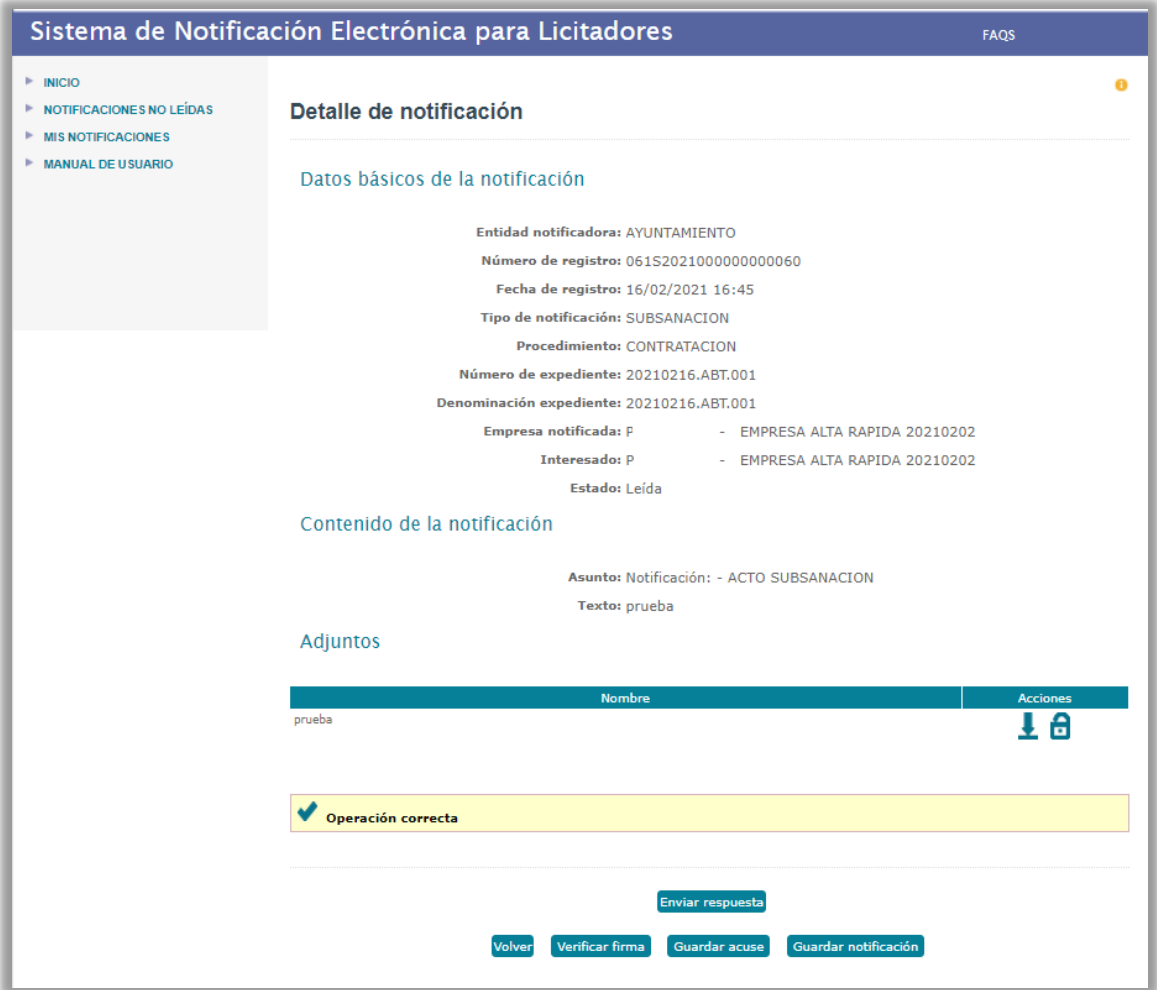

# <span id="page-39-0"></span>**8.4 Mis notificaciones**

Desde este menú se pueden consultar tanto las notificaciones pendientes como las ya leídas o rechazadas.

Por defecto, aparecerá el **campo "Leídas"** marcado como "No". **Para buscar notificaciones que ya han sido leídas, habrá que modificar este campo por el valor "Si".**

Una vez cumplimentados los valores de búsqueda que se necesite en ese momento, pulsando sobre el botón "Buscar" aparecerá el resultado de la búsqueda.

Para **ver el detalle de la notificación**, habrá que pinchar en el icono que aparece en la columna "Seleccionar" ...

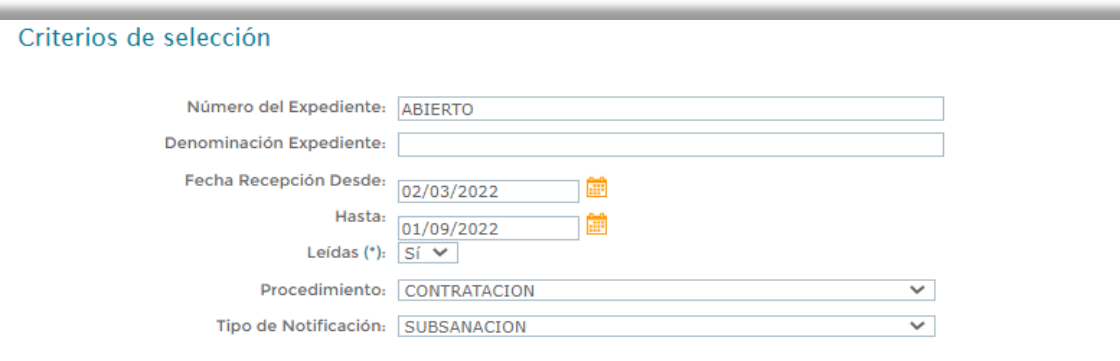

X Limpiar | PBuscar

#### Notificaciones encontradas

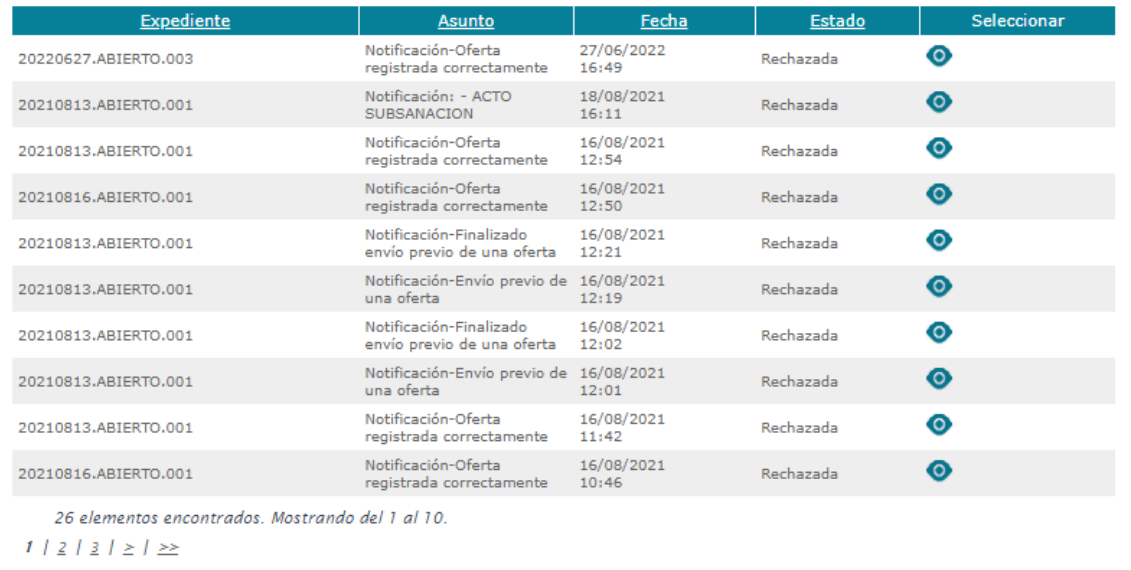

# <span id="page-40-0"></span>**8.5 Responder una notificación**

En la notificación electrónica que recibe un licitador, existe la opción para poder dar respuesta a la misma.

Está opción únicamente se habilita, cuando la notificación ha sido leída por el interesado.

Una vez se haya leído la notificación, para responderla, se pulsa sobre el botón Enviar respuesta y esta acción habilitará la pantalla a cumplimentar para poder responder.

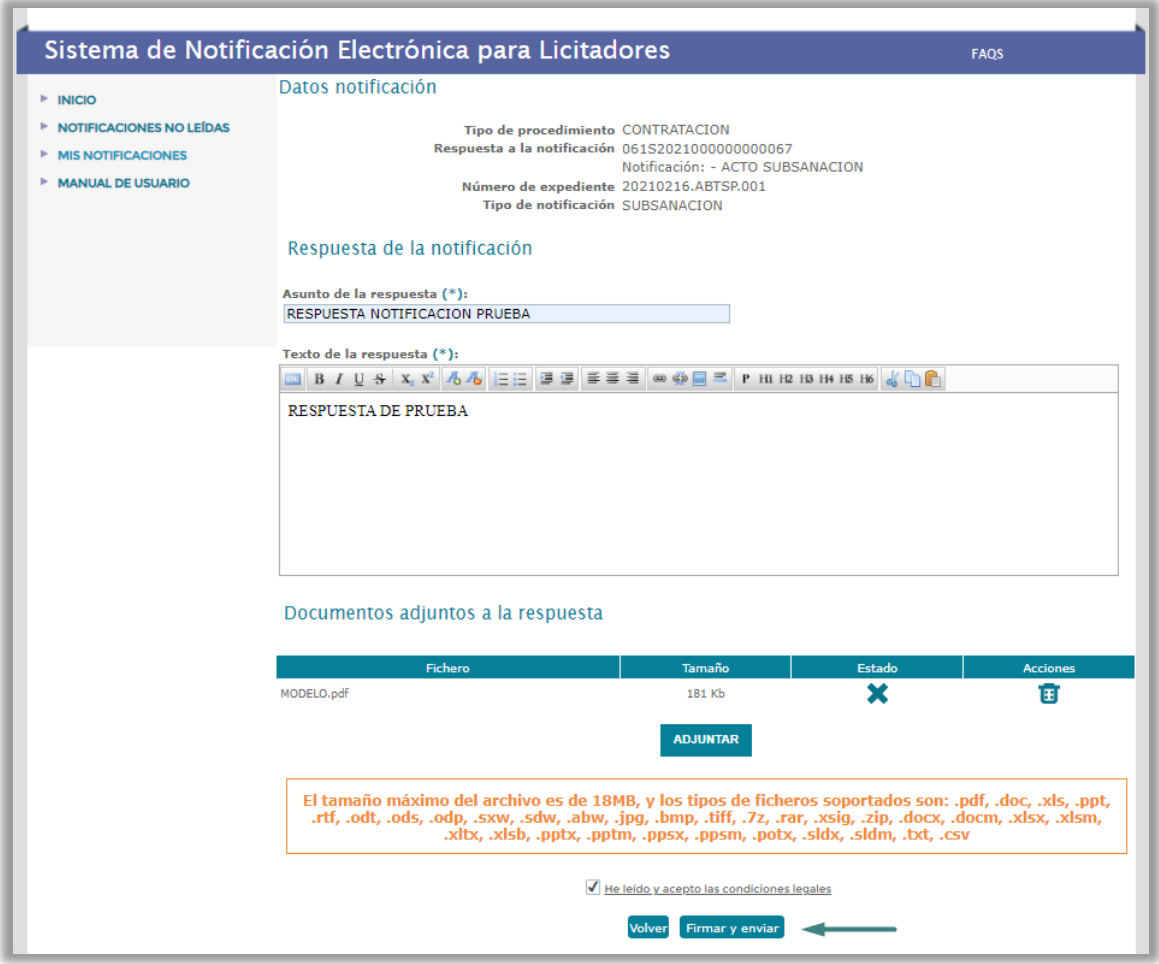

Los campos obligatorios están marcados con el símbolo del asterisco:

- Asunto de la respuesta.
- Texto de la respuesta

**ADJUNTAR** La funcionalidad asociada a este botón permite adjuntar documentos a la comunicación electrónica que envía el licitador como respuesta a la notificación electrónica.

Adjuntado el documento a la comunicación electrónica, el sistema muestra los siguientes iconos:

La comunicación electrónica no ha sido enviada.

Elimina el documento adjunto a la comunicación electrónica.

Es obligatorio aceptar los términos y condiciones legales para proceder con el envío de la comunicación electrónica.

Volver La funcionalidad asociada a este botón retrocede al licitador a la pantalla con la ficha detalle de la notificación electrónica.

Firmar y enviar La funcionalidad asociada a este botón procede a iniciar el proceso de firma y envío de la comunicación electrónica.

En la **pantalla detalle con los datos de la comunicación electrónica que ha enviado** el licitador en respuesta a la notificación se pueden realizar las siguientes operaciones:

La comunicación electrónica ha sido enviada.

La funcionalidad asociada a este botón descarga el documento adjunto a la comunicación electrónica.

La funcionalidad asociada a este botón verifica la firma electrónica del documento incorporado a la comunicación electrónica.

Volver La funcionalidad asociada a este botón retrocede al licitador a la pantalla de la firma detalle de la notificación que ha sido objeto de la respuesta a la notificación.

Verificar firma La funcionalidad asociada a este botón verifica la firma electrónica de la comunicación electrónica.

Guardar acuse La funcionalidad asociada a este botón guarda el acuse de la comunicación electrónica.

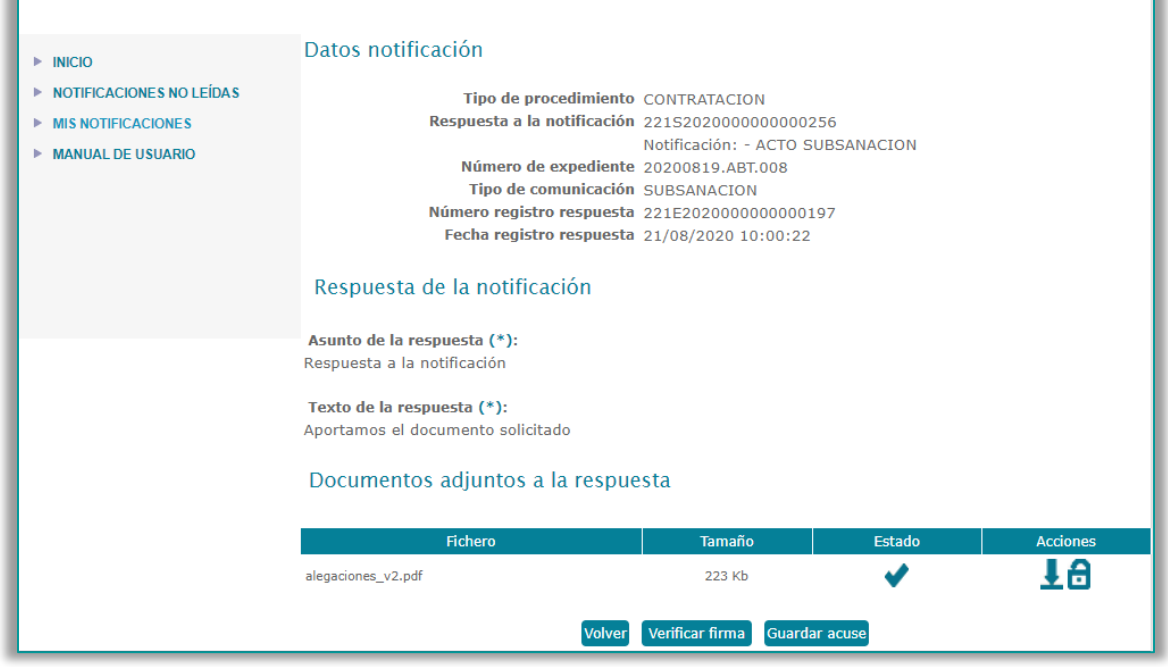

# <span id="page-43-0"></span>**9. PRESENTACIÓN DE DOCUMENTACIÓN DE ADJUDICACIÓN**

#### **¿Cómo accedemos?**

La presentación de la documentación de adjudicación se realizará accediendo a través de la opción "Mis ofertas" del menú lateral izquierdo de la pantalla

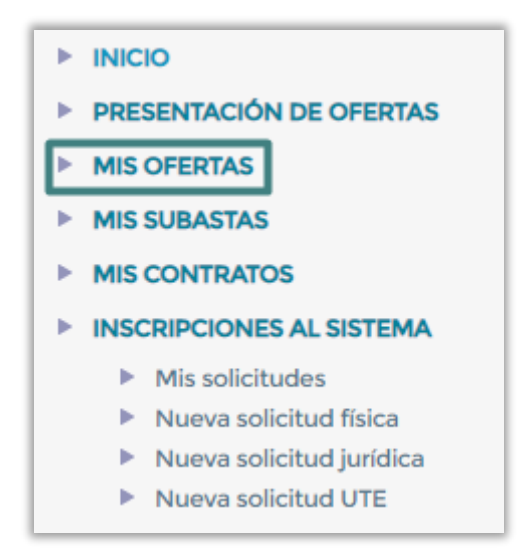

**¿Cuáles son las características de la funcionalidad?**

#### <span id="page-43-1"></span>**9.1 Búsqueda del expediente**

Podemos realizar la búsqueda aplicando criterios de selección por cualquiera de los campos que aparecen en la pantalla o directamente pulsando en el botón **"Buscar"** sin introducir ningún otro criterio de búsqueda.

El expediente para el que se va a presentar la documentación de adjudicación tiene que estar en estado **"Pendiente documentación de adjudicación"**, para que se habilite la opción que permite al licitador acceder al formulario de presentación de documentación.

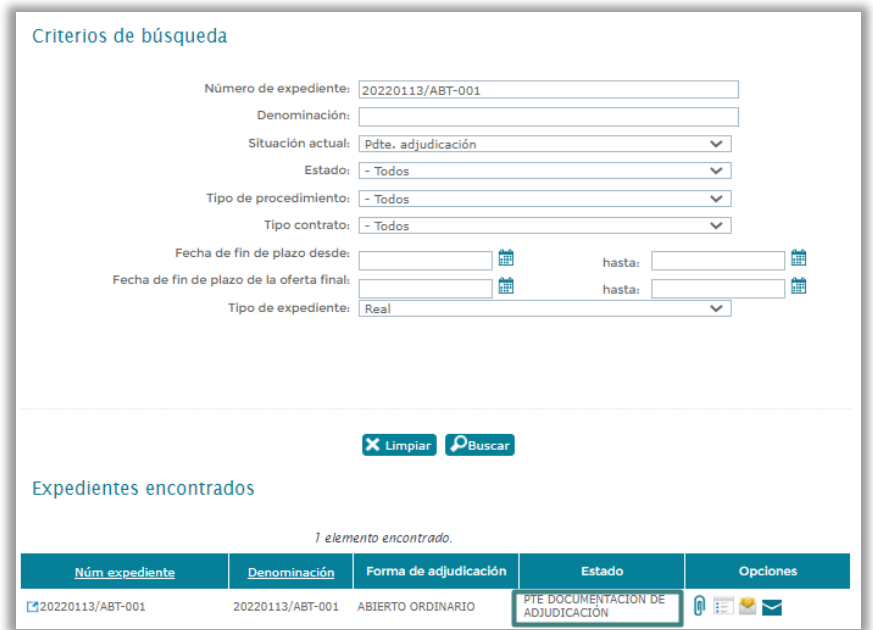

# <span id="page-44-0"></span>**9.2 Selección de la documentación**

Una vez realizada la búsqueda del expediente, pulsando sobre el icono **U** de la columna "Opciones", se accede a la pantalla de selección de documentación, desde donde el licitador, pulsando sobre el botón **Examinar...**, puede ir **adjuntando a la plataforma los ficheros con la documentación de adjudicación que va a presentar**. **Las características de los archivos que se adjunten tienen que ser similares a las expuestas en el apartado 6.5 "Adjuntar documentación a la oferta" del presente manual.**

.

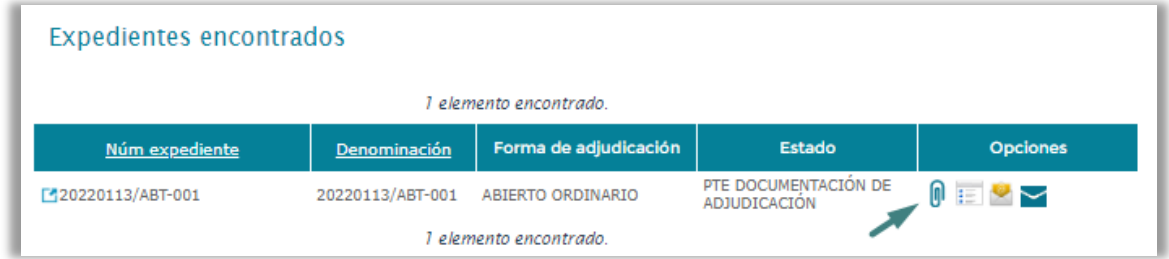

Al adjuntar la documentación de adjudicación a través del botón "**Examinar**", se muestra en la pantalla la ruta de los documentos y las fechas en la que se han seleccionado los mismos. **Al menos se tendrá que adjuntar un archivo obligatoriamente antes de poder avanzar en el proceso.**

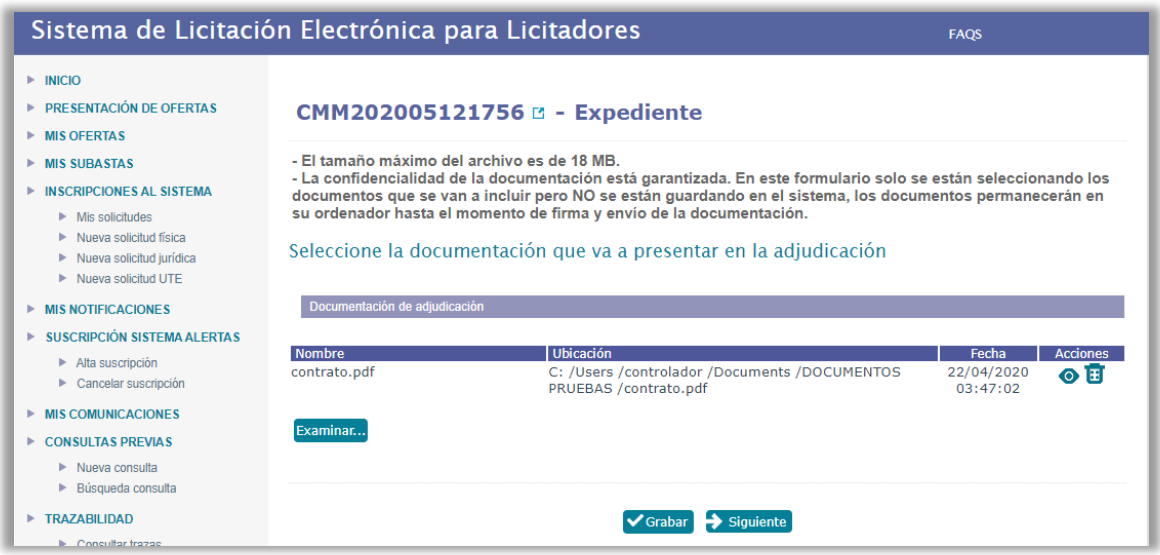

A través de la columna de "Acciones" podremos realizar las siguientes funcionalidades:

- $\bullet$  Pulsando sobre el icono  $\bullet$  se abrirá el documento seleccionado.
- Si queremos eliminar el documento para añadir otro, pulsaremos sobre el siguiente icono  $\mathbf{E}$ .

Una vez seleccionados los documentos que se van a presentar para la adjudicación, grabaremos la información y pulsaremos el botón "**Siguiente**"

# <span id="page-45-0"></span>**9.3 Firma y envío de la documentación de adjudicación**

En esta ocasión, tras pulsar "Siguiente" la pantalla habilitará la opción de "**Firmar y enviar**". Será obligatorio aceptar las condiciones legales y no será posible realizar el proceso a través de la modalidad del envío previo.

Pulsando sobre el icono  $\bullet$  se visualizarán los documentos que hemos seleccionado anteriormente.

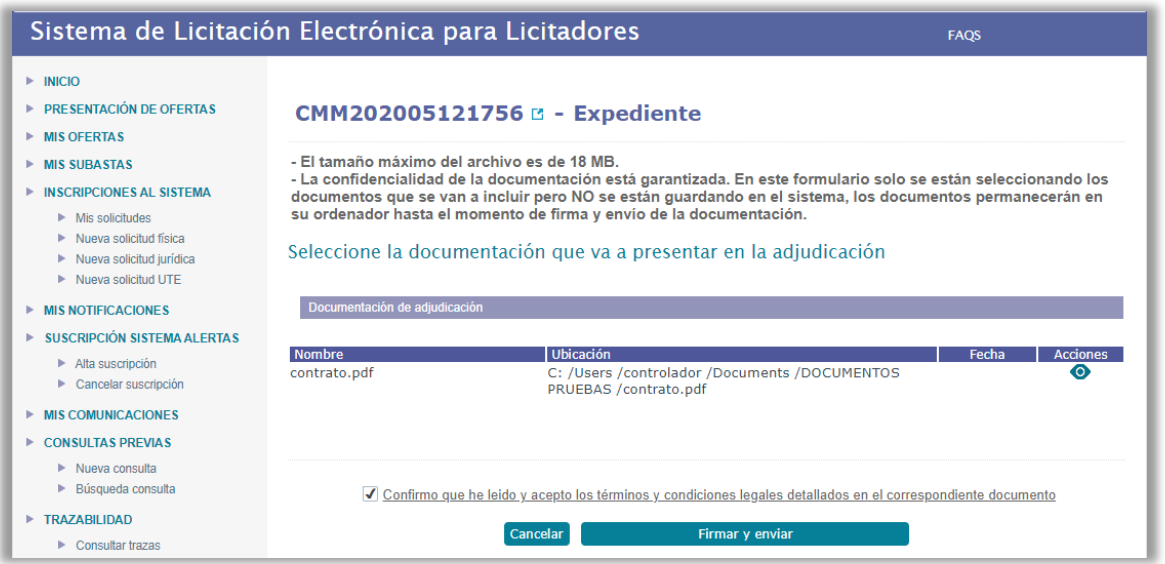

Al finalizar el proceso de firma y envío de la documentación de adjudicación, se mostrará la siguiente pantalla, en la que se presentará en formato web, el justificante de registro de presentación de la documentación de subsanación.

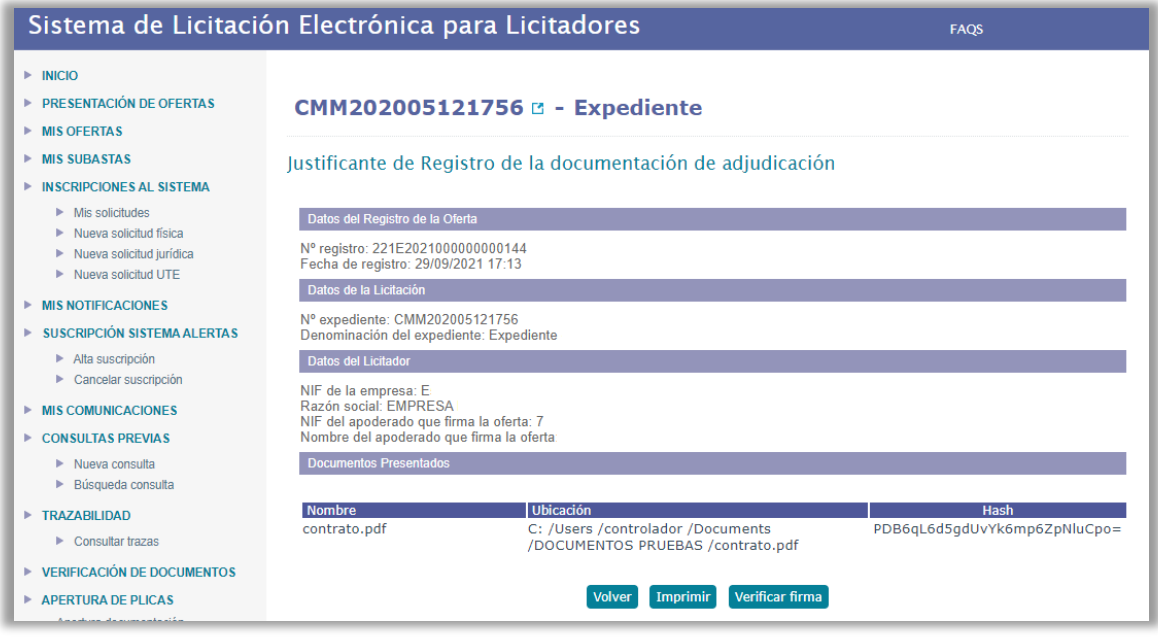

Desde esta misma pantalla, pulsando sobre el botón Imprimir, se descargará el justificante PDF de registro de la documentación de adjudicación presentada.

# <span id="page-46-0"></span>**10. PRESENTACIÓN DOCUMENTACIÓN DE SUBSANACIÓN**

#### **¿Cómo accedemos?**

La presentación de la documentación de subsanación se realizará accediendo a través de la opción "Mis ofertas" del menú lateral izquierdo de la pantalla

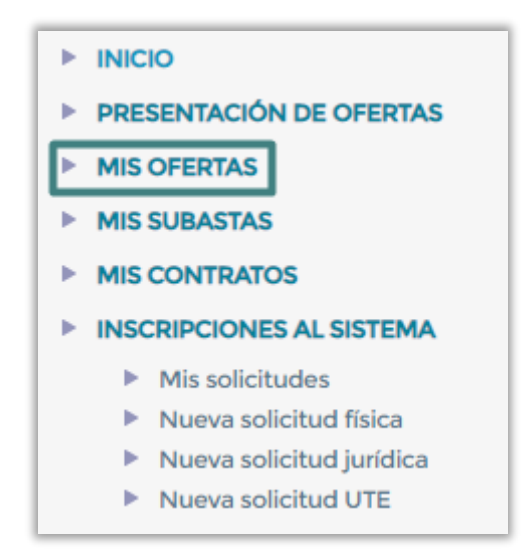

#### **¿Cuáles son las características de la funcionalidad?**

El proceso para subsanar es similar, en cuanto a forma, que la presentación de documentación de adjudicación desarrollada en el punto 9 del presente manual.

# <span id="page-46-1"></span>**10.1 Búsqueda del expediente**

Realizaremos la búsqueda del expediente a subsanar a través de la herramienta disponible, cumplimentando los campos necesarios y pulsando en **"Buscar"**.

El expediente para el que se va a presentar la documentación de adjudicación tiene que estar en estado **"Pendiente documentación de subsanación"**, para que se habilite la opción que permite al licitador acceder al formulario de presentación de documentación.

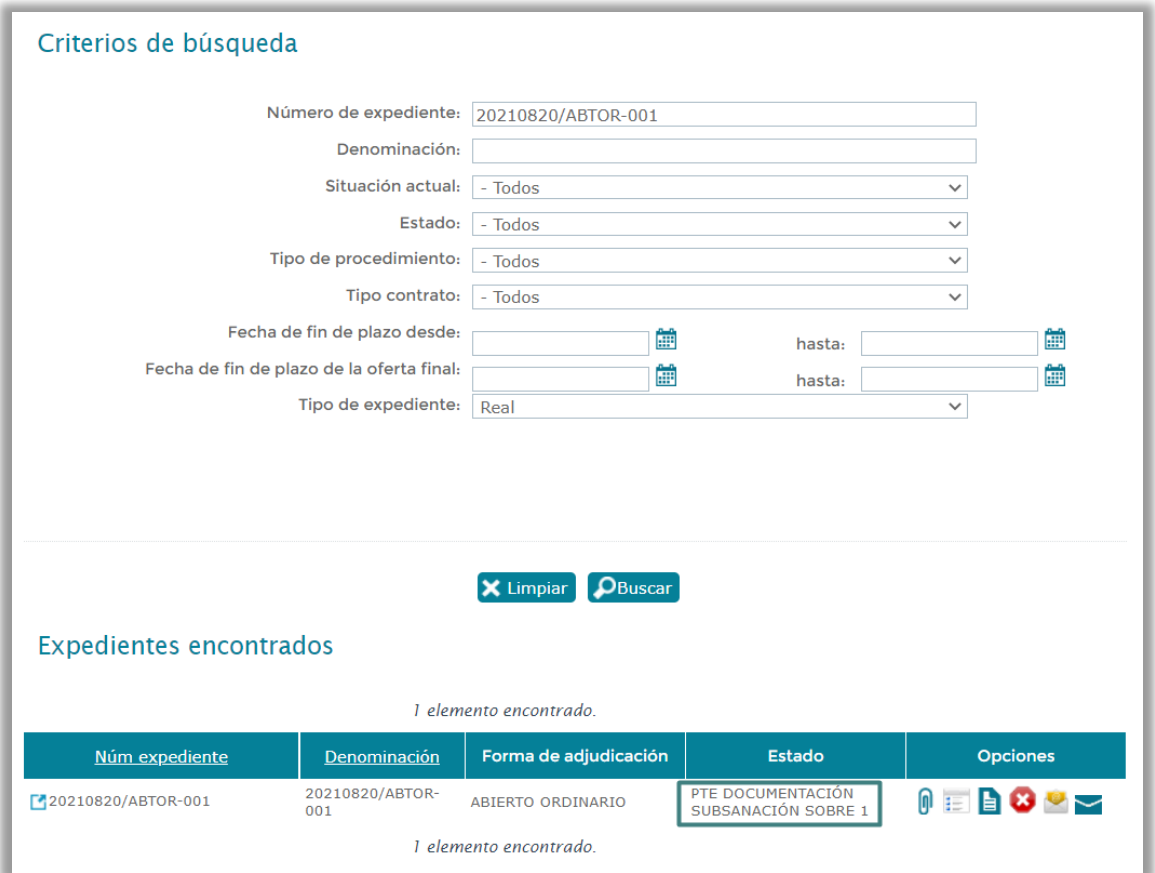

# <span id="page-47-0"></span>**10.2 Selección de la documentación**

Una vez realizada la búsqueda del expediente, pulsando sobre el icono <sup>0</sup> de la columna "Opciones", se accede a la pantalla de selección de documentación, desde

donde el licitador, pulsando sobre el botón **Examinar...**, puede ir **adjuntando a la plataforma los ficheros con la documentación de subsanación que va a presentar**. **Las características de los archivos que se adjunten tienen que ser similares a las expuestas en el apartado 6.5 "Adjuntar documentación a la oferta" del presente manual.**

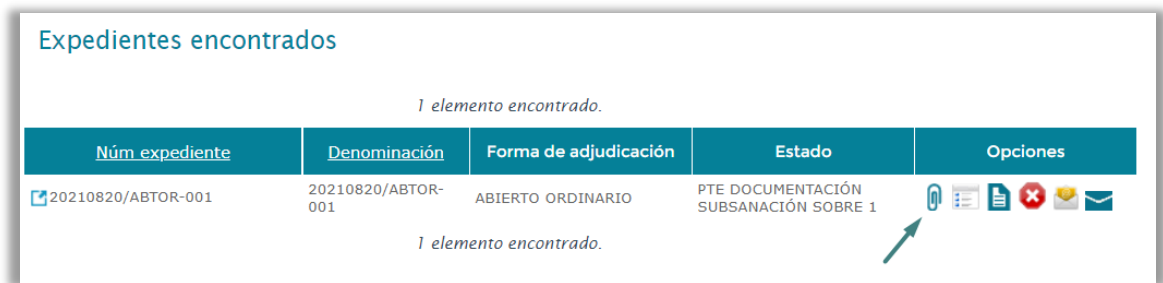

Al adjuntar la documentación de subsanación al sobre a través del botón "**Examinar**", se muestra en la pantalla la ruta de los documentos y las fechas en la que se han seleccionado los mismos. **Al menos se tendrá que adjuntar un archivo obligatoriamente antes de poder avanzar en el proceso.**

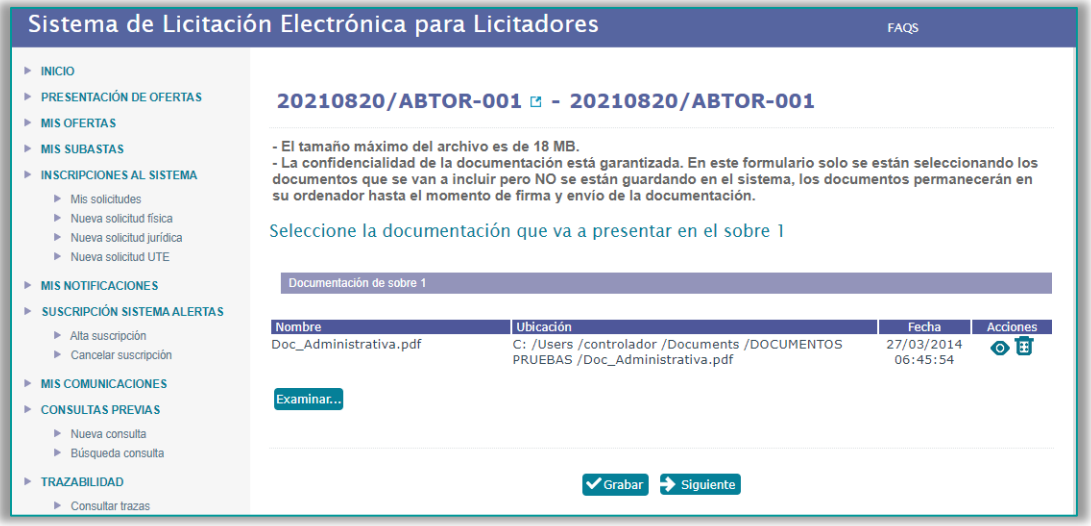

A través de la columna de "Acciones" podremos realizar las siguientes funcionalidades:

- Pulsando sobre el icono  $\bullet$  se abrirá el documento seleccionado.
- Si queremos eliminar el documento para añadir otro, pulsaremos sobre el siguiente icono

Una vez seleccionados los documentos que se van a presentar para la adjudicación, grabaremos la información y pulsaremos el botón "**Siguiente**"

## <span id="page-48-0"></span>**10.3 Firma y envío de la documentación**

En esta ocasión, tras pulsar "Siguiente" la pantalla habilitará la opción de "**Firmar y enviar**". Será obligatorio aceptar las condiciones legales y no será posible realizar el proceso a través de la modalidad del envío previo.

Pulsando sobre el icono  $\bullet$  se visualizarán los documentos que hemos seleccionado anteriormente.

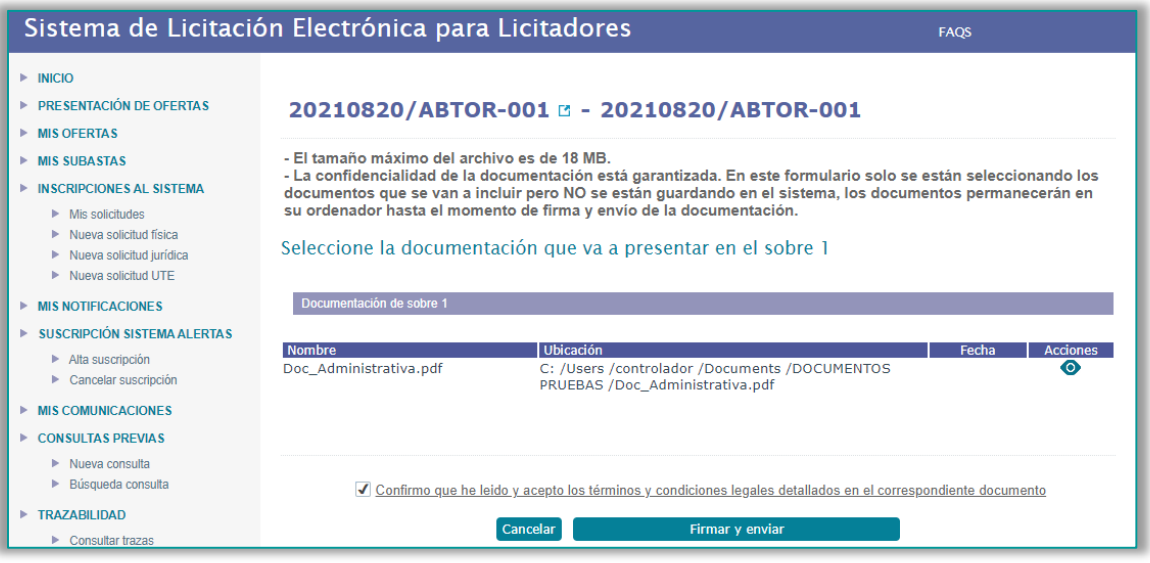

Al finalizar el proceso de firma y envío de la documentación de subsanación, podremos obtener el justificante de registro de la documentación pulsando sobre el botón

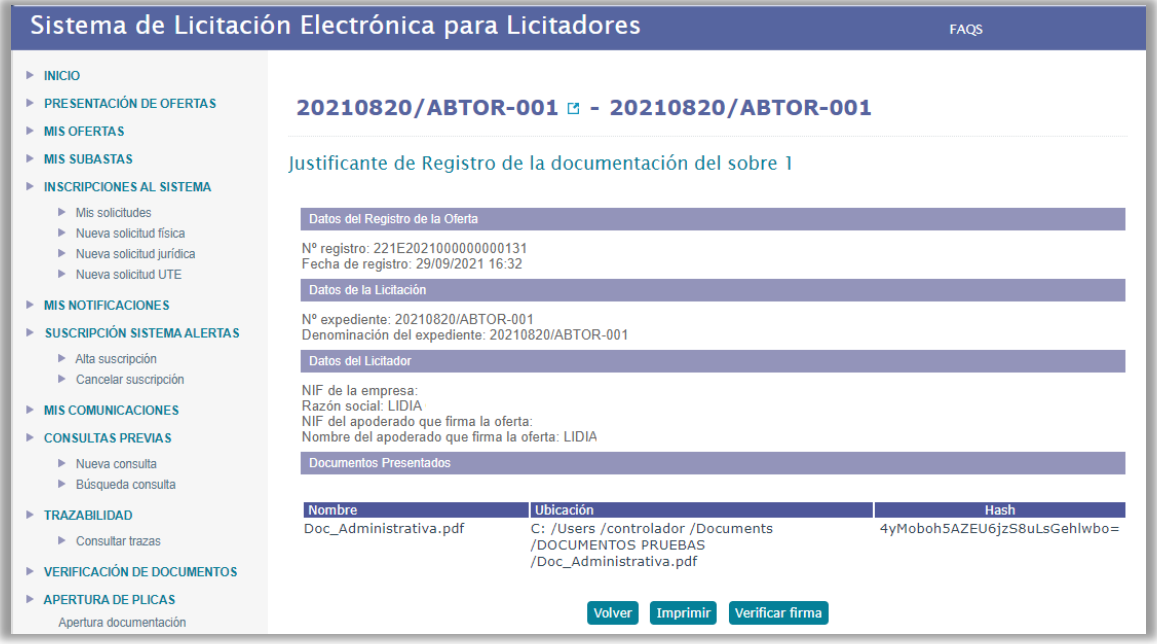

# <span id="page-50-0"></span>**11. VERIFICAR DOCUMENTOS**

#### **¿Cómo accedemos?**

A través de la opción *"Verificación documentos",* presente en el menú lateral izquierdo de la pantalla.

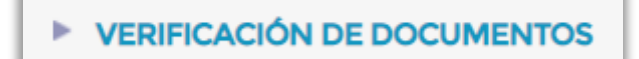

#### **¿Cuáles son las características de la funcionalidad?**

Ofrece la posibilidad de acceder al justificante de presentación de la oferta a través del código CSV (Código seguro de verificación) que aparece en la parte inferior de dicho justificante.

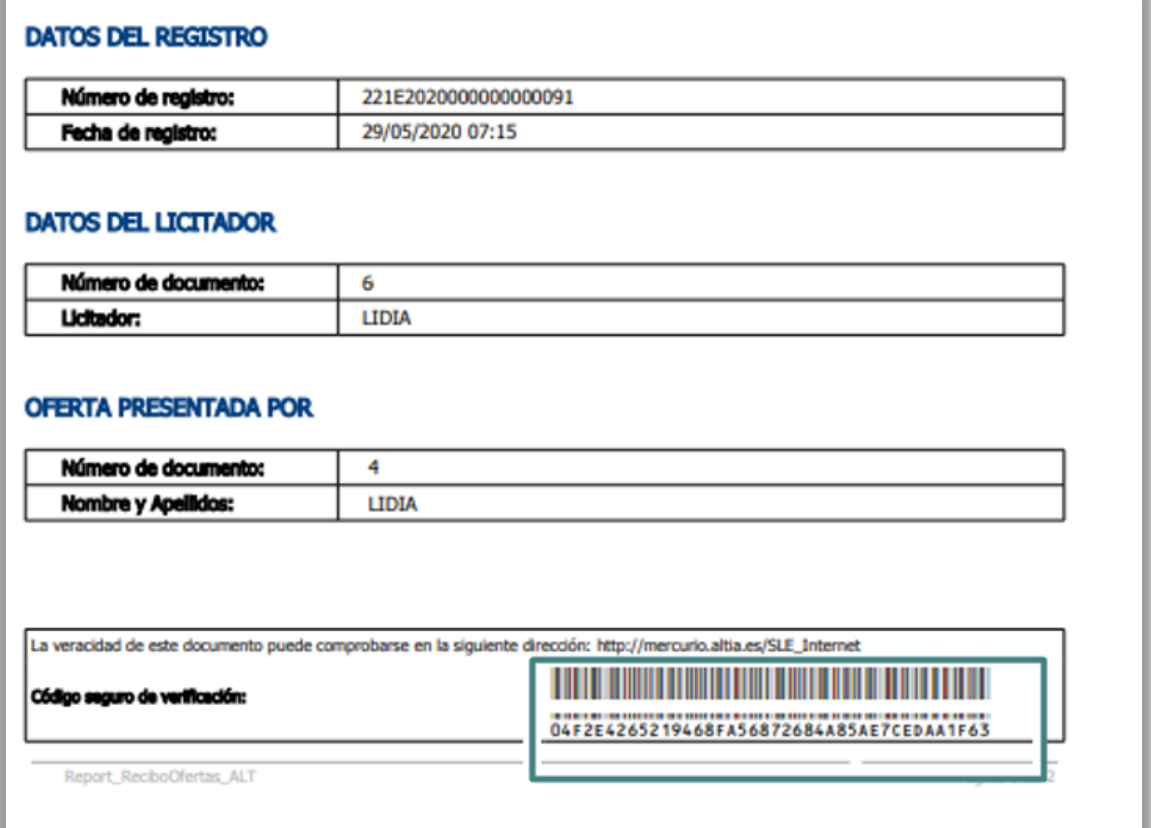

Añadiendo este código y pulsando en buscar, la aplicación nos mostrará la información de la licitación a la que pertenece y nos podremos descargar el justificante.

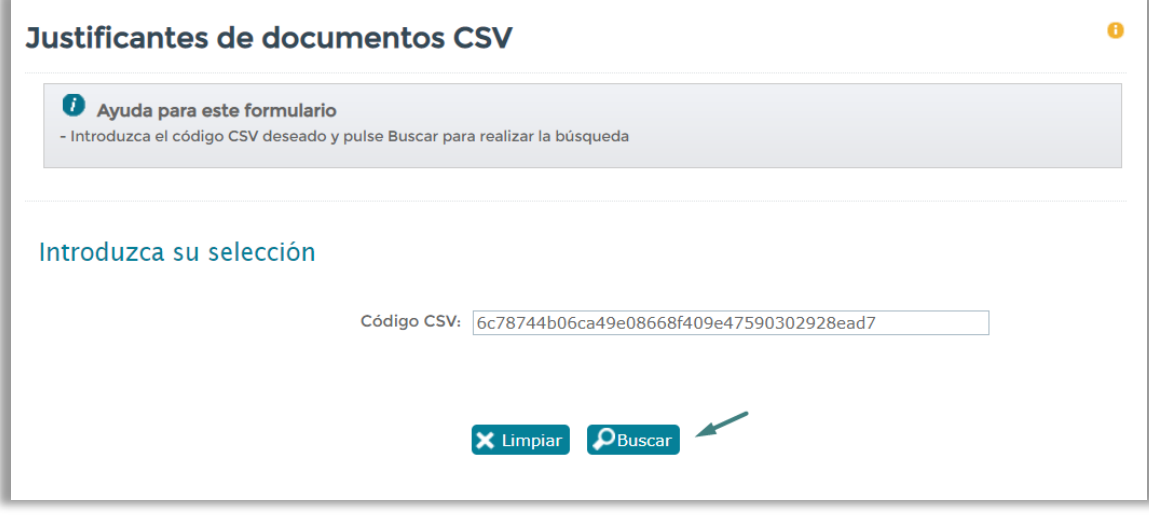

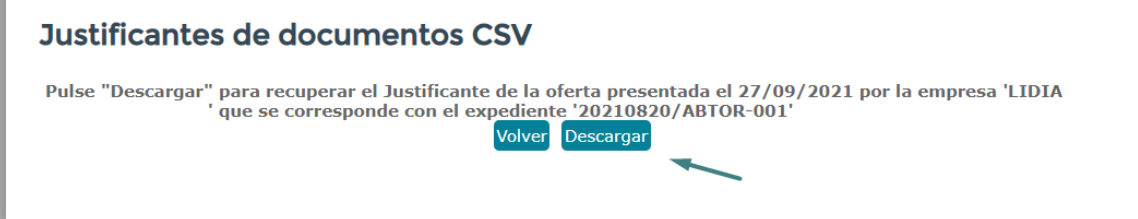

# <span id="page-52-0"></span>**12. SUSCRIPCIÓN AL SISTEMA DE ALERTAS**

#### **¿Cómo accedemos?**

A través de la opción *"Suscripción al sistema de alertas",* presente en el menú lateral izquierdo de la pantalla.

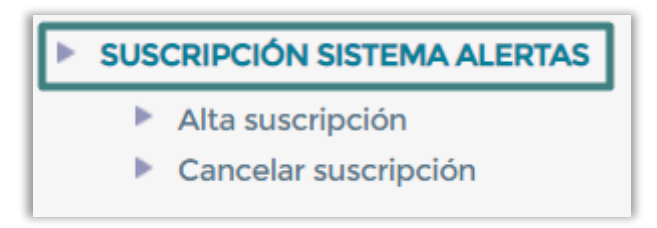

**¿Cuáles son las características de la funcionalidad?**

# <span id="page-52-1"></span>**12.1 Alta suscripción**

El licitador tendrá que ir seleccionando los distintos campos (tipo de procedimiento, tipo de contrato, importe…) según el tipo de información que quiera recibir.

Si quiere recibir información de todos los tipos de procedimientos que publique el órgano de contratación, tendrá que marcar todos, lo mismo ocurre con los tipos de contrato.

#### **Sólo es obligatorio cumplimentar el Email y el código captcha**.

Una vez realizada la suscripción el licitador recibirá un mail de confirmación.

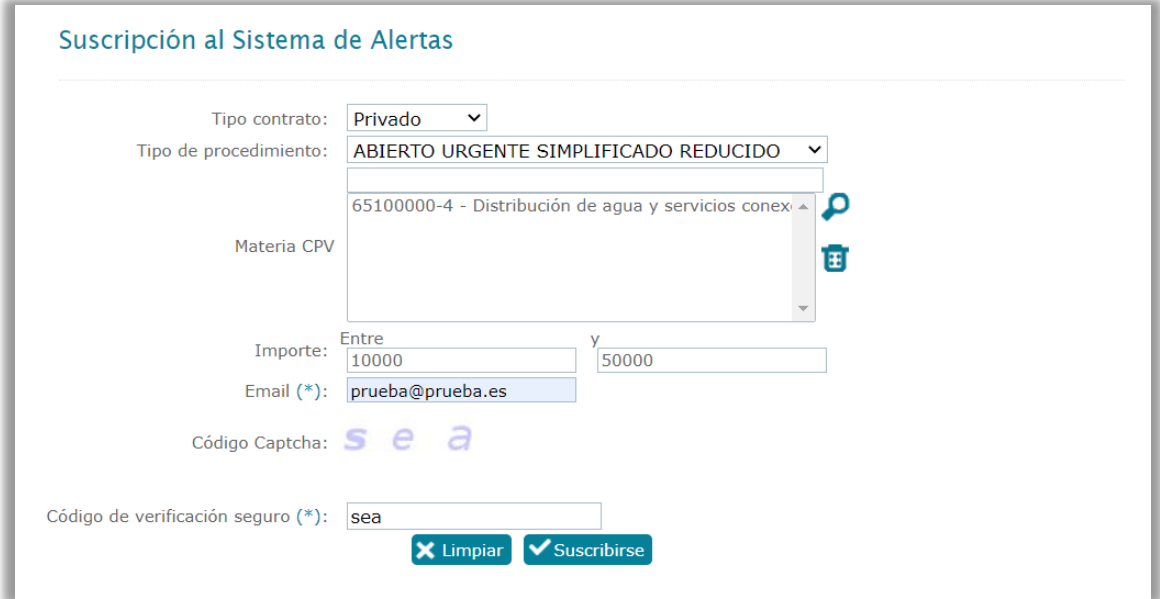

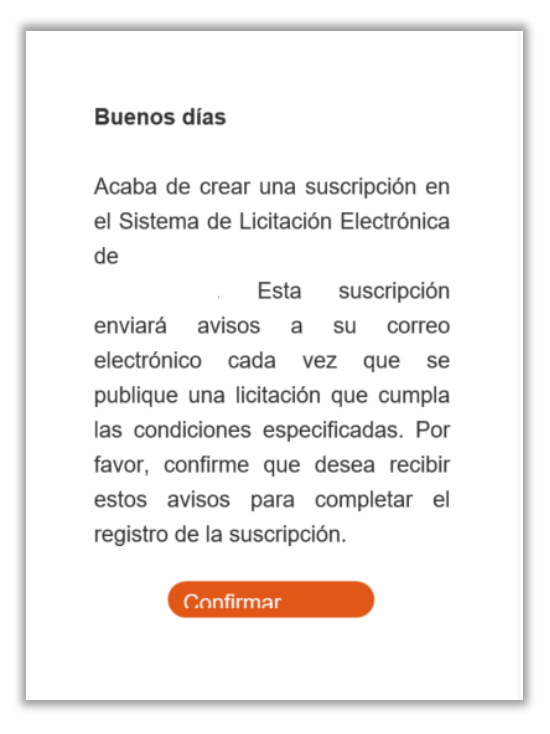

Por último, confirmaremos la suscripción a través del mail recibido al correo electrónico, ese paso generará el mensaje de confirmación definitivo en la Plataforma.

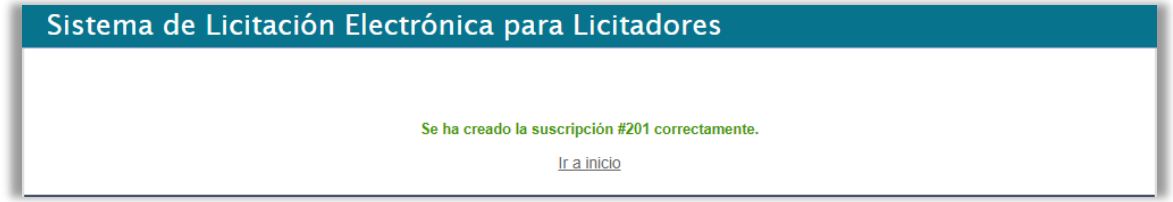

# <span id="page-53-0"></span>**12.2 Cancelar suscripción**

Para proceder a la cancelación de una suscripción, simplemente tendremos que cumplimentar el mail de referencia del alta y el código de verificación. Posteriormente pulsaremos sobre "**Cancelar suscripción**"

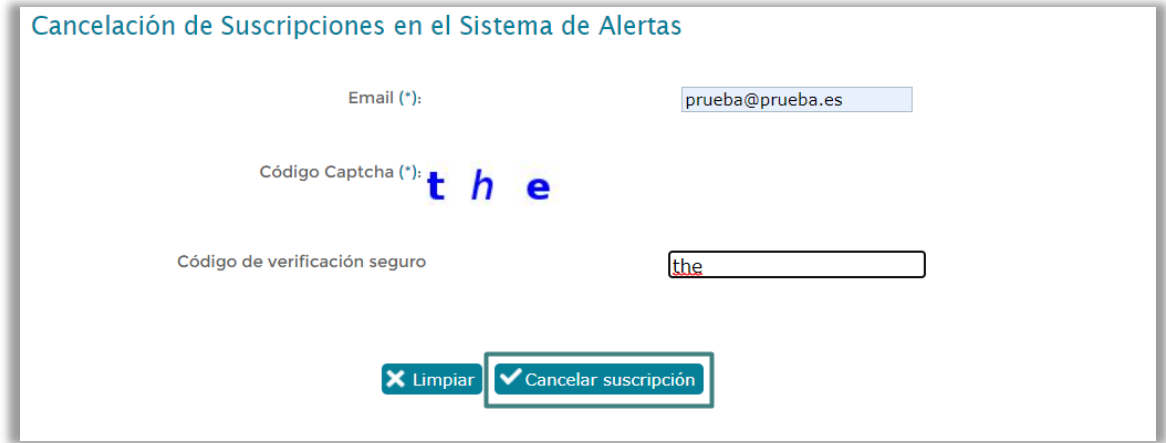

El sistema mostrará un mensaje de confirmación de la cancelación de la suscripción.

Cancelación de Suscripciones en el Sistema de Alertas

La cancelación de su suscripción en el sistema de avisos de Mercurio, se ha realizado correctamente.<br>En cualquier momento usted puede volver a solicitar el alta de suscripción en sistema de Avisos de Mercurio,<br>para ello só

# <span id="page-55-0"></span>**13. MIS COMUNICACIONES**

#### **¿Cómo accedemos?**

A través de la opción *"Mis comunicaciones",* presente en el menú lateral izquierdo de la pantalla.

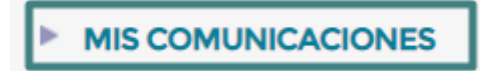

**¿Cuáles son las características de la funcionalidad?**

La opción "**Mis Comunicaciones**" es la herramienta que tienen las empresas para poder ponerse en contacto con el órgano de contratación a través de la Plataforma, permitiendo las siguientes vías:

- **Consultar las comunicaciones intercambiadas** entre su empresa y el organismo en el transcurso de la tramitación de las licitaciones en las que participa.
- **Remitir nuevas comunicaciones** al organismo

Es posible que pueda utilizar esta opción para:

- Remitir documentación subsanada en caso de defectos en la documentación.
- Remitir alegaciones para justificar su proposición económica en caso de haber incurrido en baja temeraria.

## <span id="page-55-1"></span>**13.1 Herramienta de búsqueda de comunicaciones**

Al acceder a la funcionalidad tendremos a nuestra disposición una herramienta de búsqueda para localizar comunicaciones enviadas anteriormente al órgano de contratación

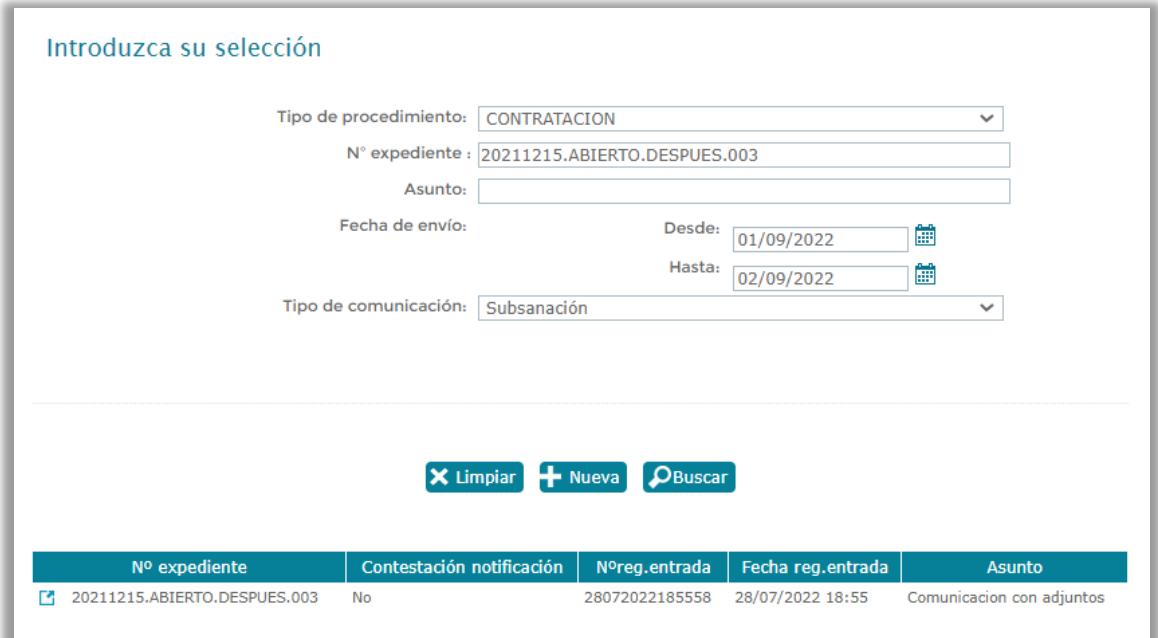

Es posible realizar una búsqueda de comunicaciones bien referentes a procedimientos de contratación, el nº de expediente, el asunto de la comunicación, filtrar por fechas de envío o por el tipo de comunicación.

Para ver la comunicación, tanto las vinculadas a procedimientos de contratación como a solicitudes de inscripción en el sistema, pulsaremos **sobre la fila resultante de la búsqueda**.

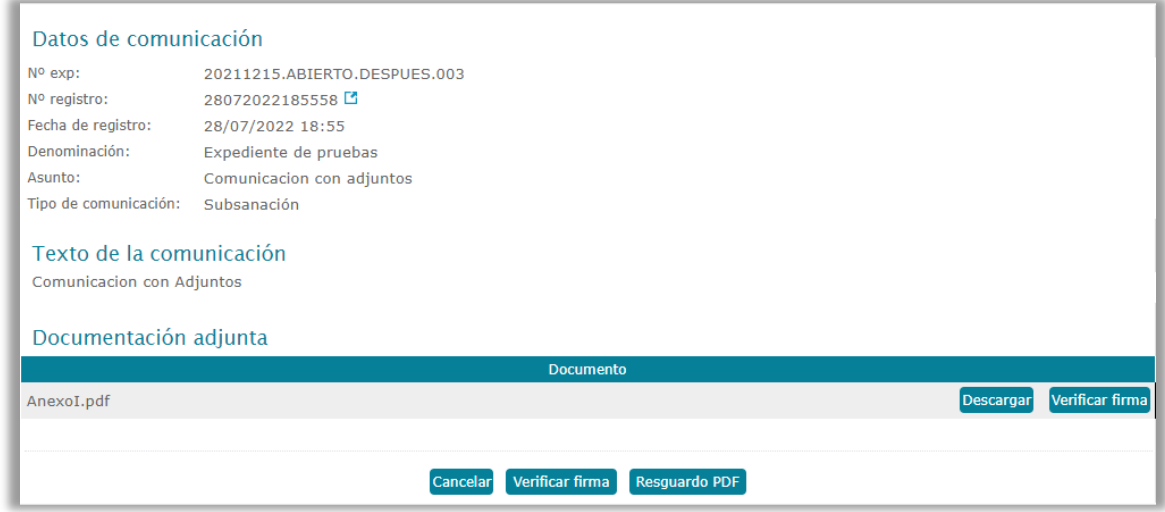

## <span id="page-56-0"></span>**13.2 Crear nueva comunicación**

Para **crear una nueva comunicación**, pulsaremos en el botón **"Nueva".** Al pulsar se **abrirá una nueva pantalla**. Desde la que se cumplimentarán los datos de comunicación, el texto de la comunicación y si fuera necesario adjuntar los documentos.

En el caso de los datos de comunicación, aparecerán marcados con un asterisco **(\*)** los campos obligatorios para el envío.

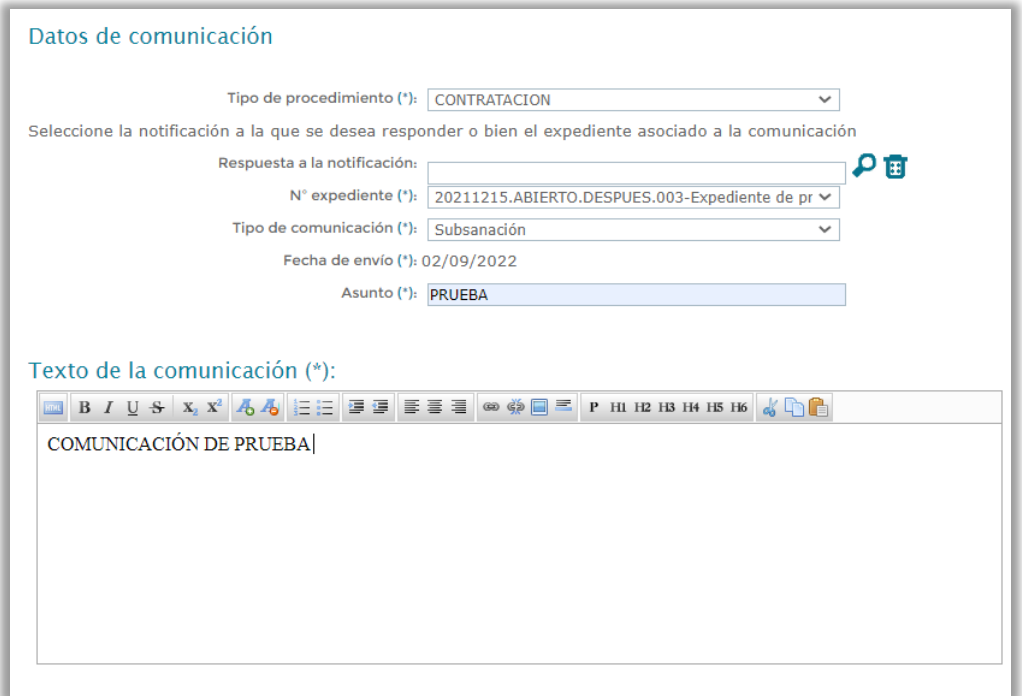

Posteriormente tendremos la opción de adjuntar documentación a la comunicación pulsando en el botón "**Adjuntar**", teniendo en cuenta el tamaño máximo por archivo y los tipos de ficheros soportados por la plataforma e informados en pantalla.

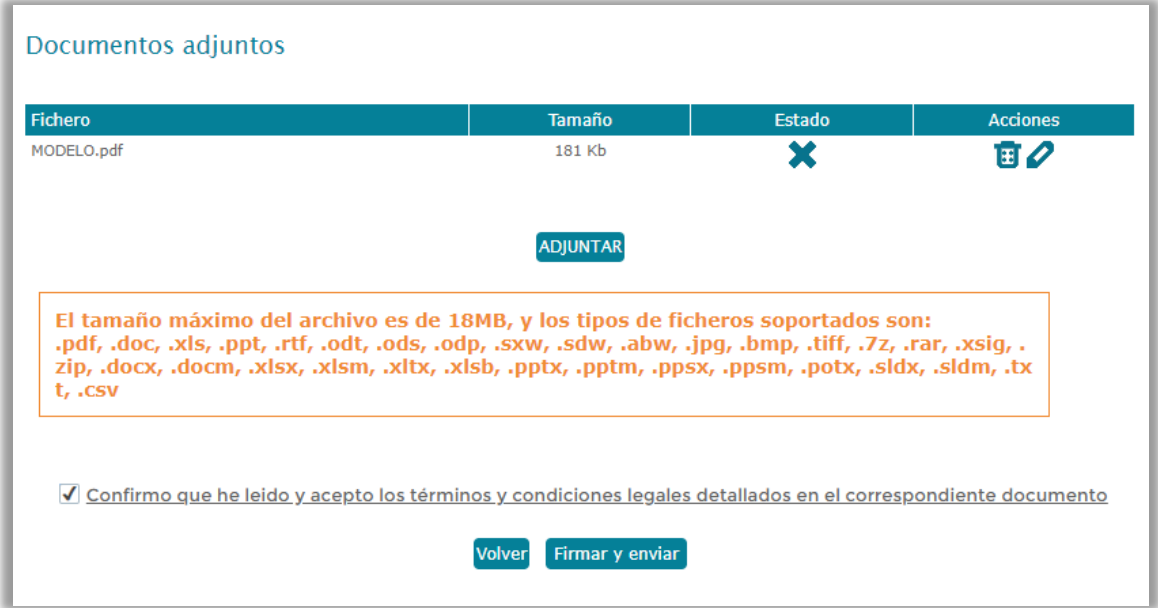

Una vez adjunto el documento, podremos realizar las siguientes acciones:

- **borrar el documento adjunto** 
	- firmar el documento antes de realizar el envío

Tras confirmar los términos y las condiciones legales, pulsaremos en "**Firmar y enviar**" habilitando el proceso y seleccionando el certificado digital de la persona apoderada de la empresa para realizar el envío correctamente.

#### <span id="page-57-0"></span>**13.3 Descargar justificante del envío**

Tras realizar correctamente el envío de la comunicación, para acceder al resguardo, volveremos a la herramienta de búsqueda, filtraremos la misma en base a los datos de la comunicación enviada y pulsaremos en "**Buscar**".

Al seleccionarla se habilitará una ventana con la opción "**Resguardo PDF**" que nos descargará el justificante del envío para los licitadores.

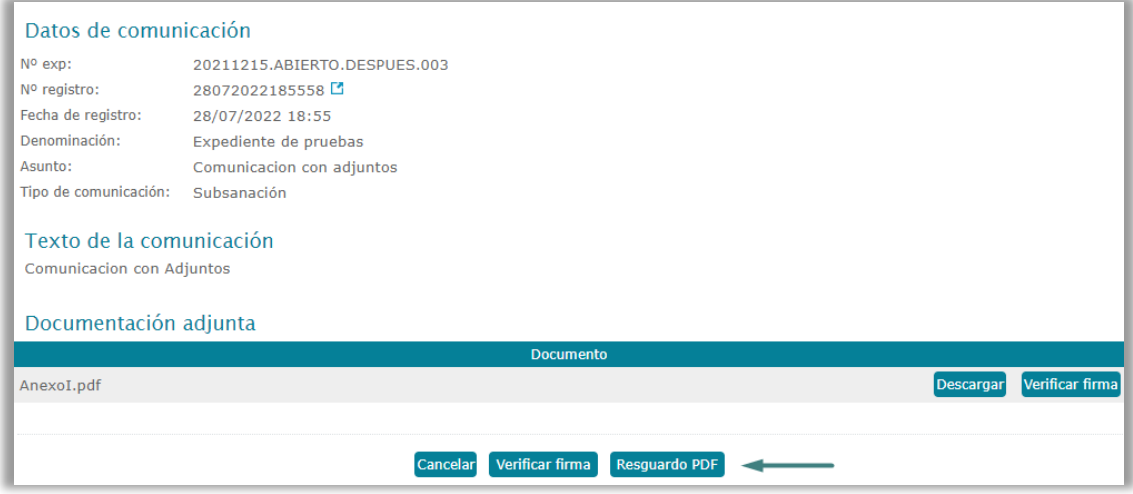

# <span id="page-58-0"></span>**14. HERRAMIENTA DE CONFIGURACIÓN**

#### **¿Cómo accedemos?**

A través de la opción *"Herramienta de configuración",* presente en el menú lateral izquierdo de la pantalla.

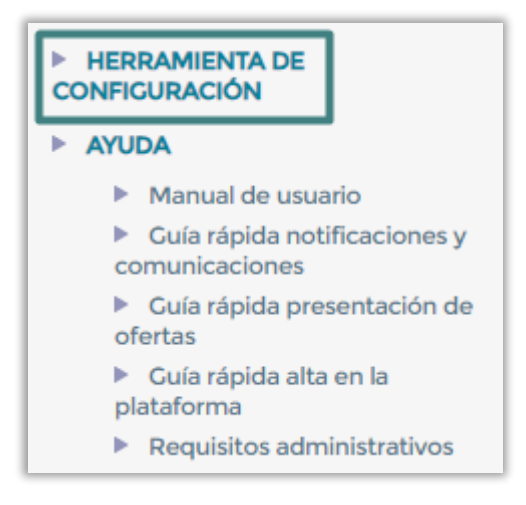

#### **¿Cuáles son las características de la funcionalidad?**

Desde el apartado **"Herramienta de Configuración"** de la página web de la Plataforma de Licitación Electrónica, se posibilita el acceso al asistente de configuración de la Plataforma ayudando a configurar el equipo para poder realizar las operaciones necesarias en dicha plataforma.

Pulsando sobre el menú, se mostrará el asistente de configuración, donde se muestran las comprobaciones realizadas. Si las comprobaciones son correctas aparecerá un check verde al lado de cada una de ellas.

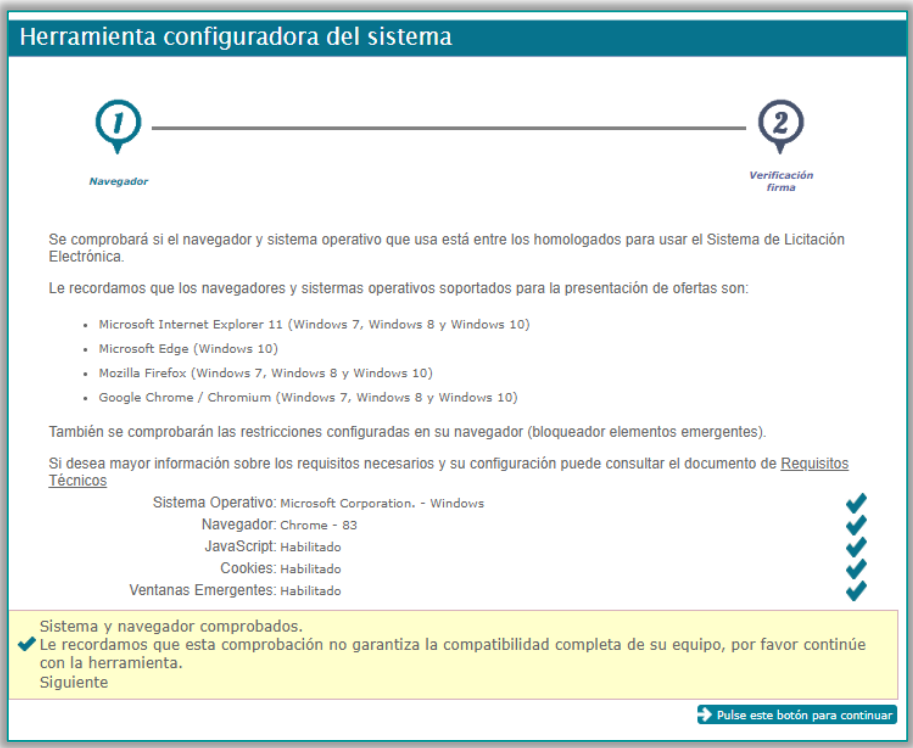

Pulsando en siguiente, pasaremos a la realizar una **prueba de firma y envío** de un documento.

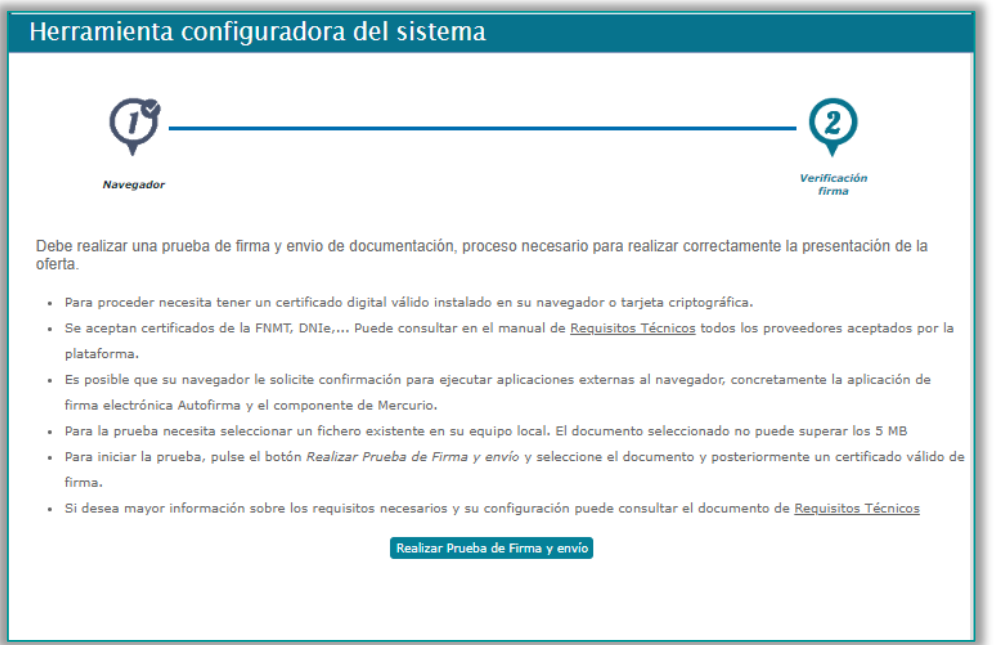

Al pulsar sobre el botón "Realizar prueba de firma y envío", habrá que seleccionar el documento con el cual se vaya a realizar la prueba y seguidamente aparecerá la pantalla de selección de certificados. Una vez seleccionado el certificado, el sistema nos indicará si la prueba de firma y envío realizada se ha realizado con éxito.

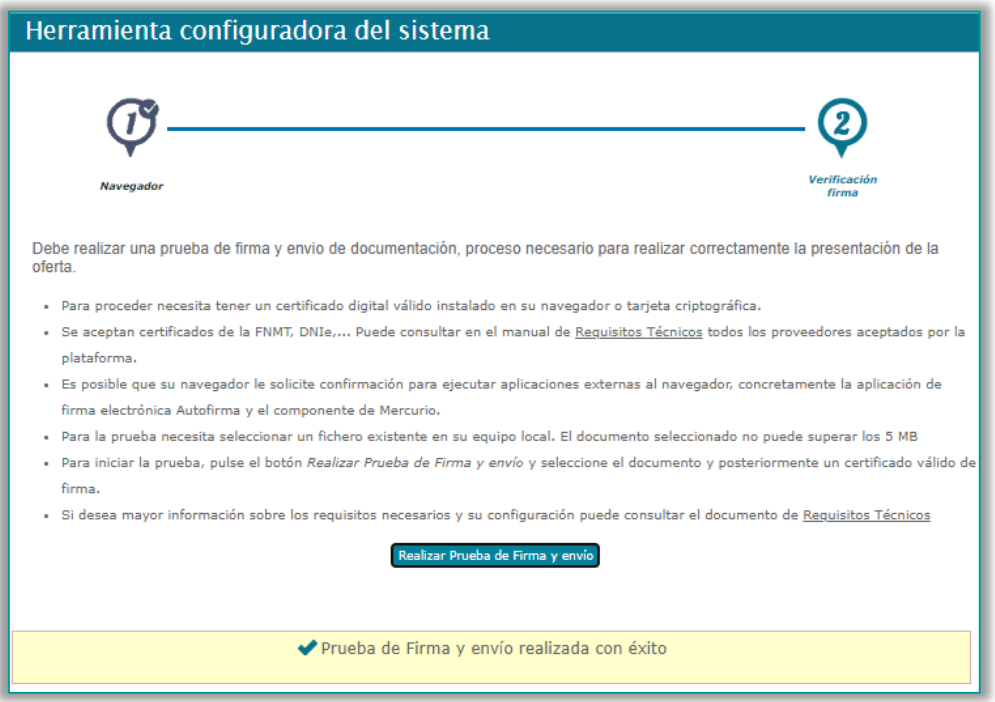

# <span id="page-60-0"></span>**15. AYUDA**

#### **¿Cómo accedemos?**

A través de la opción *"Ayuda",* presente en el menú lateral izquierdo de la pantalla.

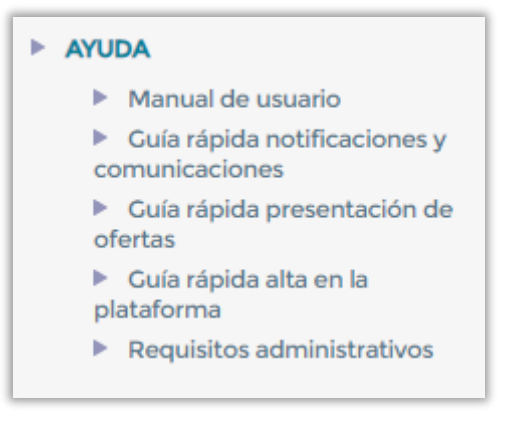

**¿Cuáles son las características de la funcionalidad?**

Dentro de la Plataforma de Licitación Electrónica de Mercurio, el licitador dispondrá de **diferentes manuales** para conocer el funcionamiento de la Plataforma, agrupados bajo el epígrafe de AYUDA.

Posibilita el acceso a **toda la documentación formativa**, compuesta por los siguientes documentos:

- **Manual de Usuario** de la Plataforma de Licitación Electrónica de Mercurio. Describe el funcionamiento de la Plataforma desde el punto de vista del licitador, así como los requisitos técnicos y de configuración que deberá cumplir el equipo local del usuario.
- **Guías Rápidas** de alta en la Plataforma, presentación de ofertas y de notificaciones y comunicaciones electrónicas